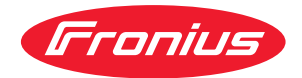

# Operating Instructions

**Fronius Datamanager**

**NL** Bedieningshandleiding

## **Inhoudsopgave**

#### **[Algemene informatie](#page-6-0) [7](#page-6-0)**

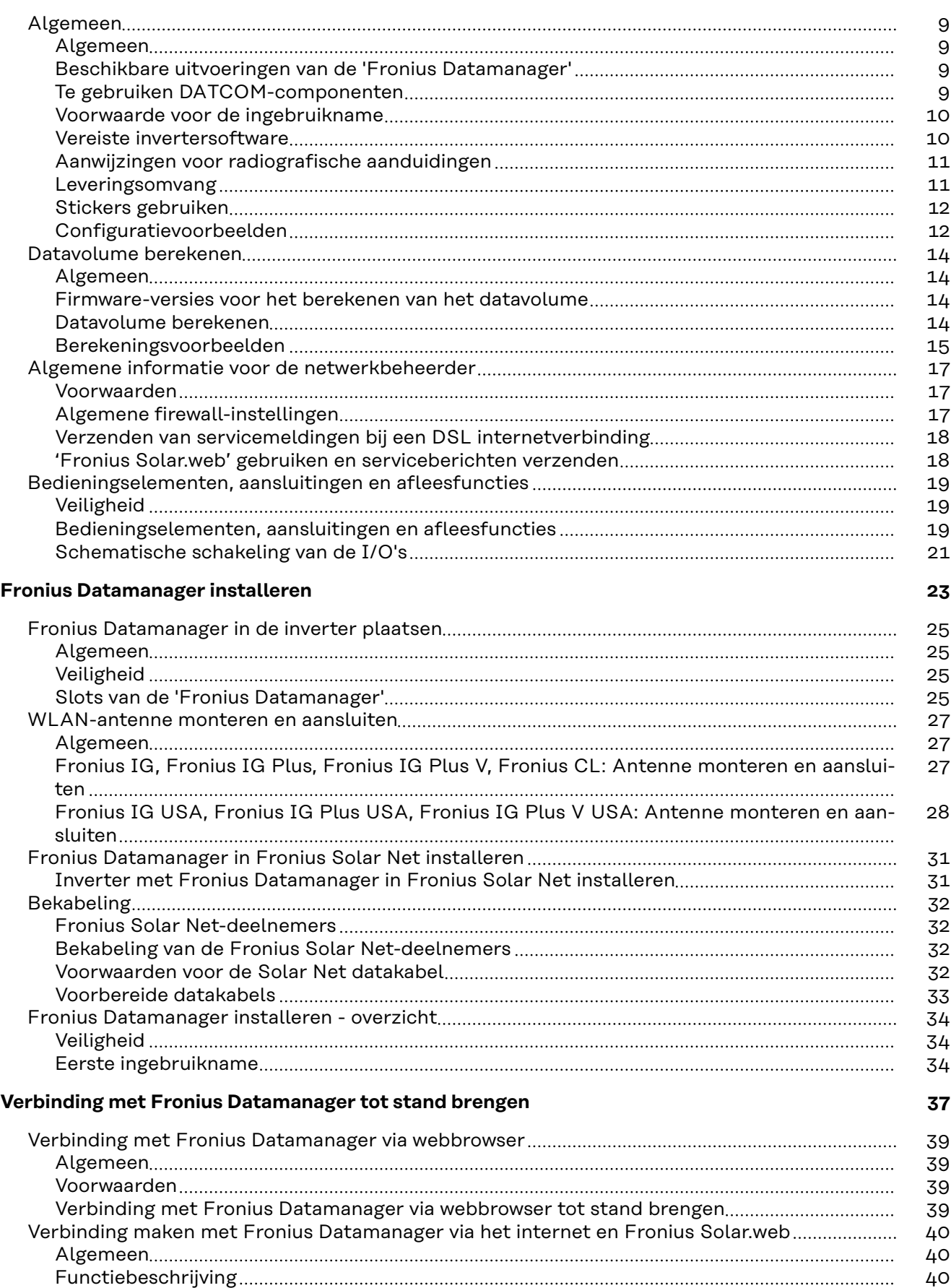

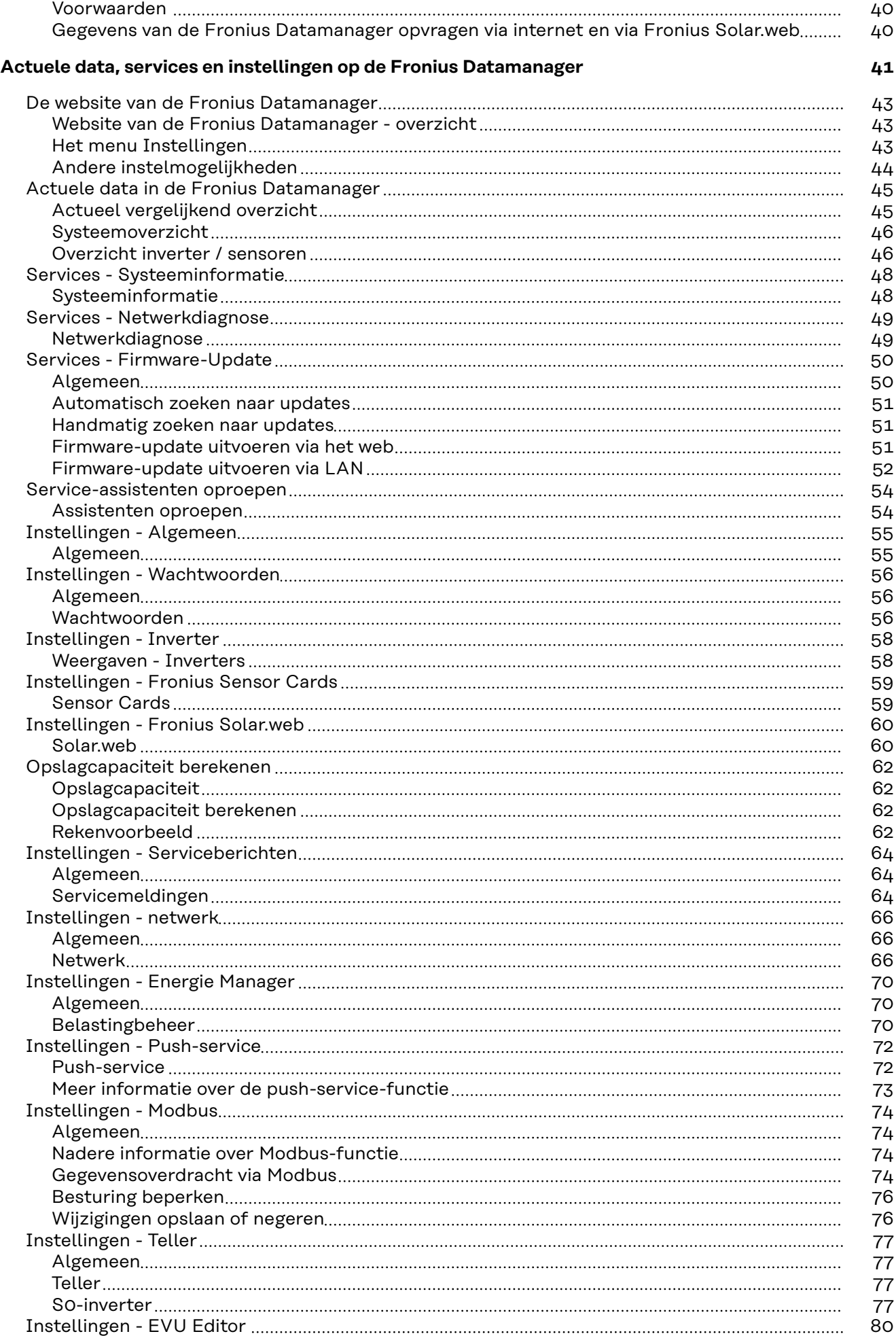

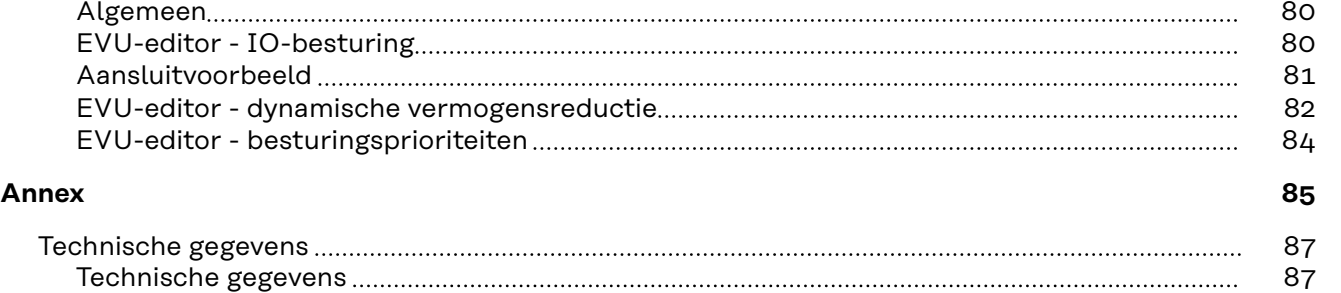

**NL**

## <span id="page-6-0"></span>**Algemene informatie**

<span id="page-8-0"></span>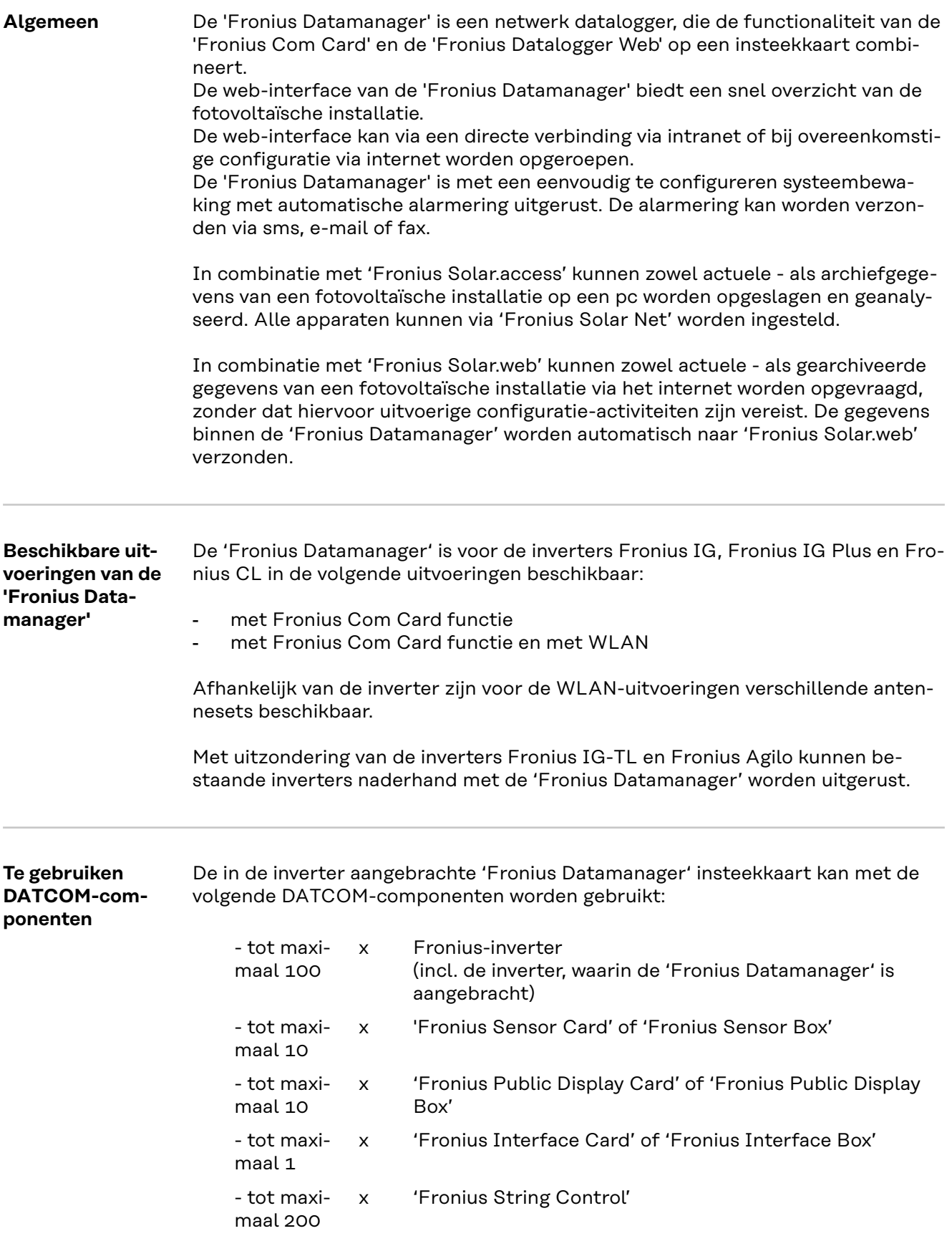

<span id="page-9-0"></span>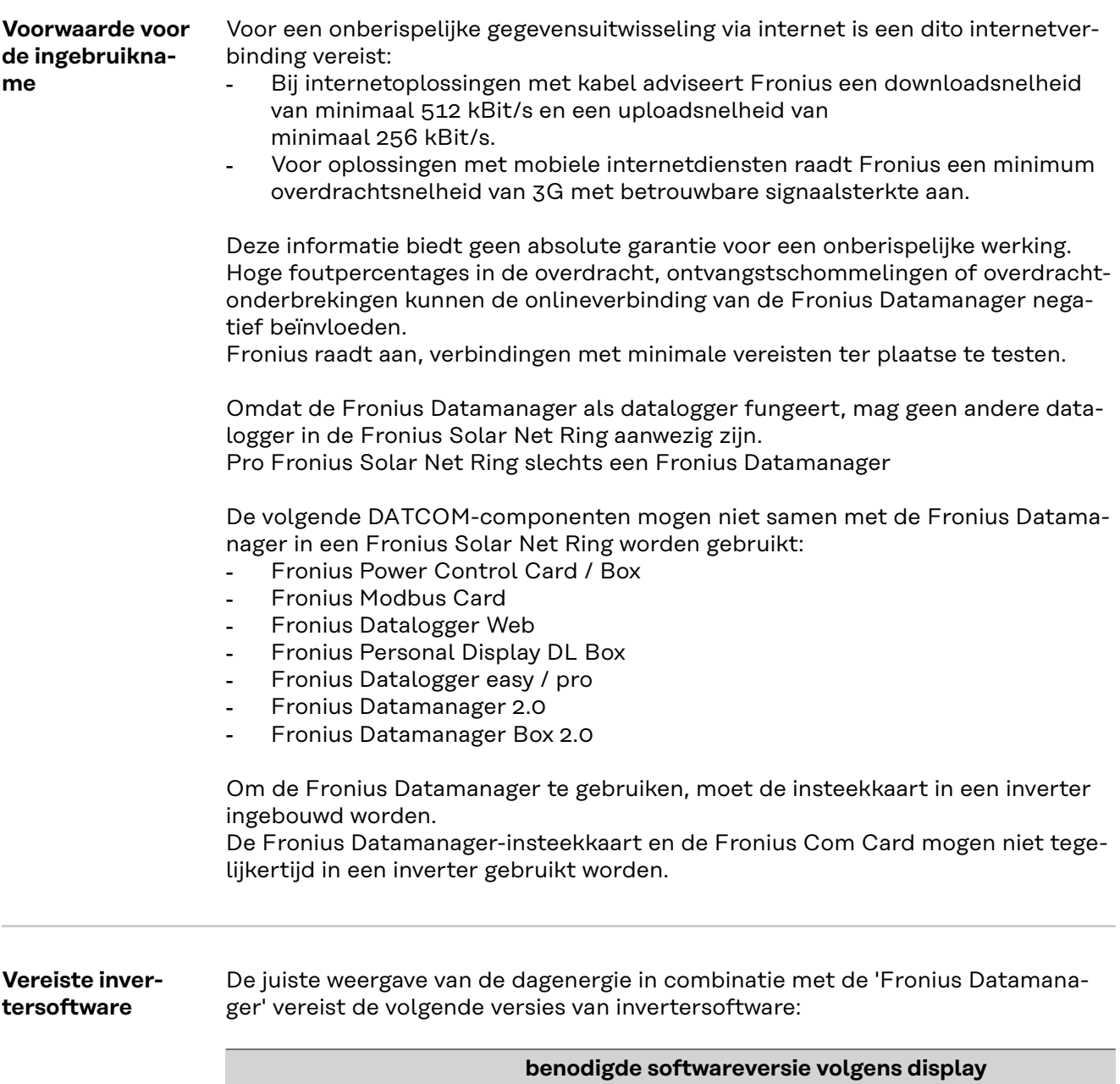

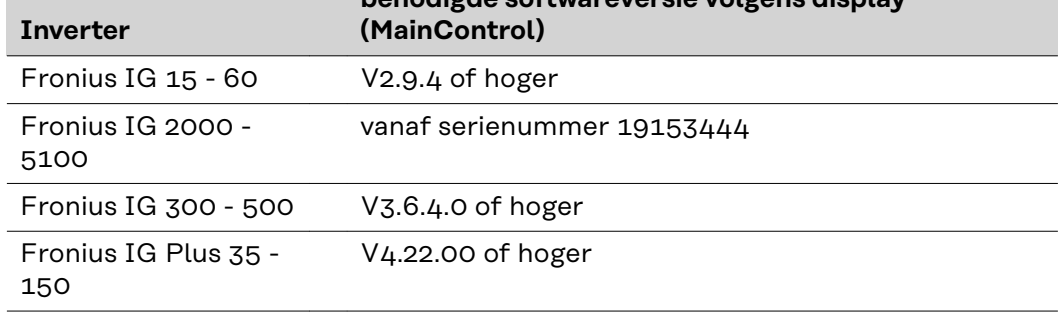

De betreffende versie van de inverter-software vindt u op onze homepage onder http://www.fronius.com en kunt u gratis downloaden.

Wendt u zich bij verdere vragen a.u.b. tot pv-support@fronius.com.

<span id="page-10-0"></span>**Aanwijzingen voor radiografische aanduidingen**

De Fronius Datamanager-insteekkaarten met WLAN zijn uitgerust met een radiografische module.

Radiografische modules zijn in de VS onderworpen aan de aanduidingsplicht volgens FCC:

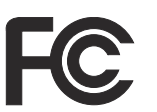

#### **FCC**

Dit apparaat voldoet aan de grenswaarden voor een apparaat uit klasse B, conform Deel 15 van de FCC-regels. Deze grenswaarden zijn bedoeld om redelijke bescherming tegen schadelijke storingen in woonomgevingen te bieden. Dit apparaat genereert en gebruikt hoogfrequente energie en kan schadelijke interferentie in de radiocommunicatie veroorzaken als het apparaat niet in overeenstemming met de instructies geïnstalleerd en gebruikt wordt. Er is echter geen garantie dat de interferentie in een bepaalde installatie niet optreedt.

Als dit apparaat schadelijke interferentie in radio's of televisietoestellen veroorzaakt, die door het in- en uitschakelen van het apparaat kan worden vastgesteld, wordt de gebruiker aangeraden de interferentie met een of meer van de volgende maatregelen te verhelpen:

- Ontvangstantenne uitlijnen of anders positioneren.
- Afstand tussen apparaat en ontvanger vergroten.
- Apparaat op een andere stroomkring aansluiten waarop de ontvanger niet aangesloten is.
- Voor hulp neemt u contact op met de leverancier of een deskundige radio- of tv-monteur.

FCC-ID: PV7-WIBEAR11N-DF1

#### **Industry Canada RSS**

Dit apparaat voldoet aan de vergunningvrije Industry Canada RSSnormen. Het gebruik moet aan de volgende voorwaarden voldoen: (1) Het apparaat mag geen schadelijke storingen veroorzaken (2) Het apparaat moet alle storinginvloeden kunnen weerstaan, die de werking van het apparaat nadelig kunnen beïnvloeden.

IC-ID: 7738A-WB11NDF1

Zonder goedkeuring van de fabrikant zijn wijzigingen of modificaties aan de radiografische module niet toegestaan en leiden tot het verlies van de gebruiksbevoegdheid door de gebruiker.

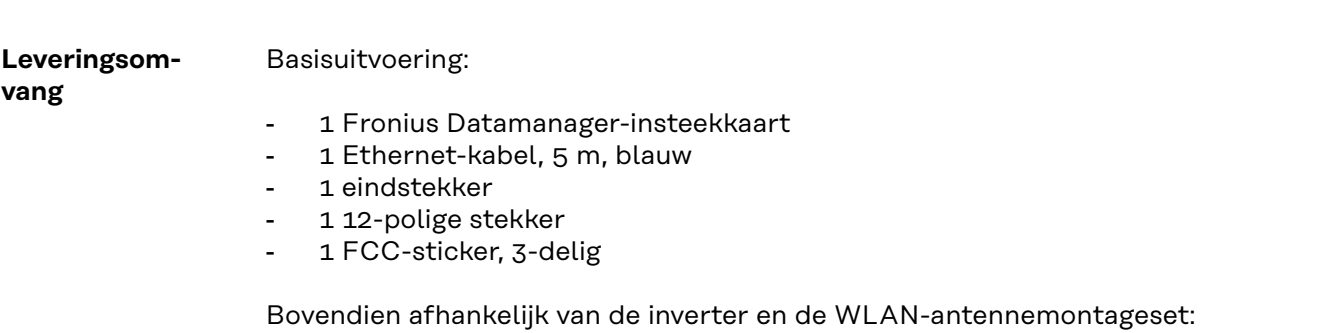

<span id="page-11-0"></span>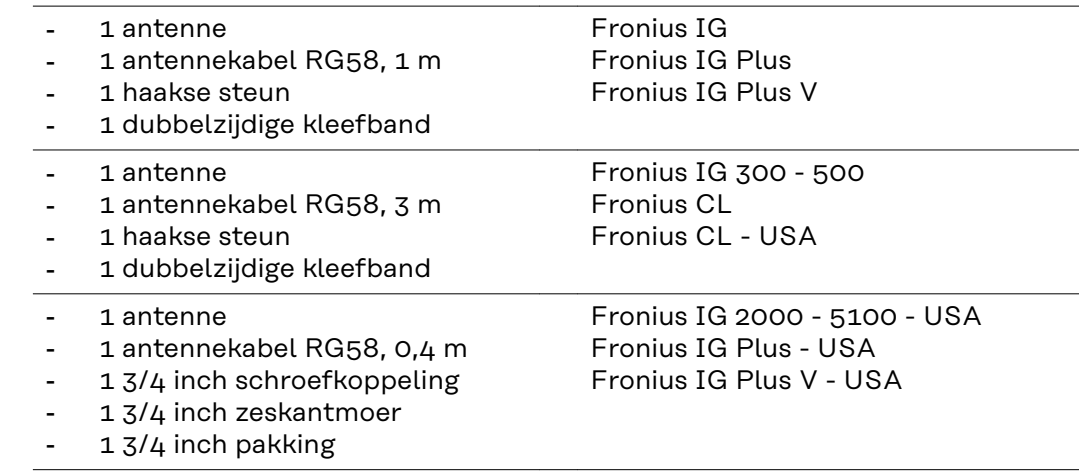

#### **Stickers gebruiken BELANGRIJK!** Als de in de leveringsomvang van de Fronius Datamanager meegeleverde 3-delige sticker nog niet in de fabriek is aangebracht, moet deze op de inverter worden geplakt.

Positie van sticker op inverter:

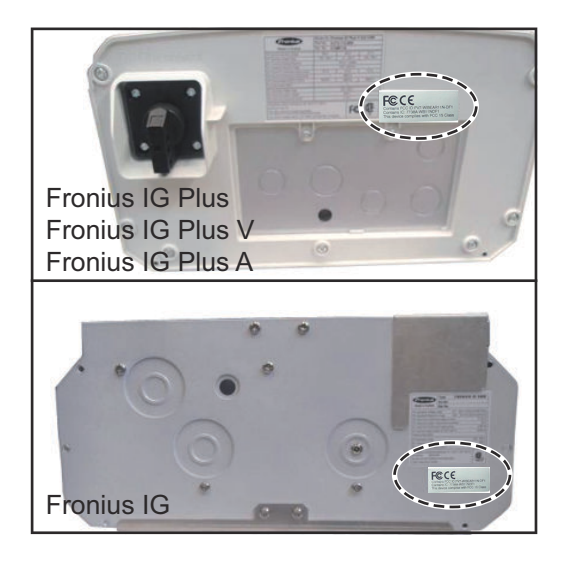

#### Stickers gebruiken:

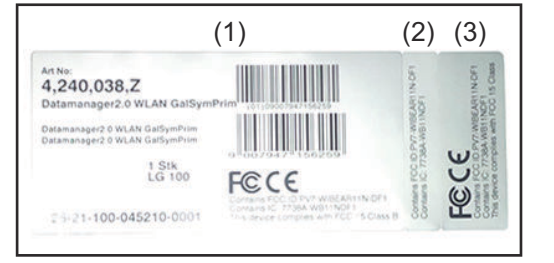

- (1) Op kartonnen verpakking van de inverter of de Fronius Datamanager
- (2) Op de Fronius Datamanager-insteekkaart
- (3) Op de inverter

#### **Configuratievoorbeelden**

**'Inverter met 'Fronius Datamanager' in netwerk met een pc:**

- (1) Inverter
	- +
- (2) Fronius Datamanager
- (3) Eindstekker
- (4) Pc / Laptop

Bij het koppelen van een inverter met een 'Fronius Datamanager' en een pc moet op de IN-aansluiting van de 'Fronius Datamanager' een eindstekker zijn aangesloten.

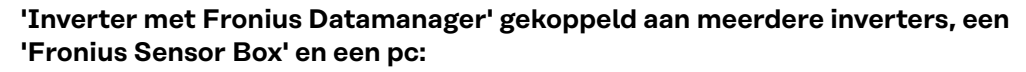

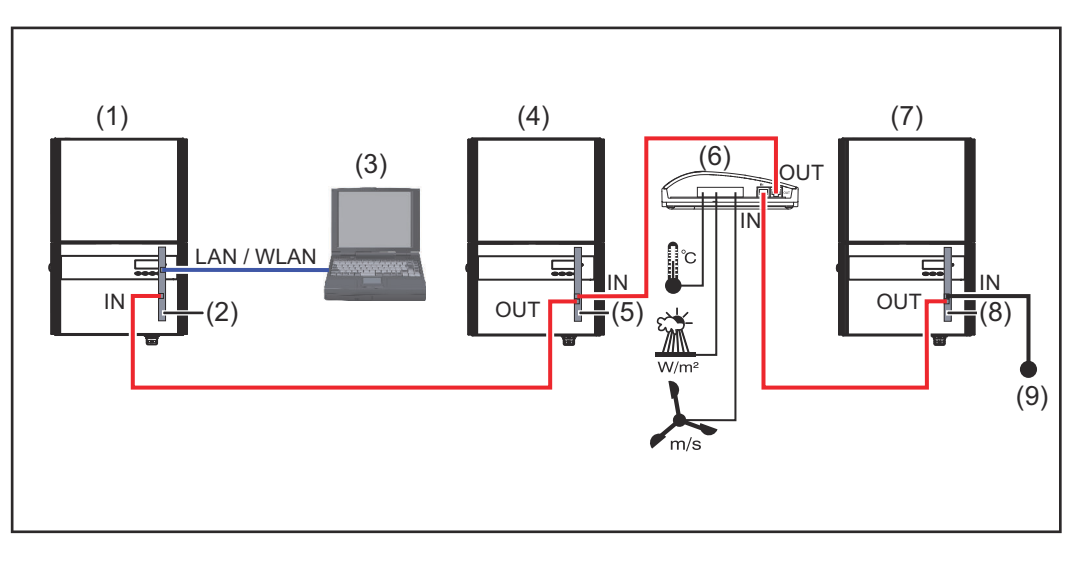

(1) Inverter

+

- (2) Fronius Datamanager
- (3) Pc / Laptop
- (4) Inverter

 $\pm$ 

(5) Fronius Com Card

- (6) Fronius Sensor Box
- (7) Inverter +
- (8) Fronius Com Card
- (9) Eindstekker

Bij een koppeling van meerdere DATCOM-componenten in combinatie met een 'Fronius Datamanager':

met de datakabel de IN-aansluiting van de 'Fronius Datamanager' en de OUTaansluiting van de volgende DATCOM-component verbinden.Op de vrije IN-aansluiting van de laatste DATCOM-component moet een eindstekker zijn aangesloten.

De inverter met de 'Fronius Datamanager' moet altijd aan het begin of einde van de dataketen staan.

## <span id="page-13-0"></span>**Datavolume berekenen**

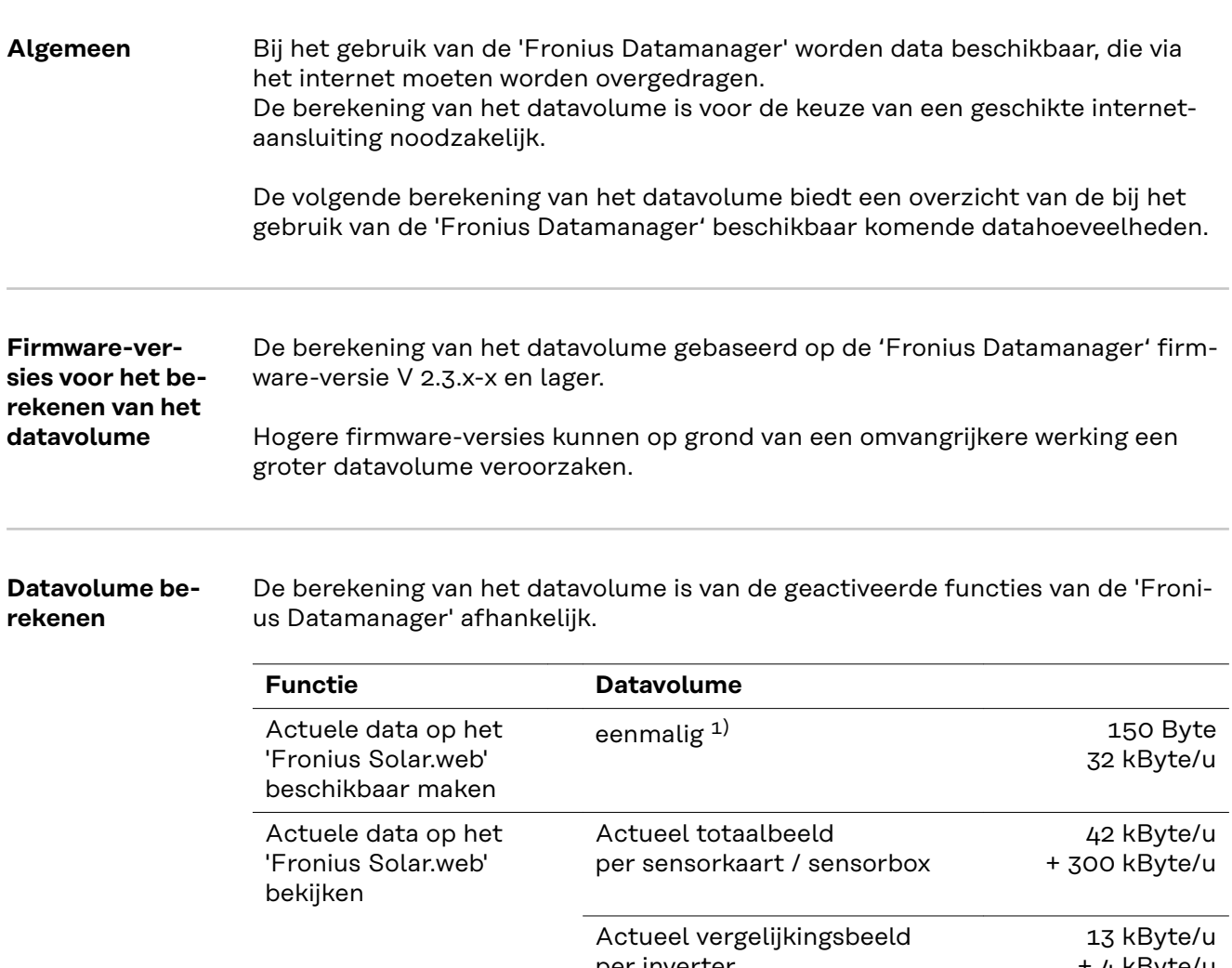

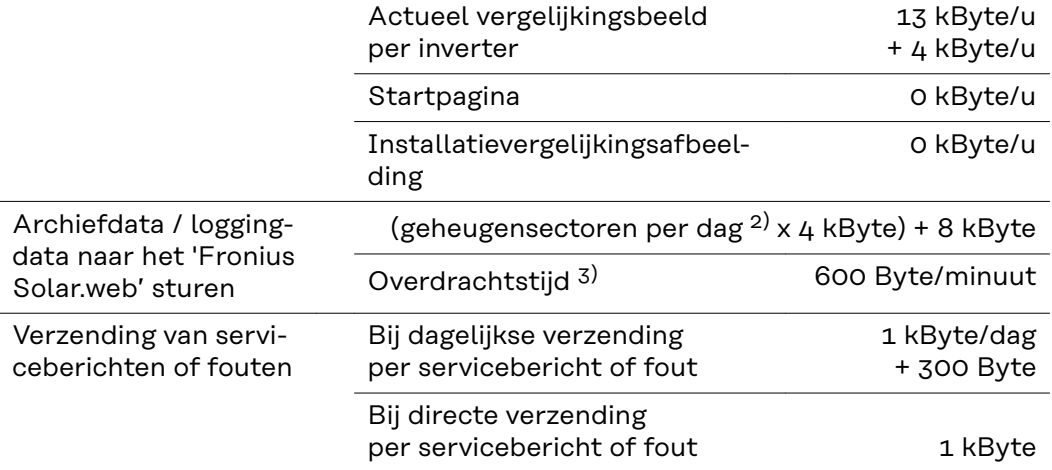

- 1) alleen na opnieuw opstarten of gescheiden internetverbinding
- 2) Berekening van de opslagsectoren per dag volgens het hoofdstuk "Opslagcapaciteit berekenen" op pagina **[62](#page-61-0)**
- 3) afhankelijk van de kwaliteit van de internetverbinding

**BELANGRIJK!** Omdat het bij de in de tabel vermelde waarden om 'ruwe data' van de 'Fronius Datamanager' gaat en omdat bij de afrekening met de provider verschillen door verschillende getalvarianten in het transfervolume kunnen optreden, de berekende totaalwaarde met 10 - 20 % verhogen.

<span id="page-14-0"></span>Zijn de functies gedeactiveerd, dan verschijnt geen datavolume.

Een update van de 'Fronius Datamanager' firmware heeft eveneens een bepaald datavolume nodig. Dit datavolume is afhankelijk van de grootte van het betreffende updatepakket en daarom kan bij de vooraf-berekening van het datavolume hiermee geen rekening worden gehouden.

**BELANGRIJK!** Fronius adviseert een flatrate om onvoorspelbare datahoeveelheden te voorkomen.

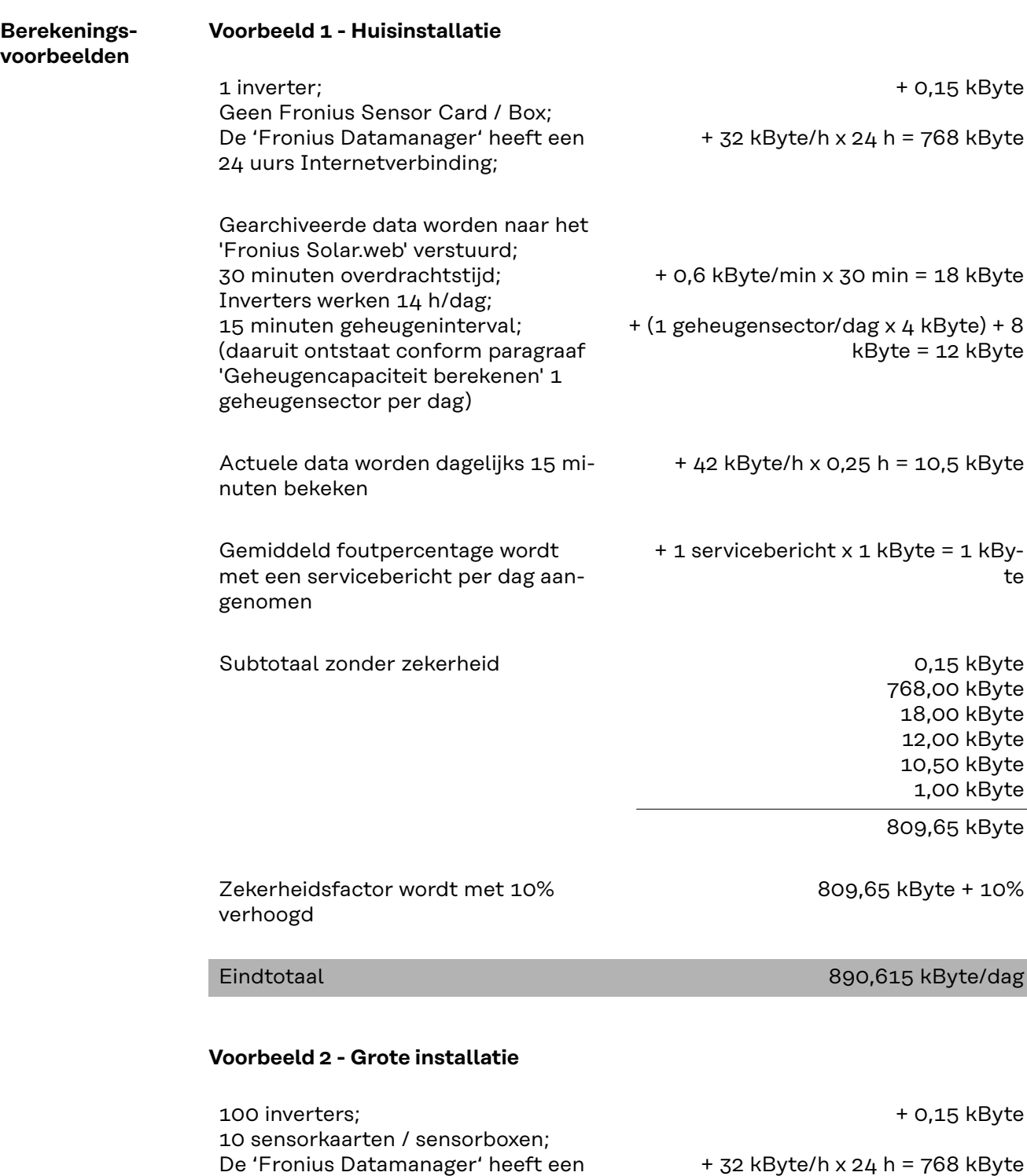

24 uurs internetverbinding;

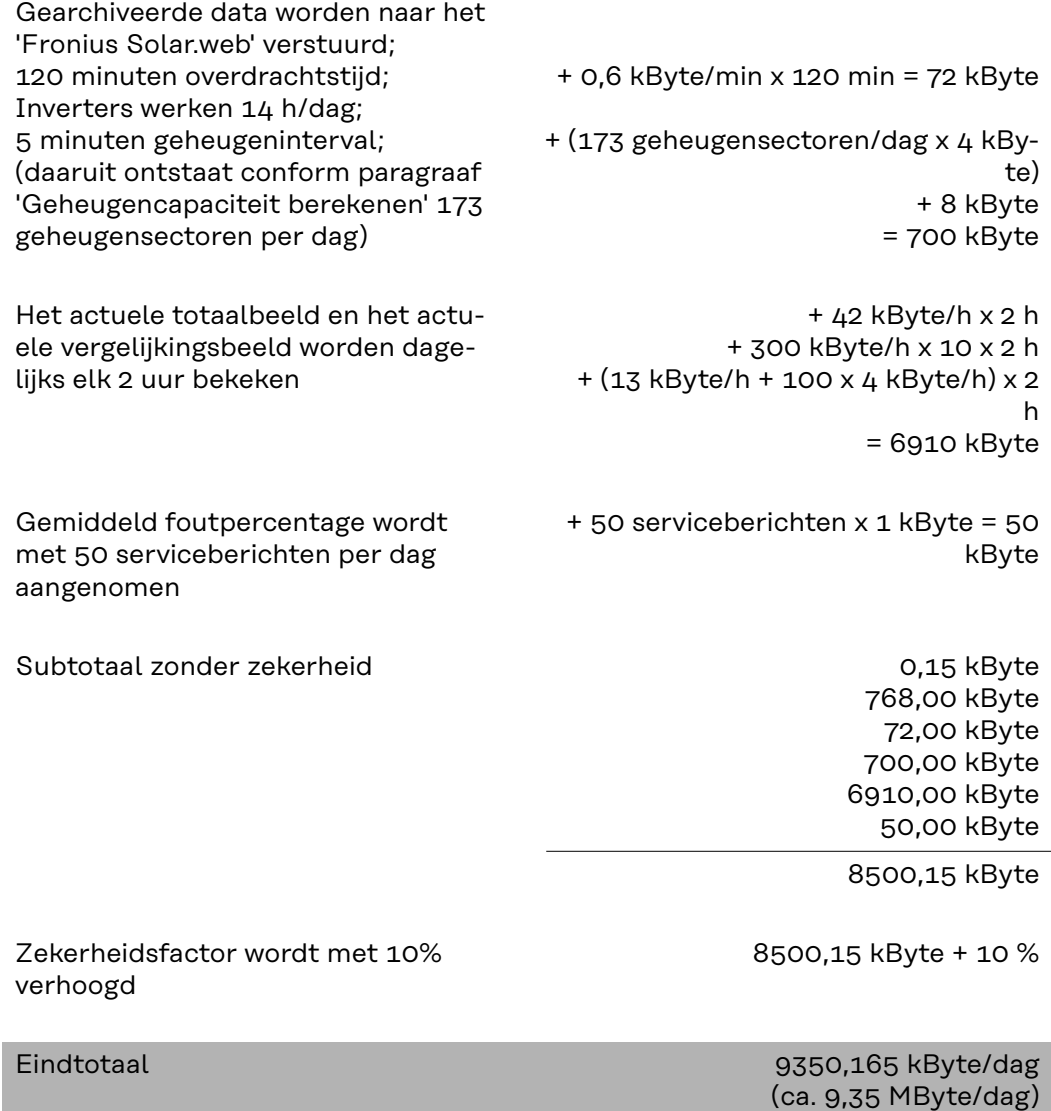

## <span id="page-16-0"></span>**Algemene informatie voor de netwerkbeheerder**

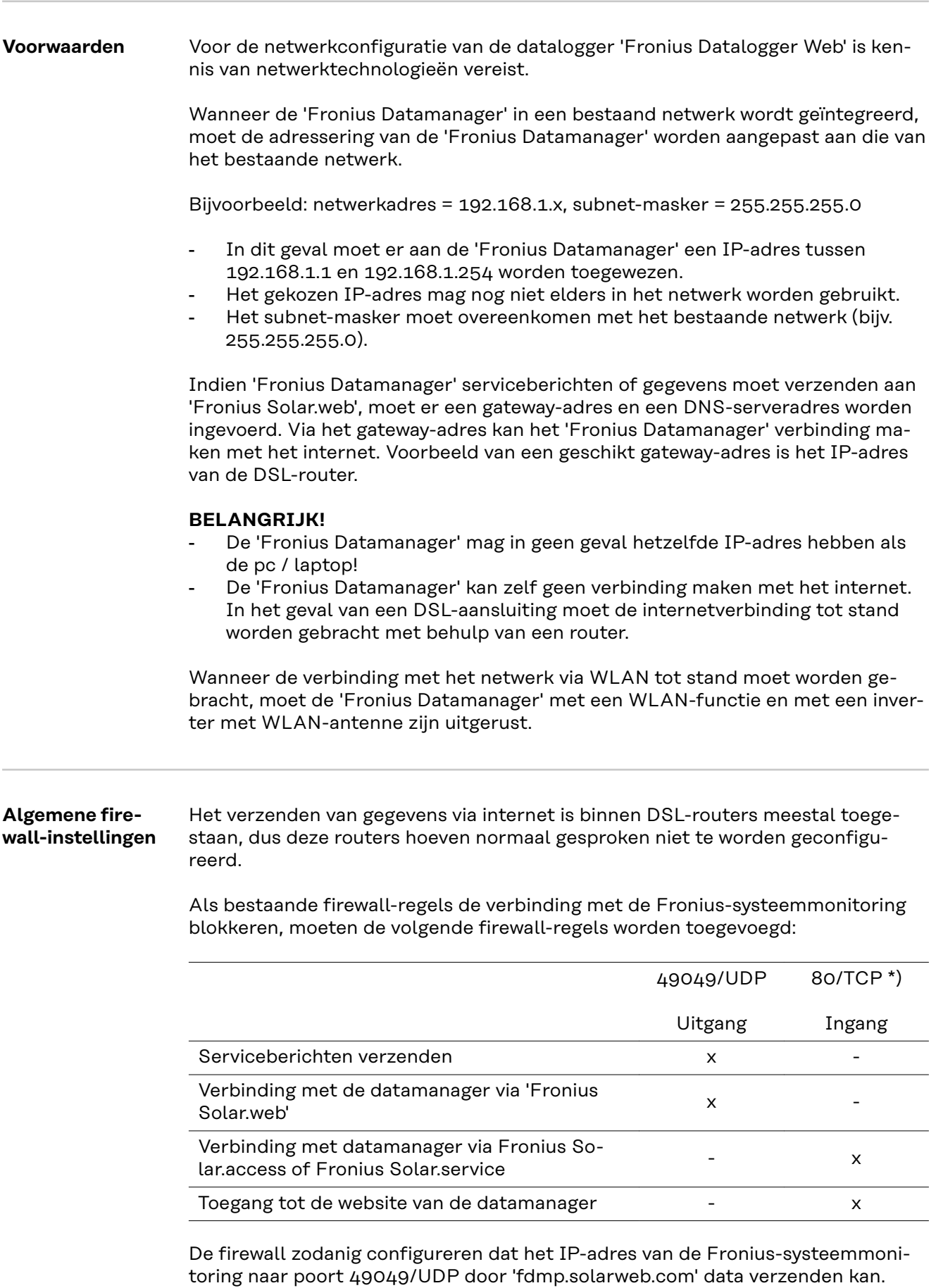

<span id="page-17-0"></span>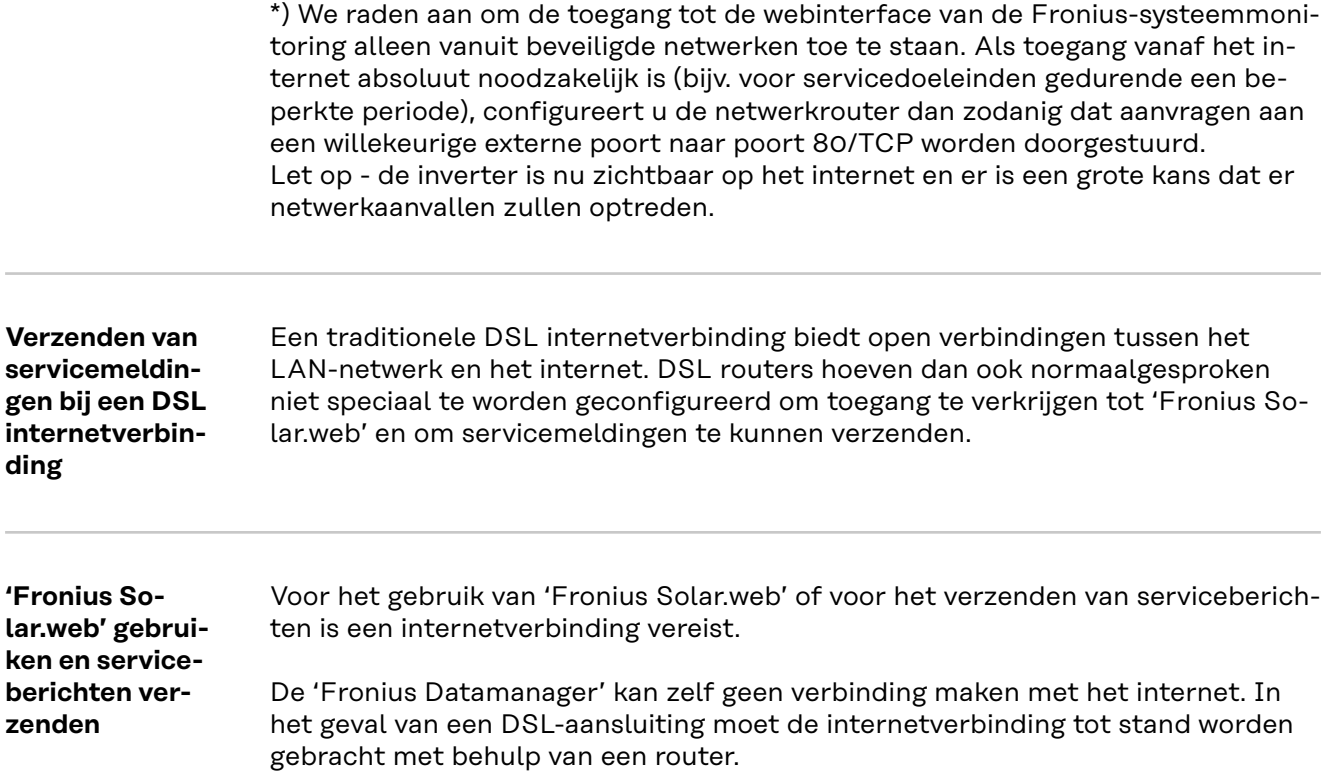

## <span id="page-18-0"></span>**Bedieningselementen, aansluitingen en afleesfuncties**

**NL**

### **Veiligheid GEVAAR!**

#### **Gevaar door onjuiste bediening.**

Ernstig letsel en zware materiële schade mogelijk.

- Beschreven functies pas gebruiken nadat deze gebruiksaanwijzing volledig is gelezen en begrepen.
- Beschreven functies pas gebruiken nadat alle gebruiksaanwijzingen van de systeemcomponenten (in het bijzonder de veiligheidsvoorschriften) volledig zijn gelezen en begrepen!

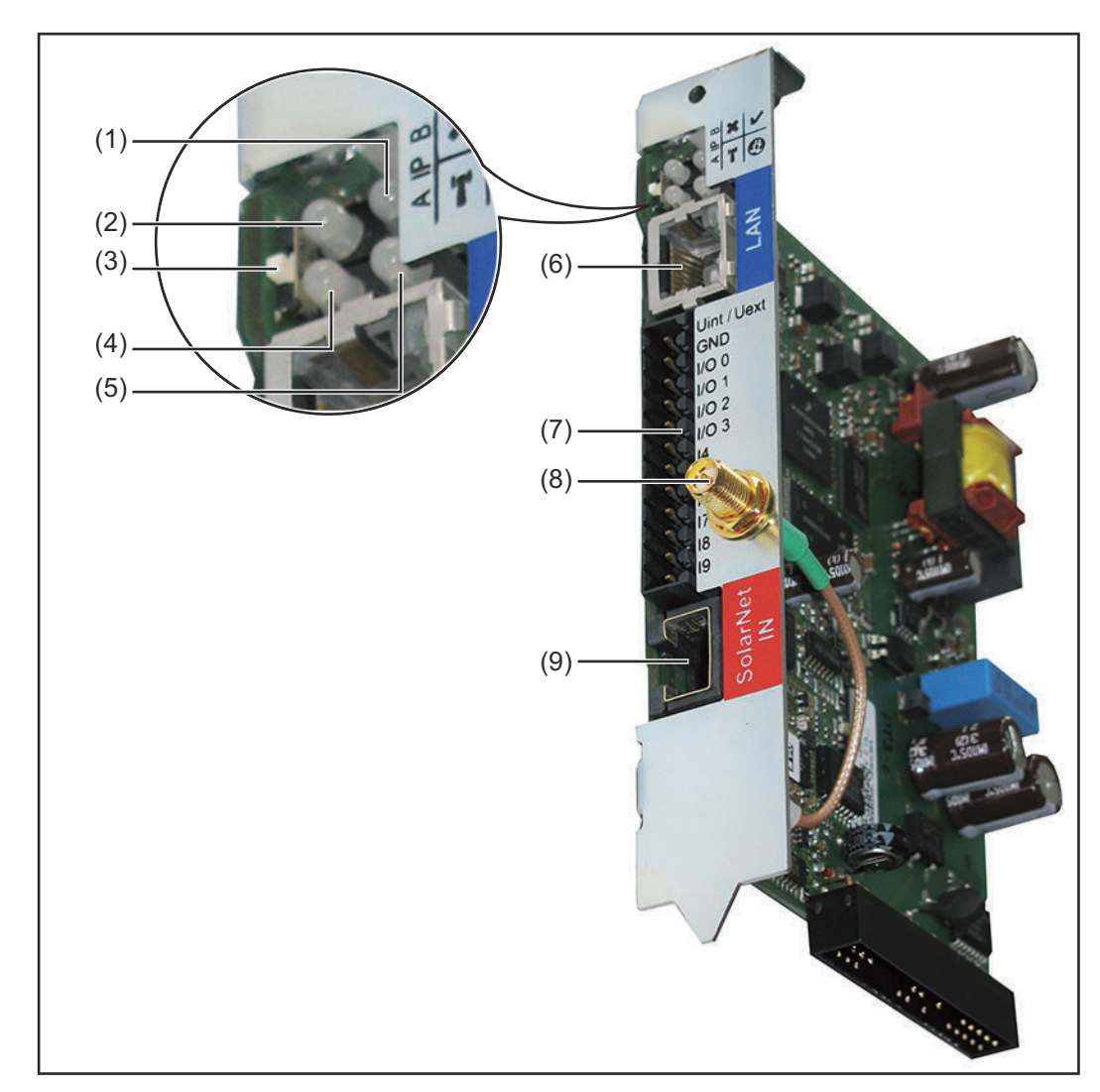

**Bedieningselementen, aansluitingen en afleesfuncties**

#### **Nr. Functie**

#### **(1) LED Voeding**

- brandt groen: wanneer er voldoende stroom wordt geleverd via 'Fronius Solar Net', is de Fronius Datamanager gereed voor gebruik
- brandt niet: wanneer er onvoldoende of geen stroom wordt geleverd via 'Fronius Solar Net', is een externe stroomvoorziening nodig
- knippert rood: er vindt een update plaats

**BELANGRIJK!** Tijdens het updateproces de voeding niet onderbreken.

 $\mathbf{x}$ 

 $\mathbf{\hat{r}}$ 

 $\boldsymbol{\omega}$ 

brandt rood: het update-proces is mislukt

#### **(2) LED Verbinding**

- brandt groen: wanneer er een intacte verbinding is binnen 'Fronius Solar Net'
- brandt rood: wanneer er een onderbroken verbinding is binnen 'Fronius Solar Net'

#### **(3) Schakelaar IP**

voor het omschakelen van het IP-adres:

A toegewezen IP-adres '169.254.0.180'

De Fronius Datamanager werkt met het vaste IP-adres 169.254.0.180;

het vaste IP-adres dient voor directe verbinding met een pc via LAN, zonder voorafgaande configuratie van de pc

B toegewezen IP-adres

De Fronius Datamanager werkt met een toegewezen IP-adres (fabrieksinstelling 192.168.1.180);

het IP-adres kan op de website van Fronius Datamanager worden ingesteld.

#### **(4) LED WLAN**

- knippert groen: de Fronius Datamanager staat in servicemodus (schakelaar IP op de Fronius Datamanager-insteekkaart staat in positie A)
- brandt groen: bij actieve netwerkverbinding
- brandt rood: bij niet-actieve netwerkverbinding
- brandt niet: Insteekkaart zonder WLAN

#### **(5) LED Verbinding Solar Web**

- brandt groen: actieve verbinding met Fronius Solar.web
- brandt rood: bij een benodigde, maar niet-actieve verbinding is met 'Fronius Solar.web'
- brandt niet: wanneer er geen verbinding met 'Fronius Solar.web' is vereist

#### **(6) Aansluiting LAN**

Blauw gemarkeerde Ethernet-interface voor aansluiting van de Ethernet-kabel

#### <span id="page-20-0"></span>**Nr. Functie**

#### **(7) I/O's**

digitale in- en uitgangen

#### **Digitale ingangen:** I/O 0 - I/O 3, I 4 - I 9

Spanningspiek: low = min. 0 V - max. 1,8 V; high = min. 3 V - max. 30 V Ingangsstroom: afhankelijk van ingangsspanning: ingangsweerstand = 46 kOhm

#### **Digitale uitgangen:** I/O 0 - I/O 3

Schakelvermogen bij voeding voor de Datamanager-insteekkaart: 3,2 W, 10,7 V in totaal voor alle 4 digitale uitgangen

Schakelvermogen bij voeding door een externe voedingseenheid met min. 10,7 - max. 24 V DC, aangesloten op Uint / Uext en GND: 1 A, 10,7 - 24 V DC (elk via externe voedingseenheid) per digitale uitgang

De aansluiting op de I/O's vindt plaats met de meegeleverde contrastekker.

- **(8) WLAN antennebus** (alleen bij uitvoeringen met WLAN) voor het aansluiten van de WLAN antenne of de WLAN antenneverlengkabel
- **(9) Aansluiting Solar Net IN** 'Fronius Solar Net' ingang met rode markering, voor de verbinding met andere DATCOM-componenten (bijv. inverter, sensorkaarten, etc.)

#### **Schematische schakeling van de I/O's**

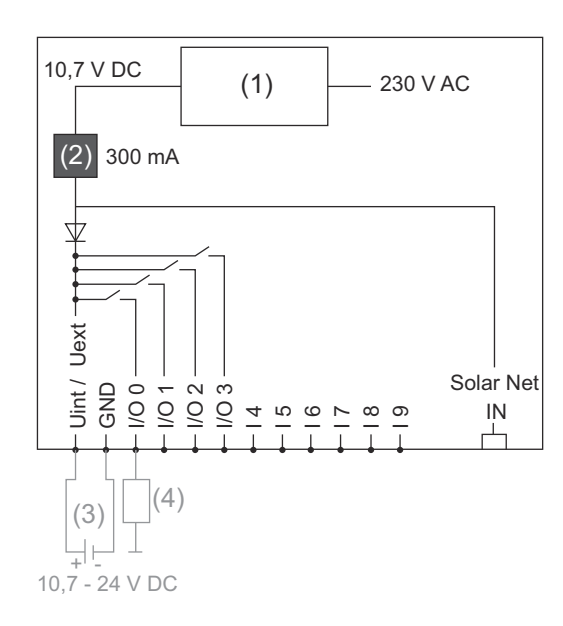

Voeding door de Datamanager-insteekkaart:

- (1) Voedingseenheid
- (2) Stroombegrenzing

Voeding door externe voedingseenheid:

- (3) externe voedingseenheid
- (4) Last

Bij voeding door een externe voedingseenheid moet de externe voedingseenheid galvanisch zijn gescheiden.

## <span id="page-22-0"></span>**Fronius Datamanager installeren**

## <span id="page-24-0"></span>**Fronius Datamanager in de inverter plaatsen**

**Algemeen** Over het algemeen moet het plaatsen van de insteekkaart in de inverter altijd

volgens de bedieningshandleiding van de betreffende inverter plaatsvinden. Neem de veiligheidsvoorschriften en -waarschuwingen in de bedieningshandlei-

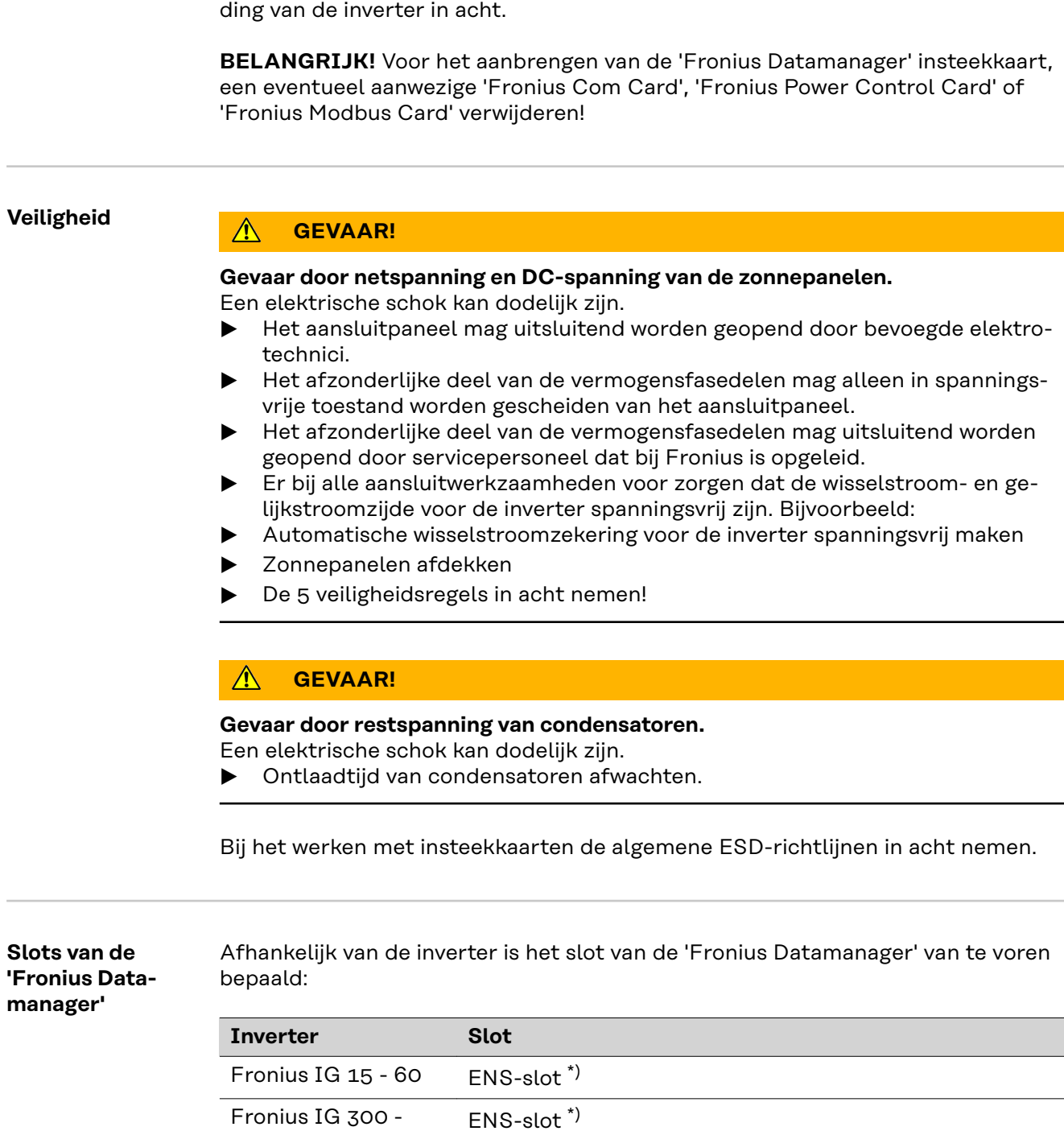

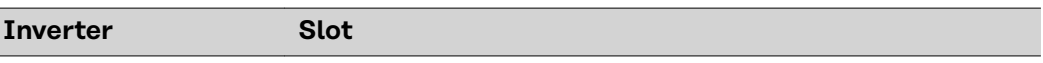

\*) Indien in het ENS-slot een ENS-insteekkaart aanwezig is: 'Fronius Datamanager' in het volgende slot rechts naast het ENS-slot plaatsen.

#### **BELANGRIJK!**

Het volgende slot moet vrij blijven!

Een aanwezige insteekkaart in geen geval verwijderen‼

## <span id="page-26-0"></span>**WLAN-antenne monteren en aansluiten**

**Algemeen** Is de 'Fronius Datamanager' met WLAN uitgerust, dan moet afhankelijk van de inverter de WLAN-antenne in de inverter worden ingebouwd of aan de buitenzijde van de inverter worden gemonteerd.

> **BELANGRIJK!** Openen van de inverter uitsluitend volgens de bedieningshandleiding van de desbetreffende inverter! Veiligheidsvoorschiften in acht nemen!

**Fronius IG, Fronius IG Plus, Fronius IG Plus V, Fronius CL: Antenne monteren en aansluiten**

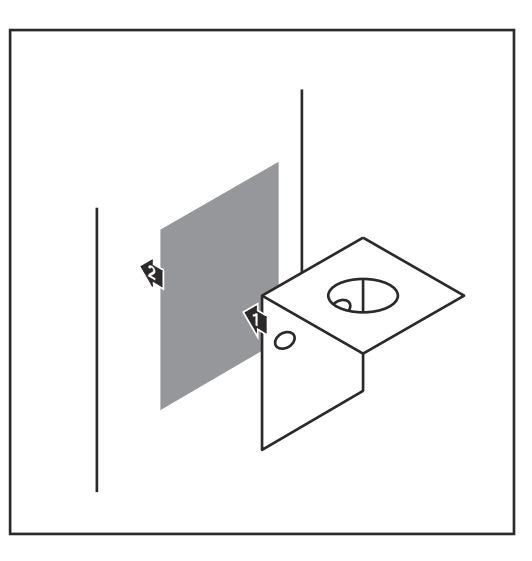

**1** Haakse steun met behulp van dubbelzijdig kleefband op de buitenzijde van de inverter-behuizing aanbrengen of de antennekabel in de omgeving van de inverter bevestigen

**BELANGRIJK!** Het dubbelzijdig kleefband bereikt zijn max. kleefkracht pas na 24 uur.

**BELANGRIJK!** De haakse steun mag niet met een schroefverbinding op de inverter-behuizing worden bevestigd.

Het bevestigen van de haakse steun met een schroefverbinding in de omgeving van de inverter is mogelijk. Schroeven hiervoor behoren niet tot de leveringsomvang en moeten door de installateur zelf worden gekozen.

- **2** Antennekabel op de 'Fronius Datamanager' aansluiten
- **3** Antennekabel door de 'DATCOMopening' van de inverter naar buiten voeren
- **4** Indien mogelijk, kabel in de trekontlasting vastzetten
- **5** 'DATCOM-opening' conform de bedieningshandleiding van de inverter sluiten en afdichten

**1 2** 0,8 - 1,1 Nm

<span id="page-27-0"></span>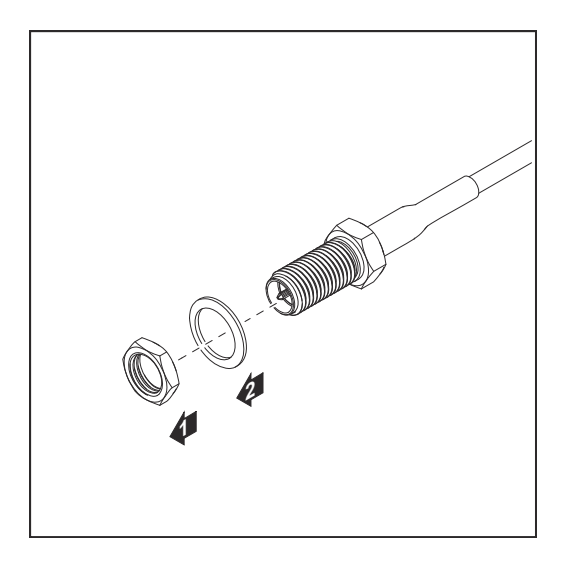

**6** Zeskantmoer en ring van uitwendige schroefdraad van antennekabel verwijderen

Om beschadiging van de antenne te voorkomen, de antenne alleen op de zeskant draaien en vastzetten.

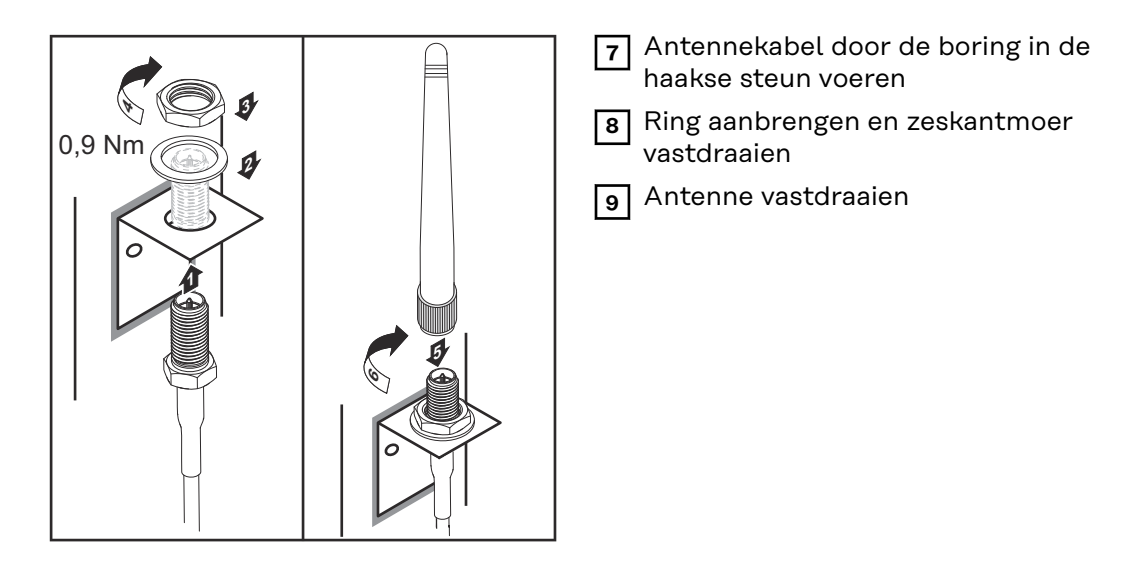

**Fronius IG USA, Fronius IG Plus USA, Fronius IG Plus V USA: Antenne monteren en aansluiten**

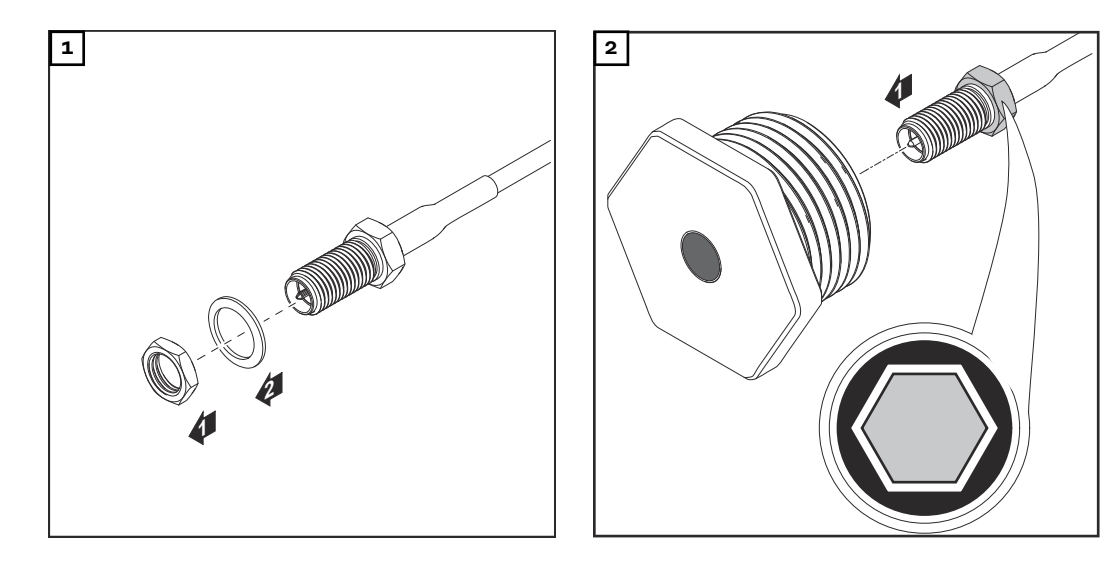

#### **VOORZICHTIG!**  $\bigwedge$

#### **Gevaar van kortsluiting door uitgebroken stukken metaal van een voorgestanste breukplaats.**

Uitgebroken stukken metaal in de inverter kunnen kortsluiting tot gevolg hebben wanneer de inverter onder spanning staat. Bij het uitbreken van voorgestanste breukplaatsen erop letten dat

- ▶ geen uitgebroken stukken metaal in de inverter vallen,
- in de inverter gevallen stukken metaal direct worden verwijderd.

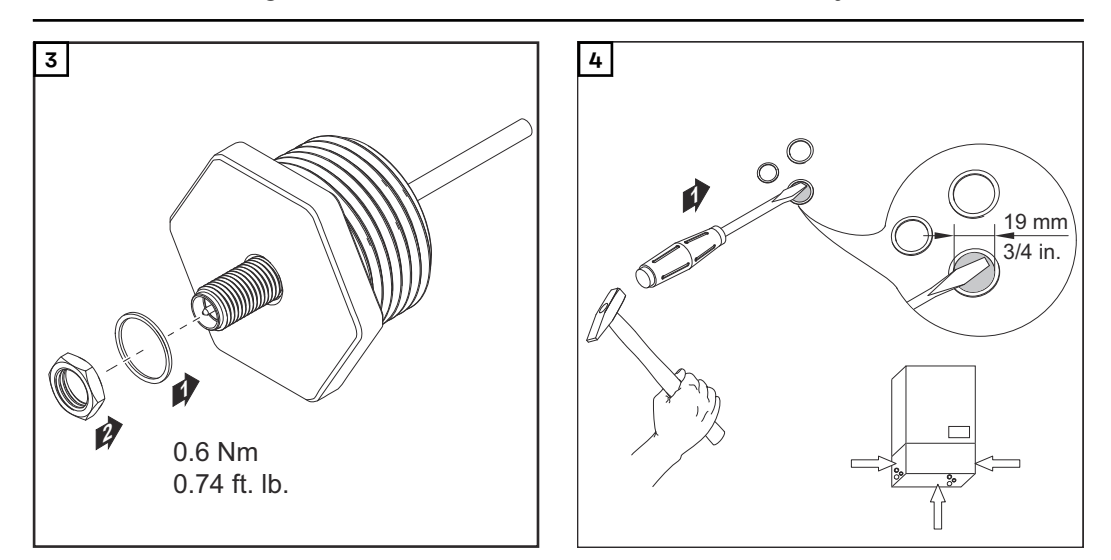

#### *OPMERKING!*

**Om bij het aanbrengen van de antennebevestiging in de inverter-behuizing de afdichting te waarborgen, moet de afdichtring op de antennebevestiging zijn aangebracht.**

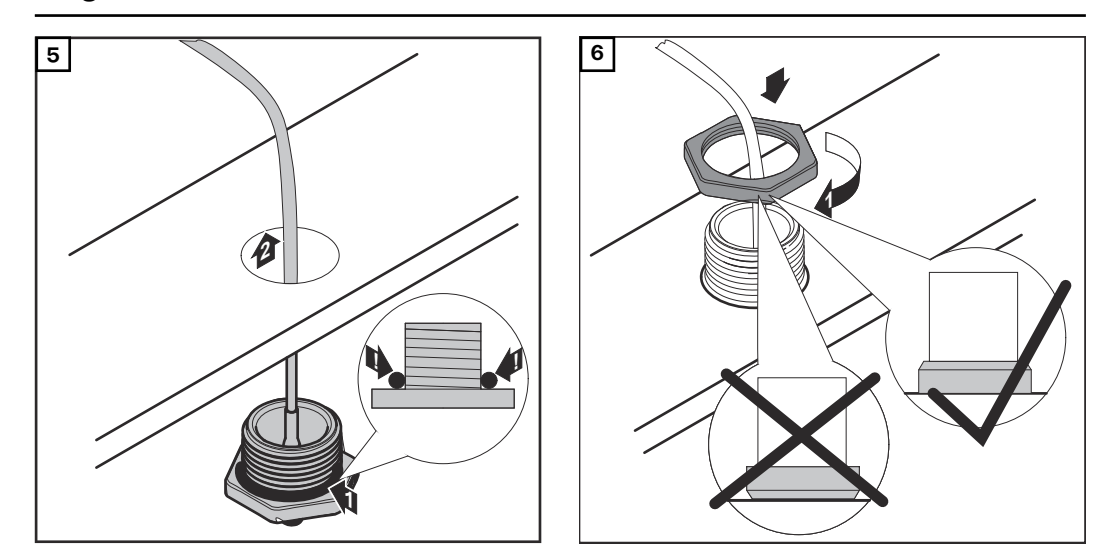

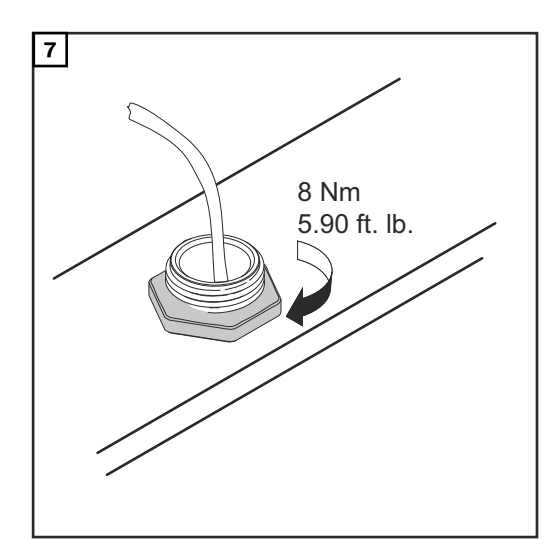

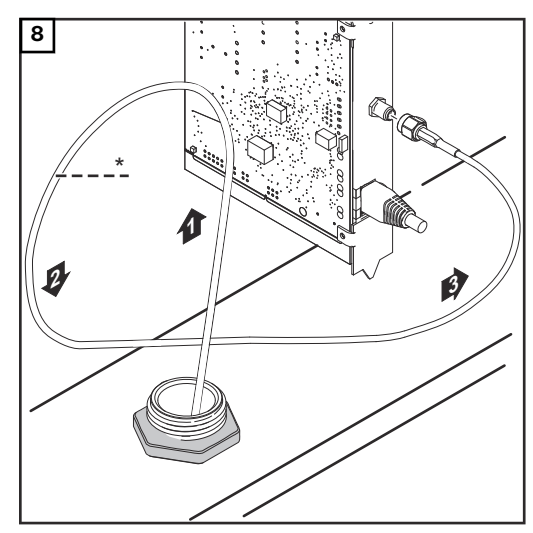

*\* Buigingsradius van de antennekabel: min. 25,4 mm / 1 inch*

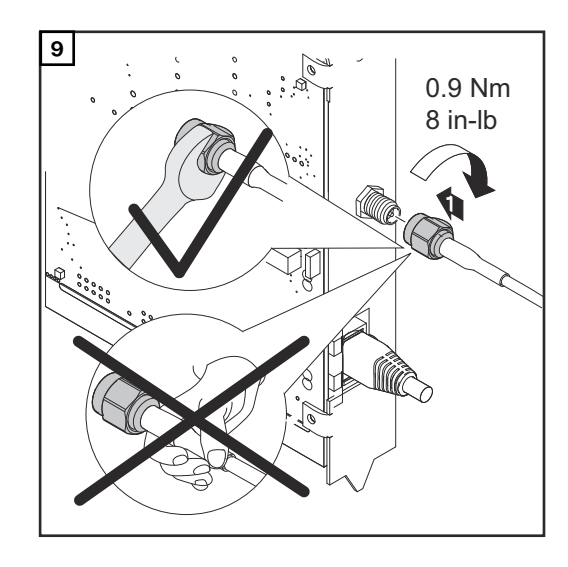

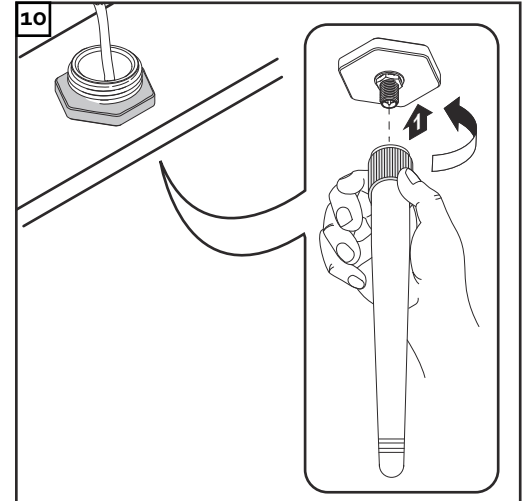

<span id="page-30-0"></span>**Inverter met Fronius Datamanager in Fronius Solar Net installeren**

#### **VOORZICHTIG!**

 $\bigwedge$ 

**Gevaar van ernstige materiële schade aan de DATCOM-componenten of aan uw pc / laptop door op de Fronius Datamanager onjuist aangesloten Ethernet- of Solar Net-kabel.**

- Ethernet-kabels uitsluitend verbinden met de LAN-aansluiting (blauwe markering)
- Solar Net-kabels uitsluitend verbinden met de Solar Net IN-aansluiting (rode markering)

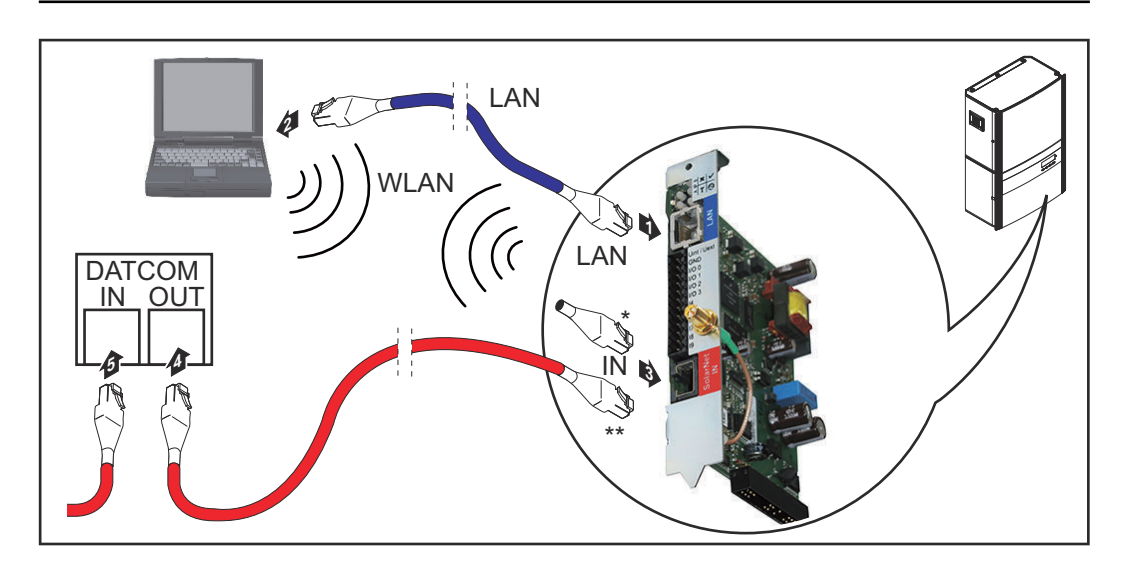

- Eindstekker, wanneer slechts een inverter met Fronius Datamanager op een pc wordt aangesloten
- Solar Net-kabel, wanneer een inverter met Fronius Datamanager met een pc en andere DATCOM-componenten wordt gekoppeld
- **1** Ethernet-kabel conform de gebruiksaanwijzing van de inverter als een datacommunicatiekabel in de inverter voeren en vastzetten
- **2** Ethernet-kabel op de LAN-aansluiting aansluiten
- **3** Andere uiteinde van de Ethernet-kabel op een pc / laptop of in een bijbehorende netwerkaansluiting aansluiten
- **4** Indien slechts een inverter met Fronius Datamanager op een pc wordt aangesloten:

eindstekker op aansluiting Solar Net IN aansluiten

Indien naast de inverter met Fronius Datamanager nog andere DATCOMcomponenten in het netwerk worden opgenomen: Solar Net-kabel op aansluiting Solar Net IN van de Fronius Datamanager aansluiten

**5** Andere DATCOM-componenten met elkaar verbinden

**BELANGRIJK!** Op vrije IN-aansluiting van het laatste DATCOM-component moet een eindstekker zijn aangebracht.

## <span id="page-31-0"></span>**Bekabeling**

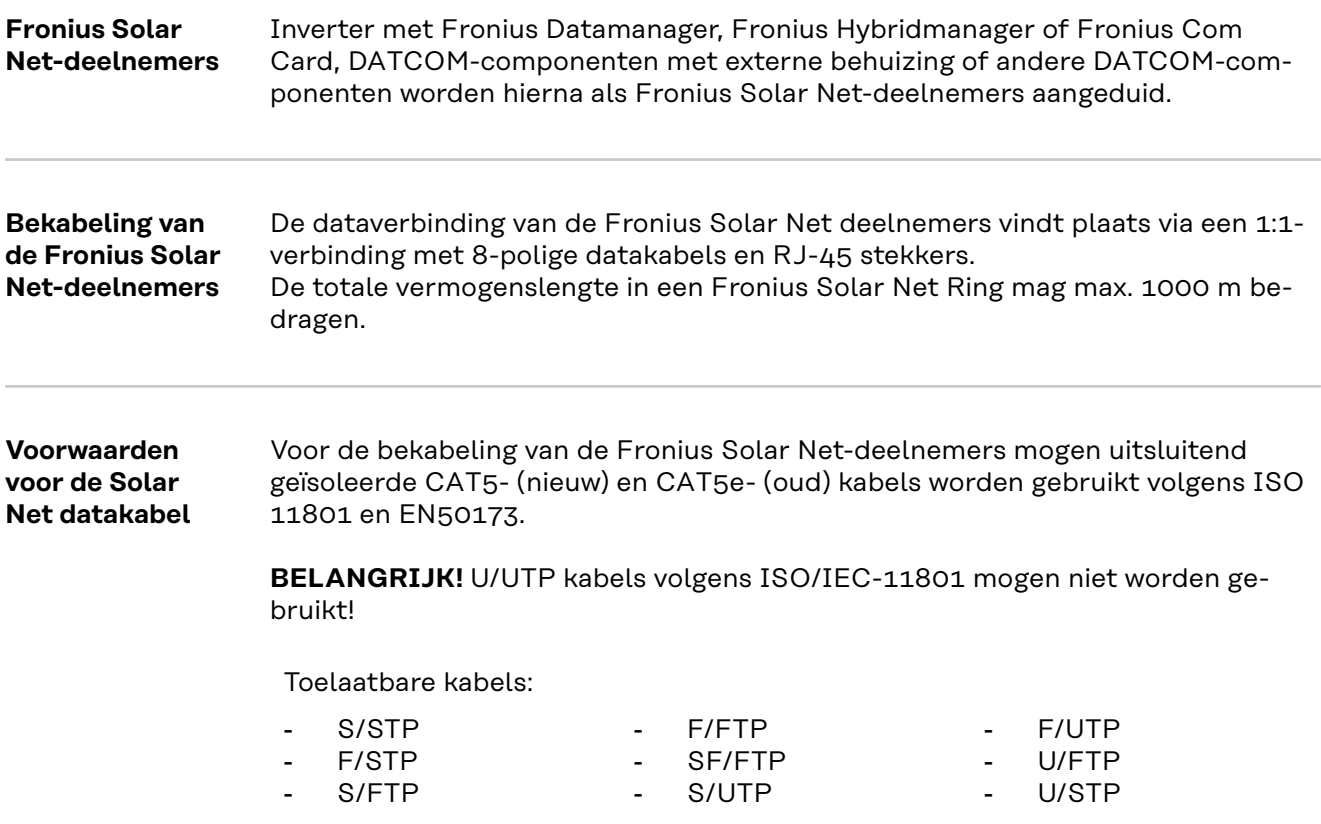

De isolatie moet hierbij op een voor CAT5 goedgekeurde geïsoleerde stekker worden gekrimpt.

Aangezien de aderen in de ethernetkabels ook gevlochten zijn, moet rekening gehouden worden met de gevlochten aderparen conform de bekabeling volgens TIA/EIA-568B:

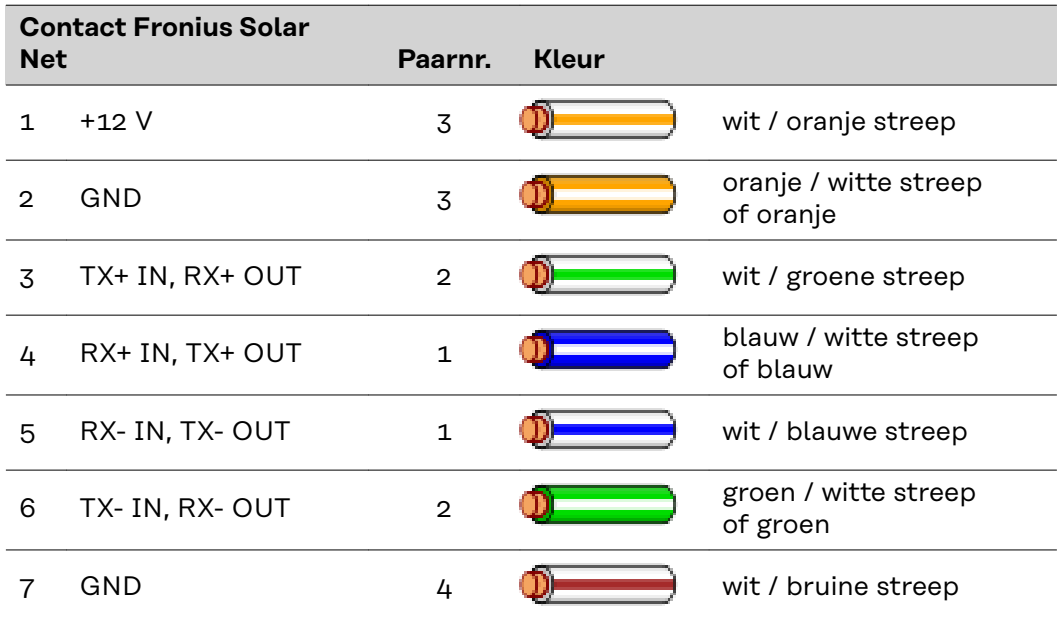

<span id="page-32-0"></span>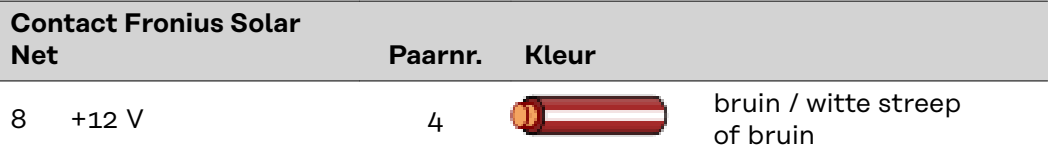

*Bekabeling volgens TIA/EIA-568B*

- Let op de juiste plaatsing van de aderen.
- Bij onafhankelijke aardverbindingen (bijv. in patch-panelen) moet er op worden gelet dat de isolatie alleen aan één kant van de kabel is geaard.

Over het algemeen worden de volgende normen aangehouden voor een gestructureerde bekabeling aanhouden:

- voor Europa EN50173-1
- internationaal ISO/IEC 11801:2002.
- voor Noord-Amerika TIA/EIA 568

Voor het gebruik van koperen kabels gelden bepalingen.

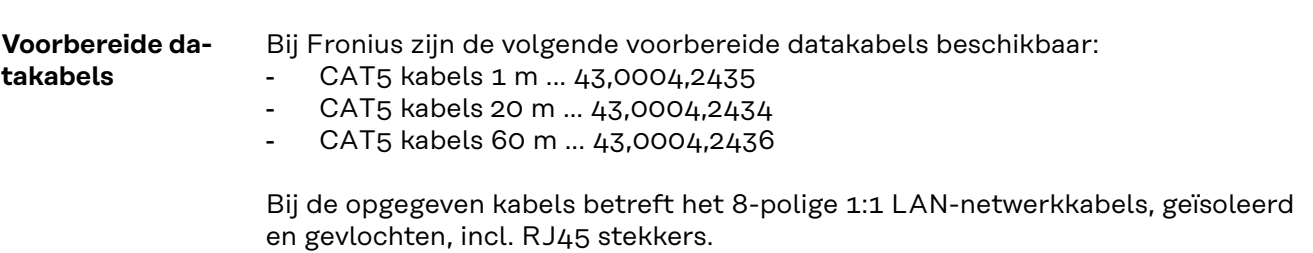

**BELANGRIJK!** De datakabels zijn niet UV-bestendig. Bescherm datakabels daarom bij montage buiten tegen direct zonlicht.

## <span id="page-33-0"></span>**Fronius Datamanager installeren - overzicht**

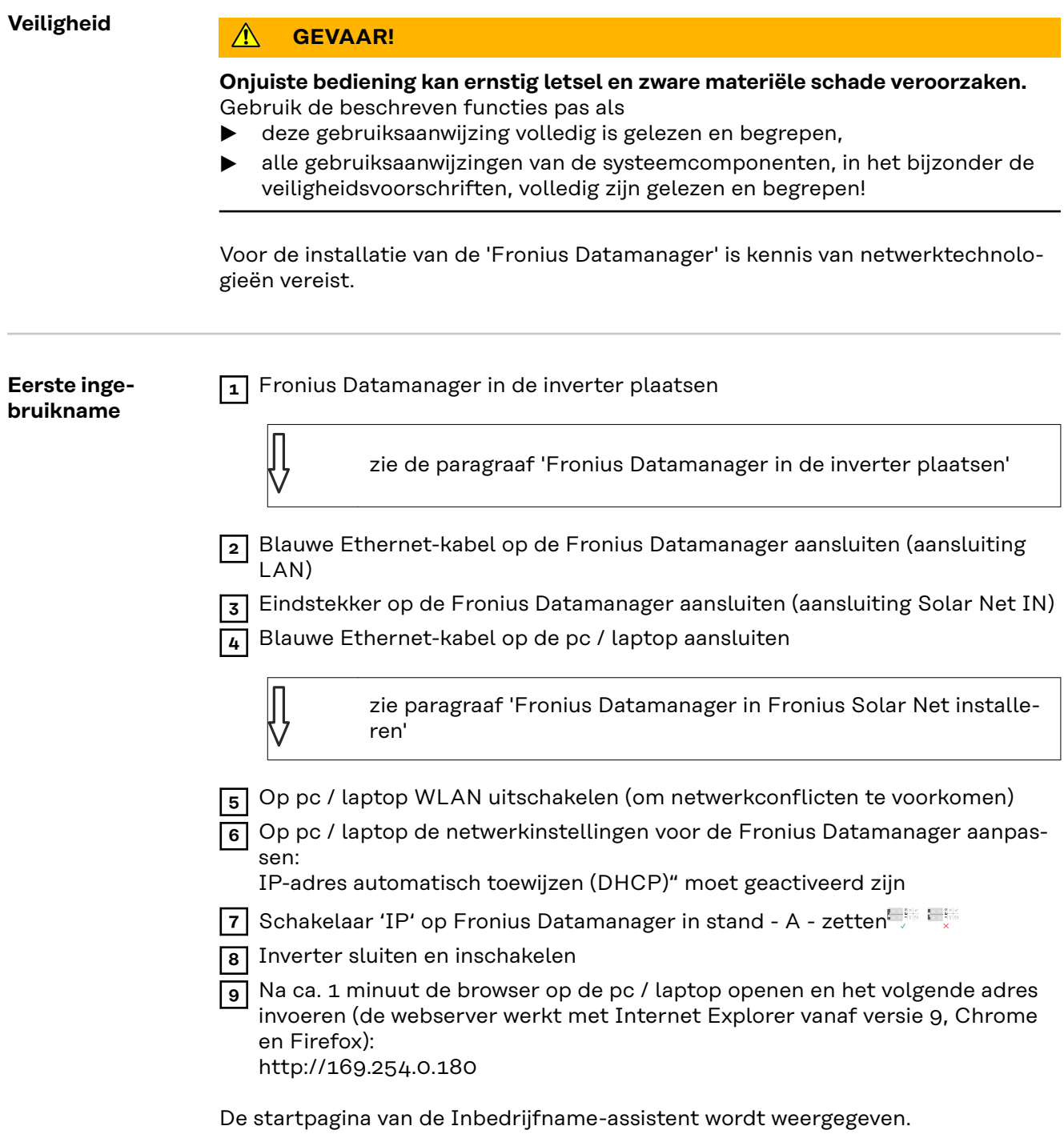

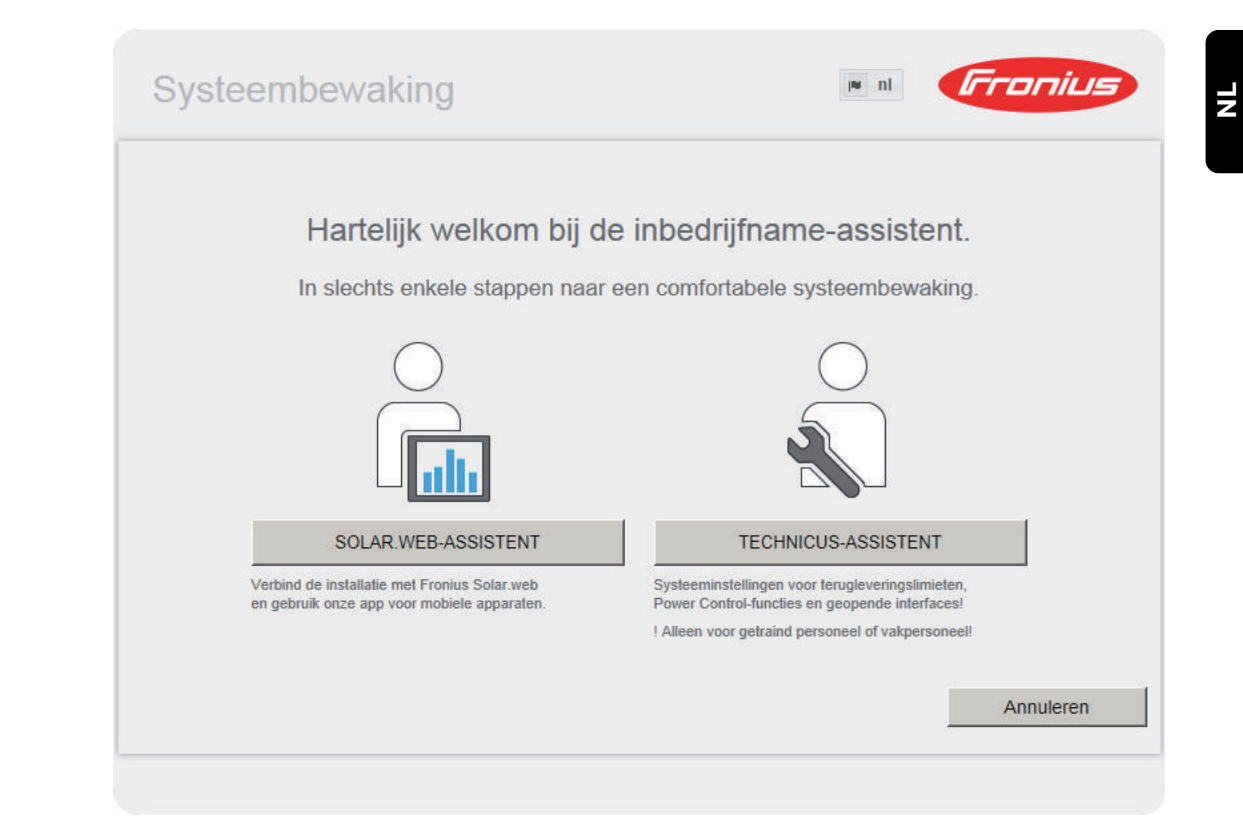

De Technicus-assistent is voor de installateur bedoeld en bevat normspecifieke instellingen.

Als de Technicus-assistent uitgevoerd wordt, zeker het toegewezen Servicewachtwoord noteren. Dit Service-wachtwoord is voor het instellen van de menuopties EVU-editor en Teller vereist.

Als de Technicus-assistent niet uitgevoerd wordt, zijn geen regels voor vermogensreductie ingesteld.

De uitvoering van de Solar Web-assistent is verplicht!

**10** Indien nodig de Technicus-assistent uitvoeren en de instructies op het scherm volgen

**11** De Solar Web-assistent uitvoeren en de instructies op het scherm volgen

De Fronius Solar Web-startpagina wordt weergegeven.

of

De website van de Fronius Datamanager wordt weergegeven.

**BELANGRIJK!** Voor een verbinding met de Fronius Datamanager moet het betreffende eindapparaat (bijv. laptop, tablet, enz.) als volgt ingesteld zijn:

"IP-adres automatisch toewijzen (DHCP)" moet geactiveerd zijn
## **Verbinding met Fronius Datamanager tot stand brengen**

### **Verbinding met Fronius Datamanager via webbrowser**

**NL**

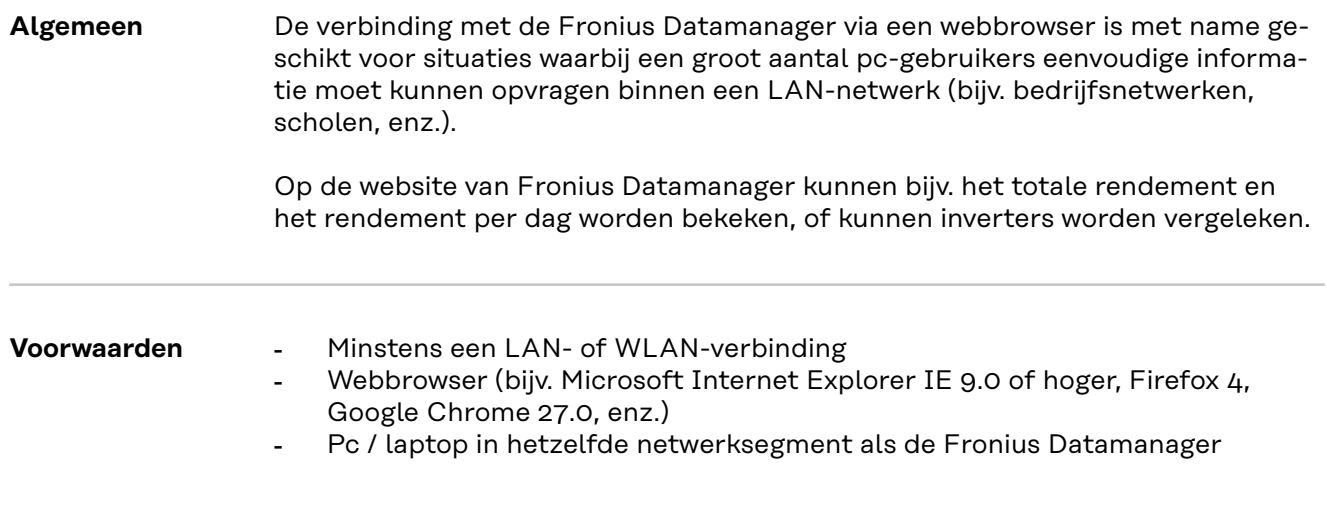

**Verbinding met Fronius Datamanager via webbrowser tot stand brengen**

**1** Webbrowser openen

**2** In het adresveld het IP-adres of de hostnaam en de domeinnaam van de Fronius Datamanager invoeren

De website van de Fronius Datamanager wordt weergegeven.

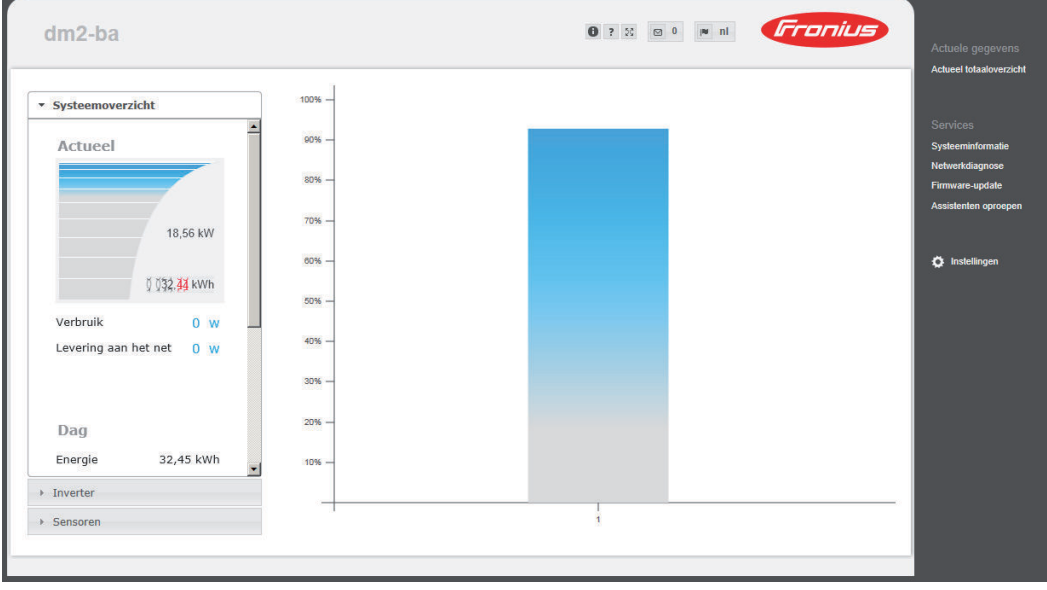

### **Verbinding maken met Fronius Datamanager via het internet en Fronius Solar.web**

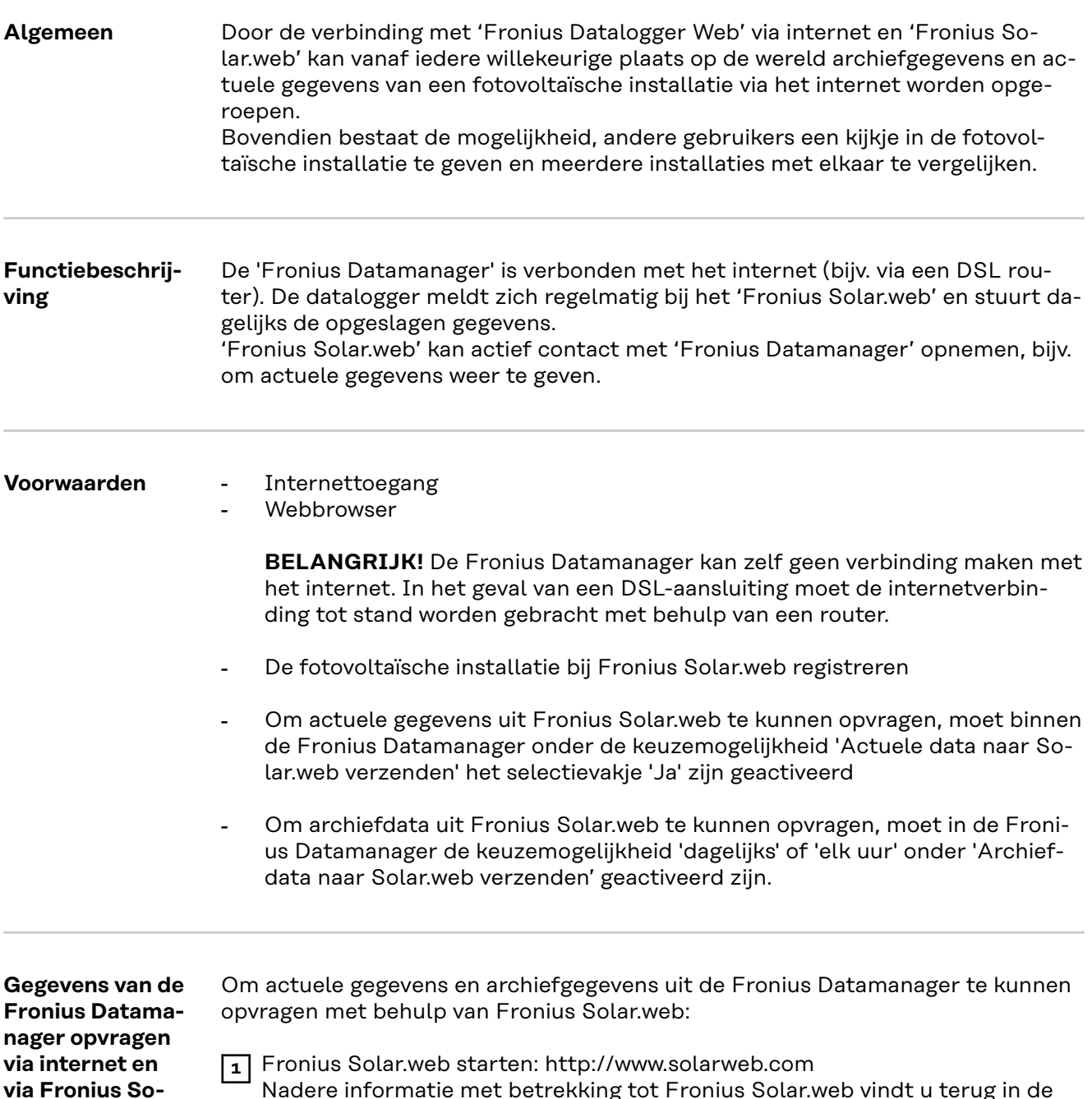

Nadere informatie met betrekking tot Fronius Solar.web vindt u terug in de online help.

**lar.web**

# **Actuele data, services en instellingen op de Fronius Datamanager**

### **De website van de Fronius Datamanager**

**Website van de Fronius Datamanager - overzicht** Op de website van de Fronius Datamanager worden de volgende data weergegeven:

- (1) Actuele vergelijking van alle inverters in de Fronius Solar Net Ring
- (2) Systeemoverzicht: Actueel / Dag / Jaar / Totaal
- (3) Inverter
- (4) Sensoren
- (5) Services Systeeminformatie, Netwerkdiagnose, Firmware-update
- (6) Het menu Instellingen
- (7) Andere instelmogelijkheden

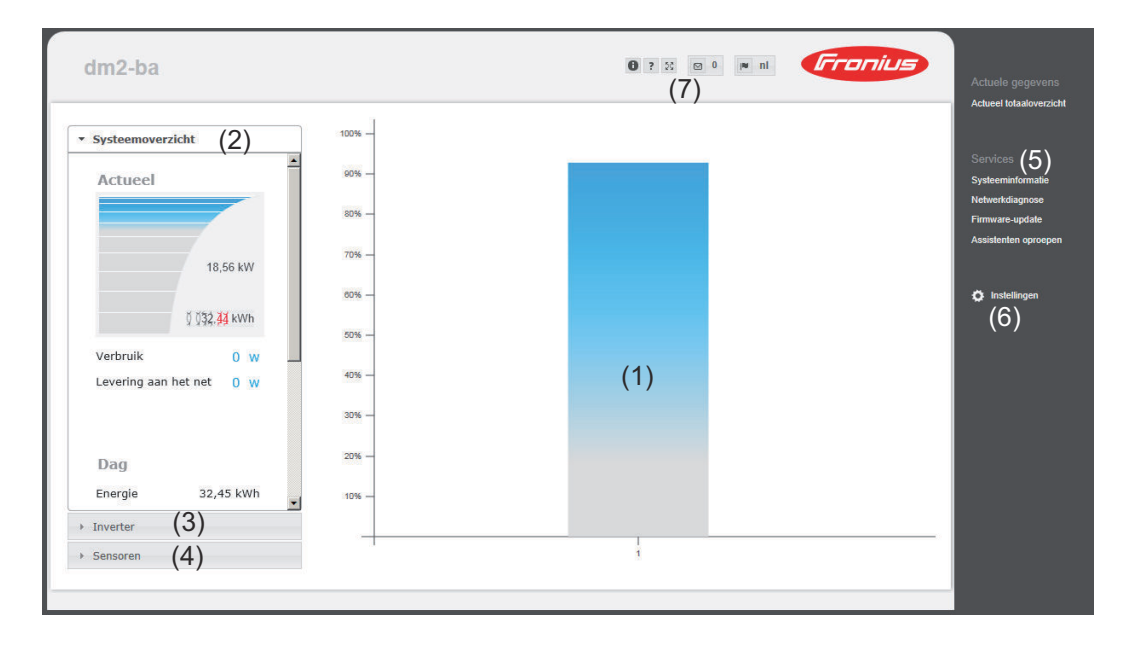

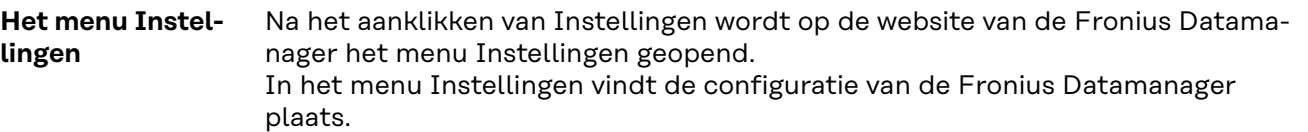

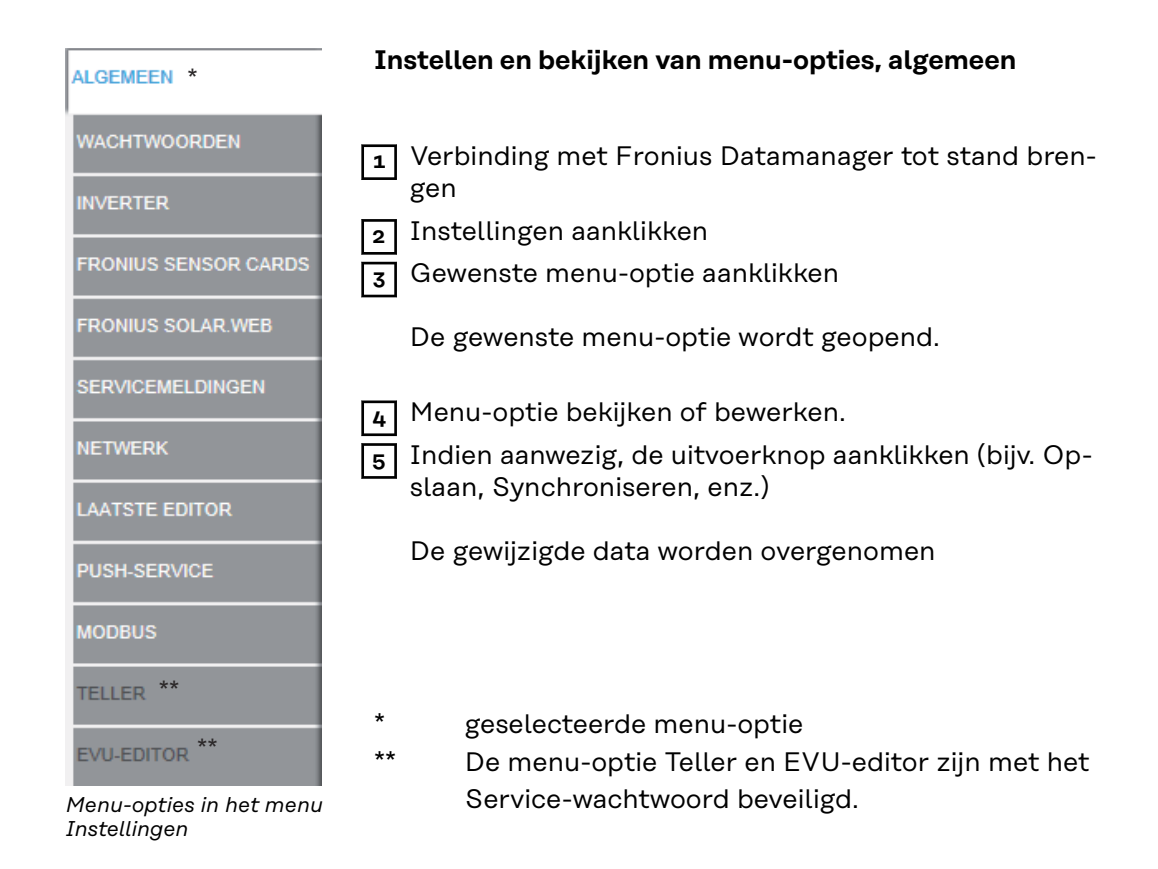

**Andere instelmogelijkheden** Op de website van de Fronius Datamanager bevinden zich in het rechter bovendeel de volgende andere instelmogelijkheden:

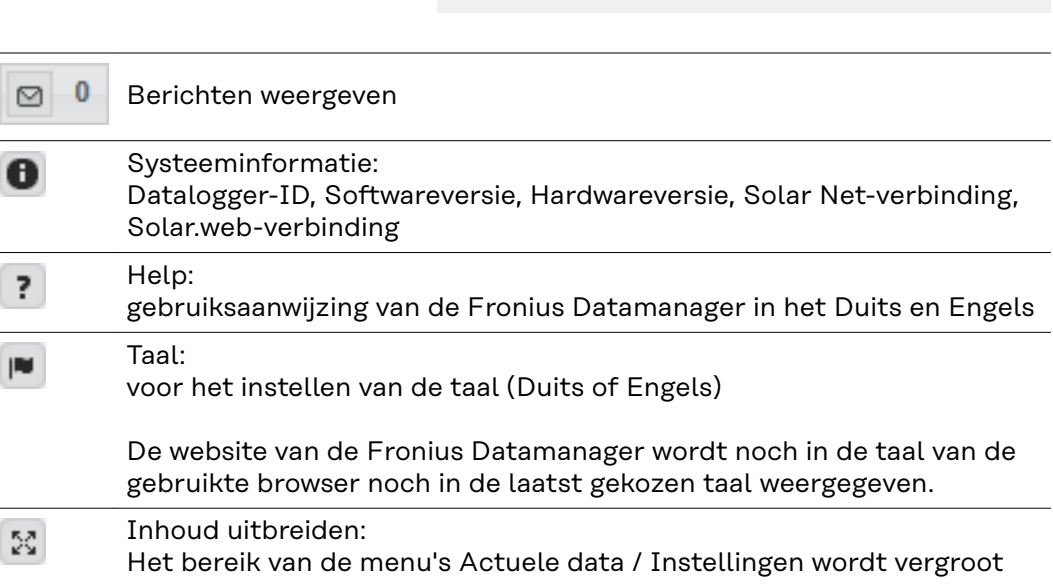

**BO OPE & Franius** 

### **Actuele data in de Fronius Datamanager**

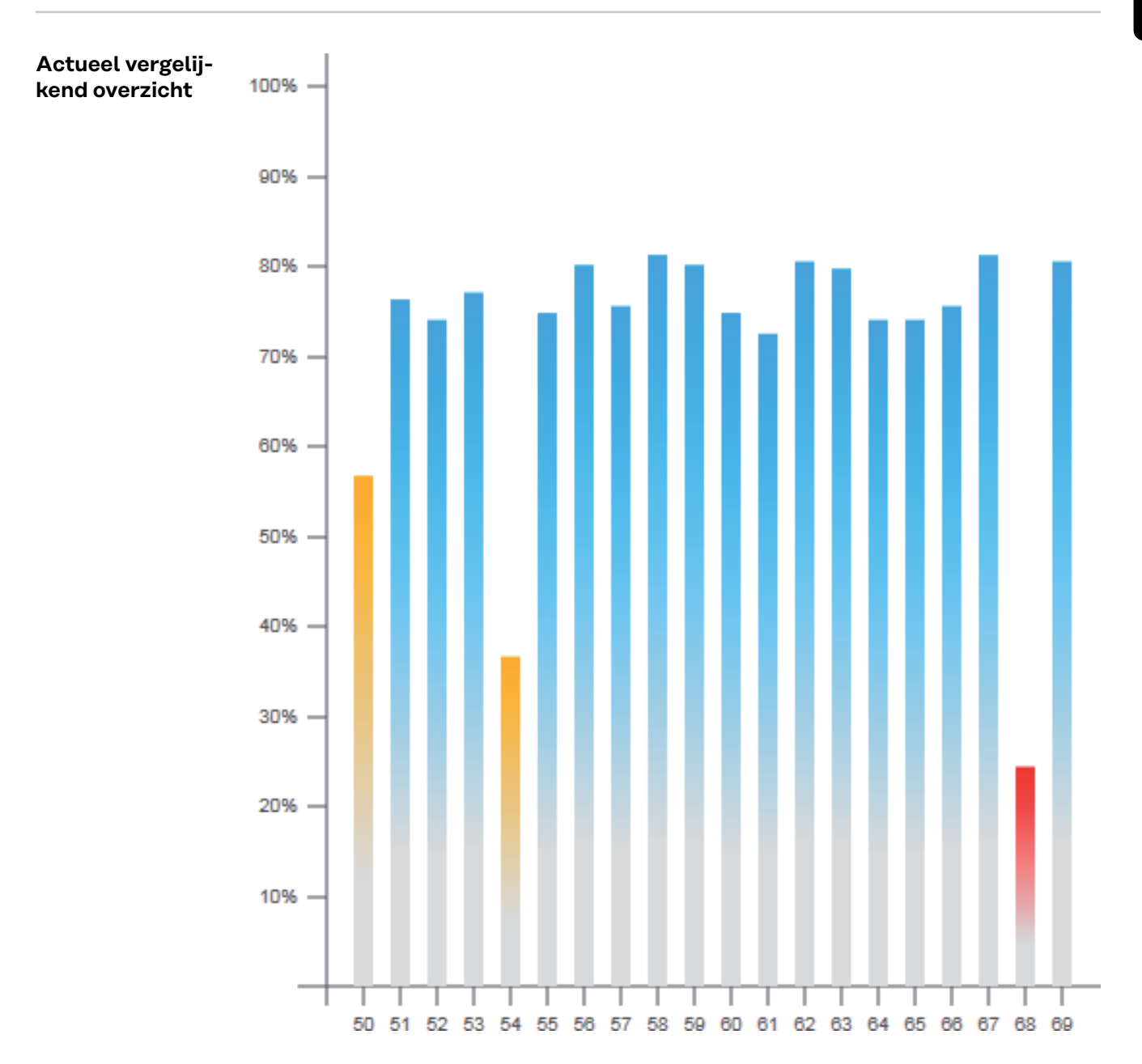

In het actuele vergelijkende overzicht worden meerdere inverters van een fotovoltaïsche installatie met elkaar vergeleken.

Het actuele AC-vermogen van de inverters wordt, door middel van een balk in een diagram, weergegeven als percentage van het vermogen van de aan de betreffende inverter aangesloten solarmodule. Voor elke inverter wordt een afzonderlijke balk weergegeven. De kleur van de balk geeft het vermogensbereik van de inverter weer:

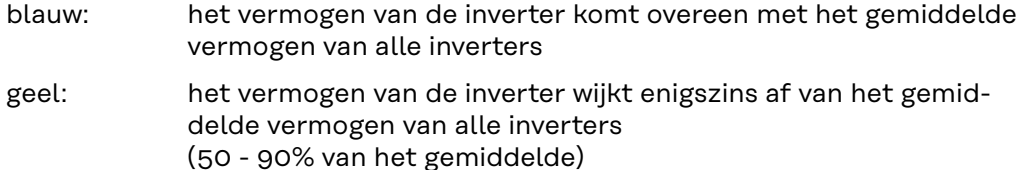

rood: het vermogen van de inverter wijkt sterk af van het gemiddelde vermogen van alle inverters of er is sprake van een fout binnen de inverter (< 50% van het gemiddelde)

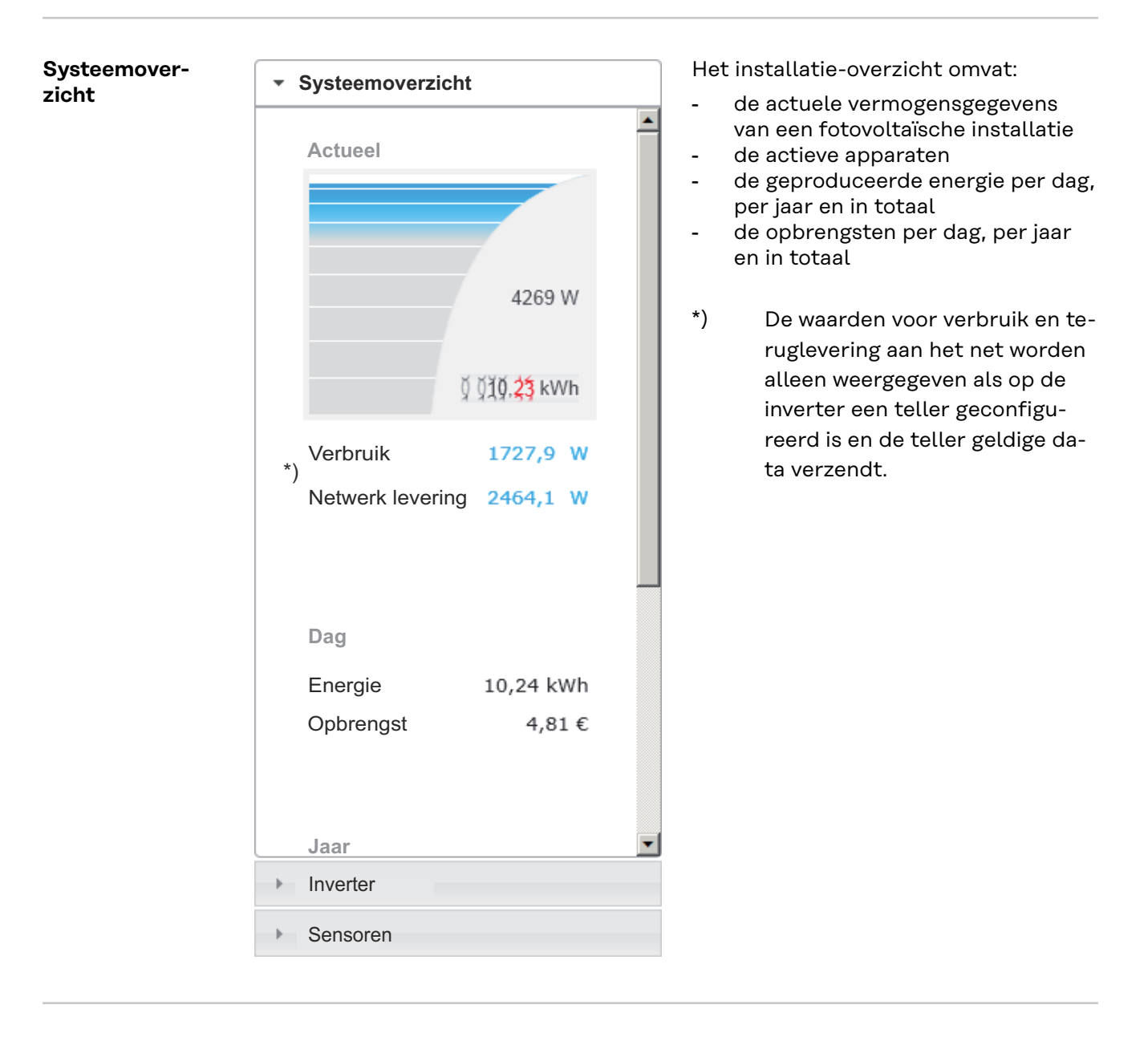

**Overzicht inverter / sensoren**

**Overzicht inverter**

▶ Systeemoverzicht

\* Inverter

**Inverter 50** Fronius IG 30

**Inverter 51** Fronius IG 30

**Inverter 52** Fronius IG 30

Inverter 53 $'$ Fronius IG 30

**Inverter 54** Fronius IG 30

**Inverter 55** Fronius IG 30

**Inverter 56** Fronius IG 30

**Inverter 57** Fronius IG 30

▶ Sensoren

#### **Overzicht sensoren**

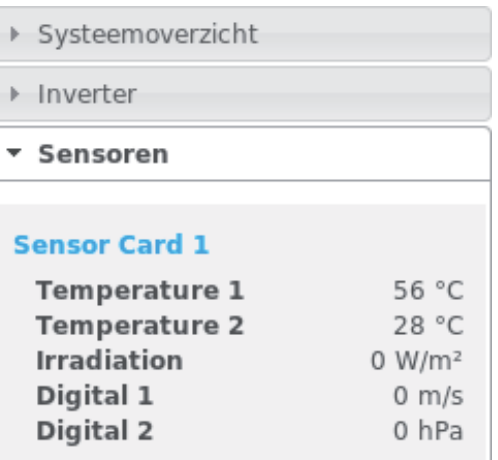

In het Overzicht inverter worden alle in het systeem zijnde inverters weergegeven.

\*) Door het aanklikken van een inverter of de desbetreffende balk in het vergelijkingsoverzicht worden de actuele gegevens van de inverter weergegeven:

**53**<br>80 kwh<br>80 kwh<br>80 kwh<br>80 kwh

In het Overzicht sensoren worden alle in het systeem zijnde sensoren / boxen weergegeven.

### **Services - Systeeminformatie**

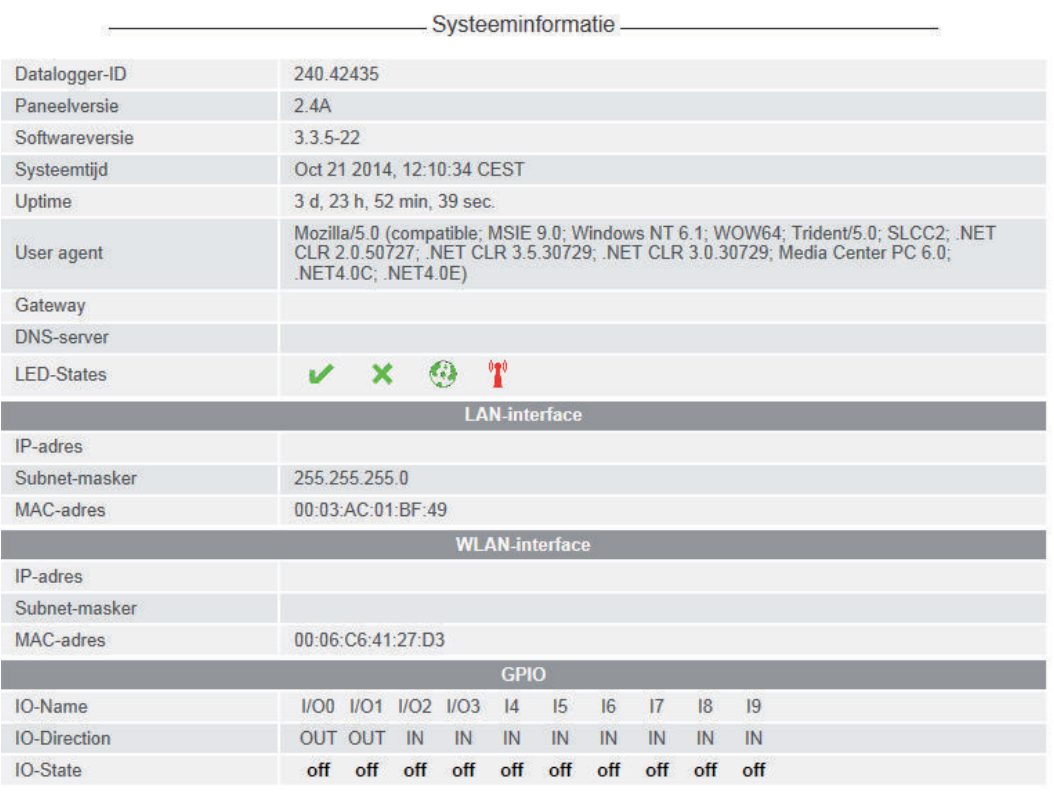

Tip: Dit apparaat is voorzien van Open Source Software.<br>Veem voor gedetailleerde informatie over de geïnstalleerde software en voor het opvragen van de bijbehorende broncodes contact op met Fronius TechSupport.

Opnieuw opstarten datalogger (1) Fabrieksinstellingen opnieuw instellen (2) alle instellingen behalve netwerk  $\overline{\text{C}}$  alle instellingen

- (1) Knop 'Datalogger opnieuw opstarten'
- voor het opnieuw starten van de Fronius Datamanager
- (2) Knop 'Fabrieksinstellingen opnieuw instellen'
- (3) Keuzemogelijkheid 'alle instellingen behalve netwerk' voor het herstellen van de fabrieksinstellingen van de Fronius Datamanager.

De netwerkinstellingen alsmede alle door de Service-gebruiker opgeslagen opties (EVU-editor, tellerinstellingen en Service-wachtwoord) blijven behouden.

(4) Keuzemogelijkheid 'alle instellingen' voor het herstellen van de fabrieksinstellingen van de Fronius Datamanager en de netwerkinstellingen. Alle door de Service-gebruiker opgeslagen opties (EVU-editor, tellerinstellingen en Service-wachtwoord) blijven behouden

**BELANGRIJK!** Wanneer de Fronius Datamanager naar de fabrieksinstellingen wordt teruggesteld, moeten de tijd- en datuminstellingen worden gecontroleerd.

#### **Netwerkdiagnose**

Onder Services / Netwerkdiagnose bevinden zich handige functies voor het diagnosticeren en verhelpen van netwerkproblemen. Er kunnen ping- en traceroutecommando's uitgevoerd worden.

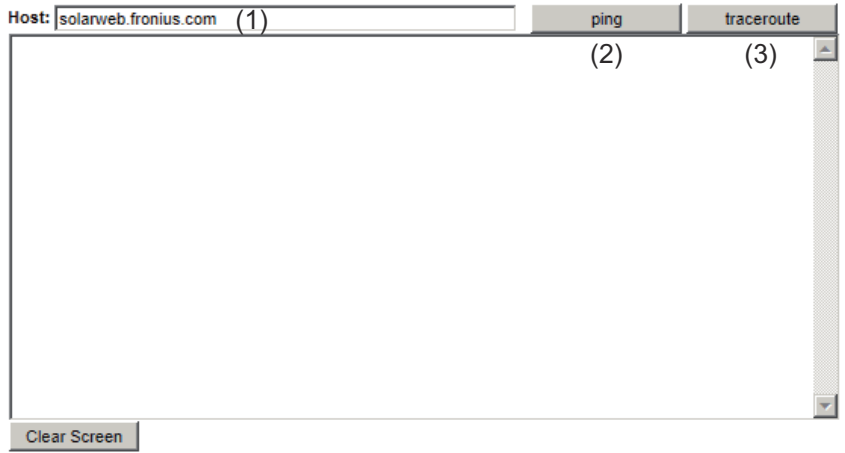

#### **Ping-commando**

met een ping-commando kan worden gecontroleerd of een host bereikbaar is en hoeveel tijd de data-overdracht in beslag neemt.

Ping-commando versturen:

**1** In het veld 'Host:' (1) een hostnaam of een IP-adres invoeren

**2** Op knop 'ping' (2) klikken

- het ping-commando wordt verstuurd
- de vastgelegde gegevens worden weergegeven

#### **traceroute-commando**

met een traceroute-commando kan worden vastgesteld via welke tussenstations gegevens worden overgedragen naar de host.

Traceroute-commando versturen:

**1** In het veld 'Host:' (1) een hostnaam of een IP-adres invoeren

**2** Op knop traceroute (3) klikken

- het traceroute-commando wordt verstuurd
- de vastgelegde gegevens worden weergegeven

## **Services - Firmware-Update**

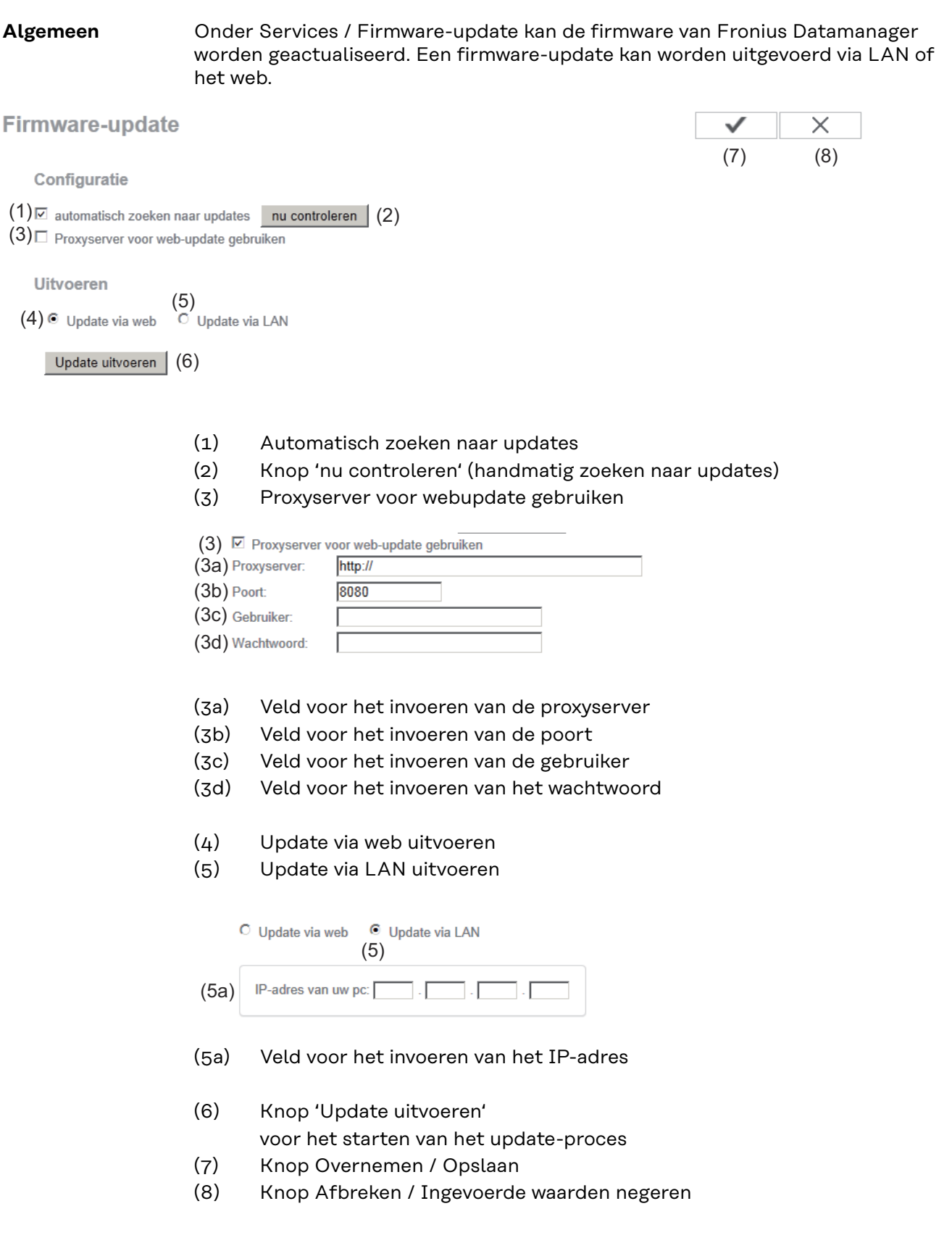

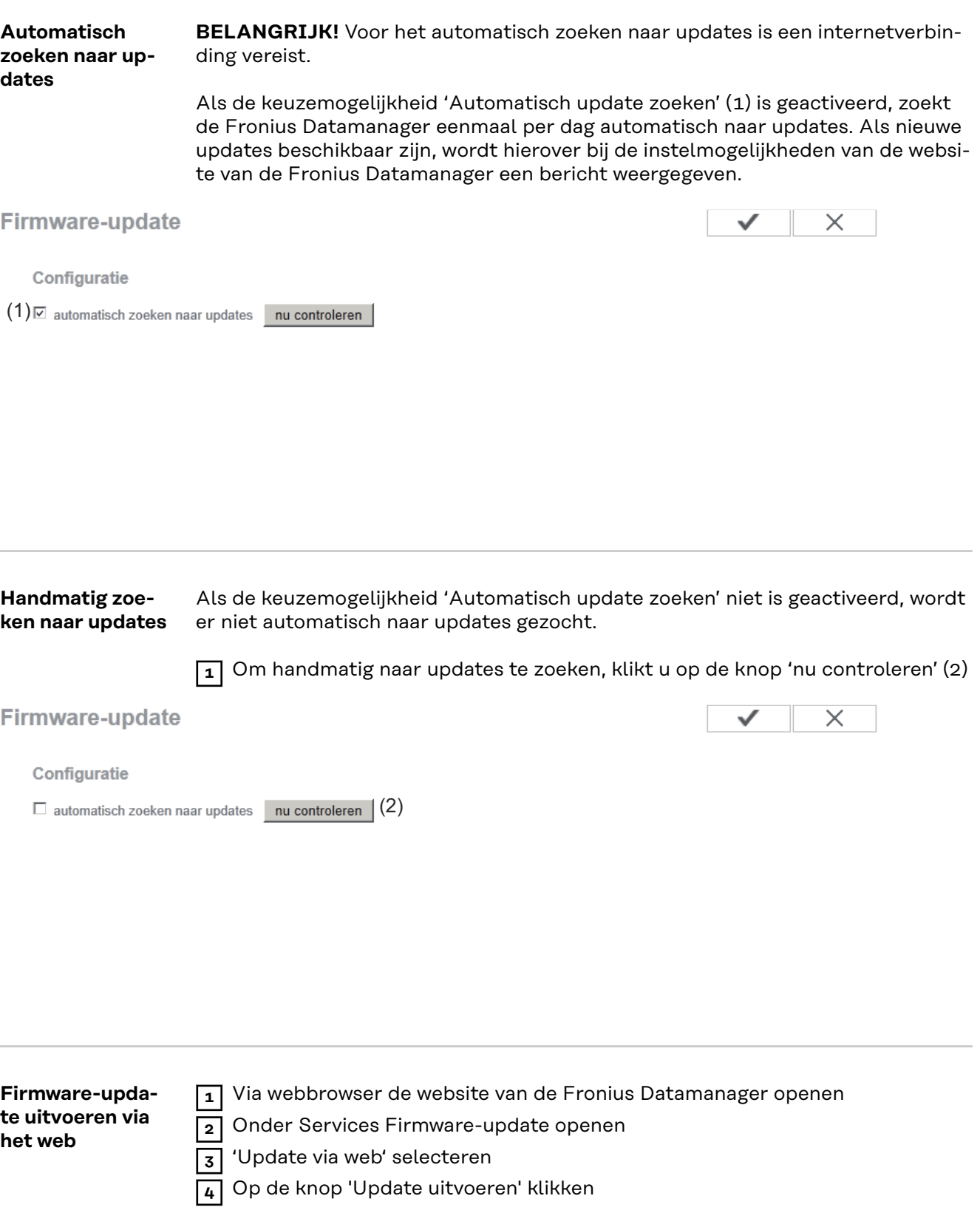

De veiligheidsvraag voor de update wordt weergegeven:

**NL**

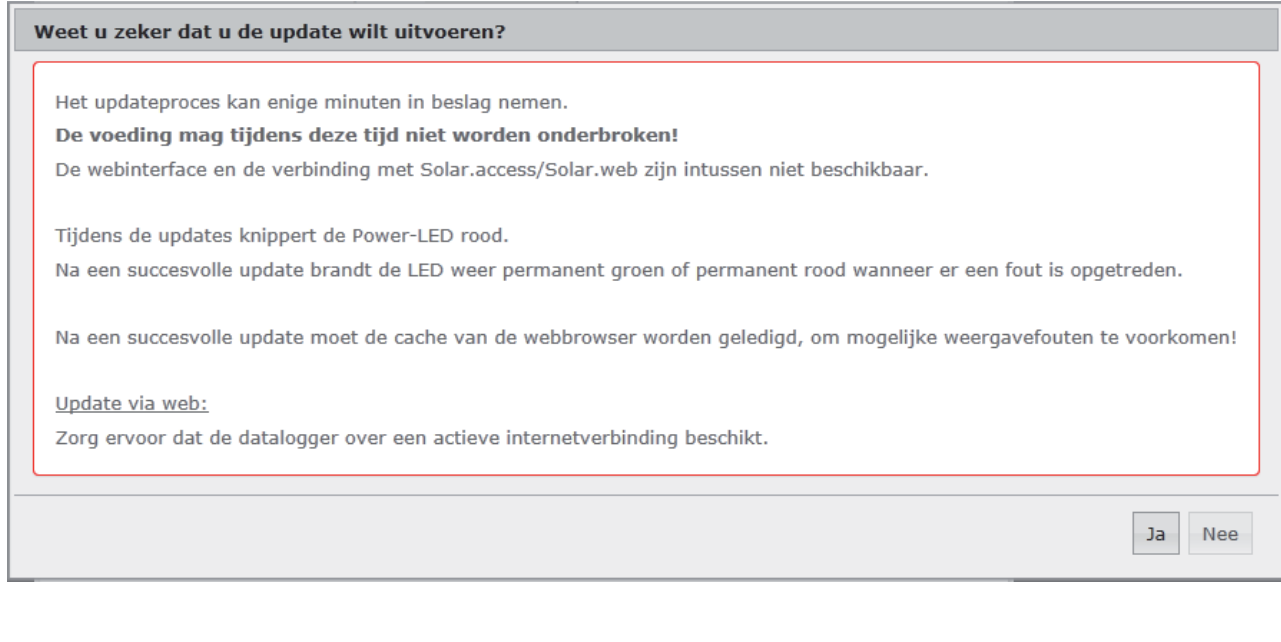

**5** Op de knop 'Ja' klikken

De update wordt uitgevoerd, de voortgang van de update wordt als balk en percentage weergegeven.

**6** Na voltooiing van de update op de knop Overnemen / Opslaan klikken

Mocht u geen verbinding met de server kunnen maken:

- deactiveer gedurende de update uw firewall
- probeer het vervolgens opnieuw

**BELANGRIJK!** Als er voor de verbinding met internet een proxyserver wordt gebruikt:

- moet de keuzemogelijkheid 'Proxyserver voor web-update gebruiken' zijn geactiveerd
- moeten de benodigde gegevens worden ingevoerd

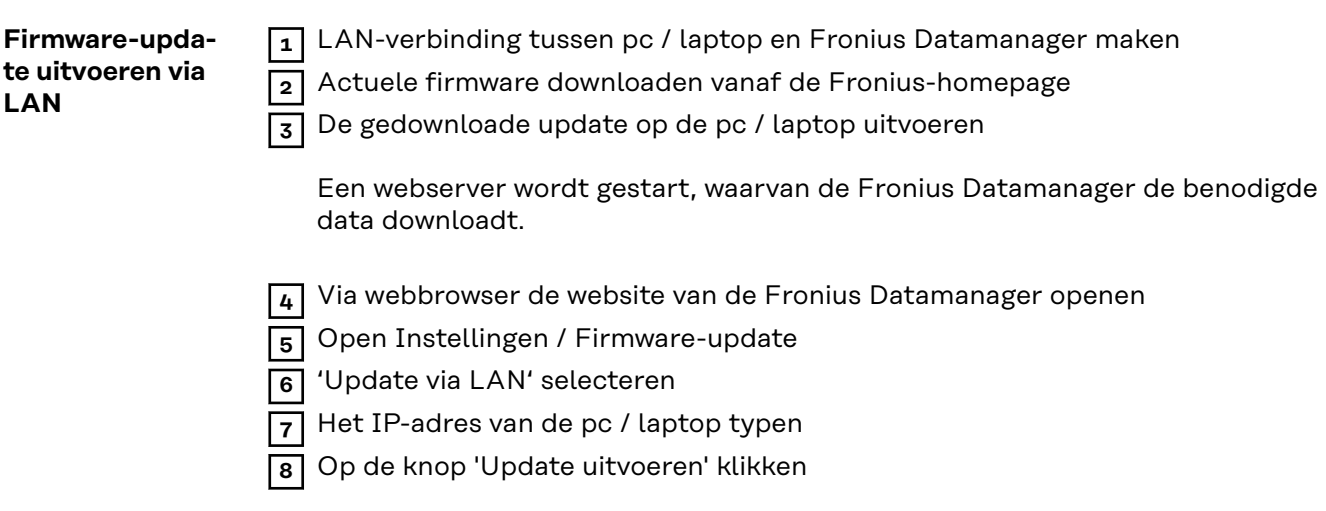

De veiligheidsvraag voor de update wordt weergegeven:

Ja

Nee

#### Weet u zeker dat u de update wilt uitvoeren?

Het updateproces kan enige minuten in beslag nemen.

De voeding mag tijdens deze tijd niet worden onderbroken!

De webinterface en de verbinding met Solar.access/Solar.web zijn intussen niet beschikbaar.

Tijdens de updates knippert de Power-LED rood. Na een succesvolle update brandt de LED weer permanent groen of permanent rood wanneer er een fout is opgetreden.

Na een succesvolle update moet de cache van de webbrowser worden geledigd, om mogelijke weergavefouten te voorkomen!

#### Update via LAN:

Voer eerst het gedownloade updatearchief op uw pc uit.

Daardoor wordt een server op uw pc gestart, waarvan de datalogger vervolgens de benodigde gegevens downloadt. Mocht zich tussen uw pc en de datalogger een firewall bevinden, schakel deze dan tijdens de updates uit!

**9** Op de knop 'Ja' klikken

De update wordt uitgevoerd, de voortgang van de update wordt als balk en percentage weergegeven.

**10** Na voltooiing van de update op de knop Overnemen / Opslaan klikken

De update is beëindigd wanneer de 'LED voeding' weer groen oplicht.

Mocht u geen verbinding met de server kunnen maken:

- deactiveer gedurende de update uw firewall
- probeer het vervolgens opnieuw

### **Service-assistenten oproepen**

**Assistenten oproepen**

Onder "Assistenten oproepen" kan de inbedrijfname-assistent opnieuw opgeroepen en uitgevoerd worden.

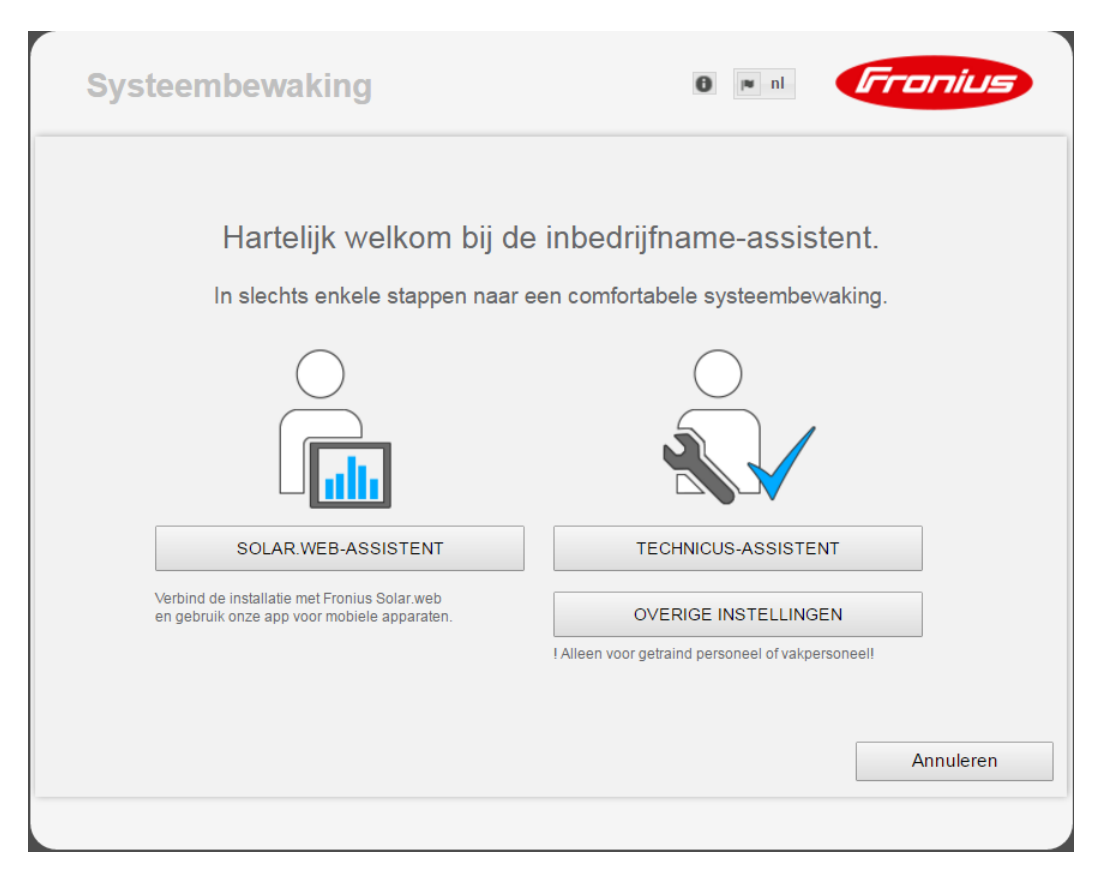

#### **SOLAR WEB-ASSISTENT**

voor het verbinden van de installatie met Fronius Solar.web en Fronius-apps voor mobiele apparaten

**TECHNICUS-ASSISTENT (alleen voor geschoold personeel of vakpersoneel)** voor instellingen op het systeem

**OVERIGE INSTELLINGEN** (alleen voor geschoold personeel of vakpersoneel) hier vindt u alle instelmogelijkheden van de Fronius-installatiebewaking. Met de knop "**SOLAR WEB-ASSISTENT**" keert u weer terug naar de oorspronkelijke pagina.

### **Instellingen - Algemeen**

#### **Algemeen**

**Algemeen** 

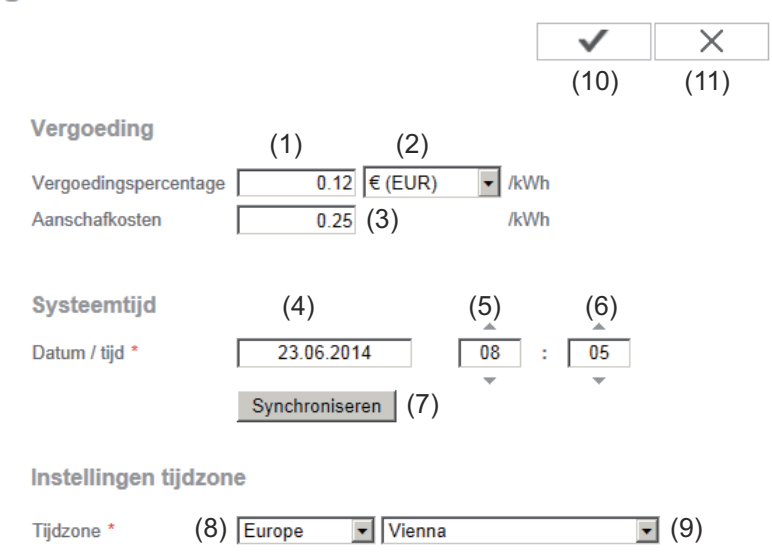

Onder Vergoeding kunnen het vergoedingspercentage per kWh (1), de valuta (2) en de aanschafkosten per kWh (3) voor het berekenen van de opbrengsten worden ingevoerd. De opbrengsten worden in het actuele totaaloverzicht weergegeven.

Onder Systeemtijd kunnen de datum (4), de uren (5) en de minuten (6) worden ingevoerd.

Door op de knop Synchroniseren (7) te klikken, wordt de in de invoervelden van de website van Fronius Datamanager weergegeven tijd aan de tijd van het EDVbedrijfssysteem aangepast.

Voor het overnemen van de tijd op de knop Overnemen / Opslaan (10) klikken.

Onder Instellingen tijdzone kunnen de regio (8) en de locatie (9) voor de tijdzone worden ingesteld.

- (10) Knop Overnemen / Opslaan
- (11) Knop Afbreken / Ingevoerde waarden negeren
- Velden die met een \* gemarkeerd zijn, zijn verplichte velden.

### **Instellingen - Wachtwoorden**

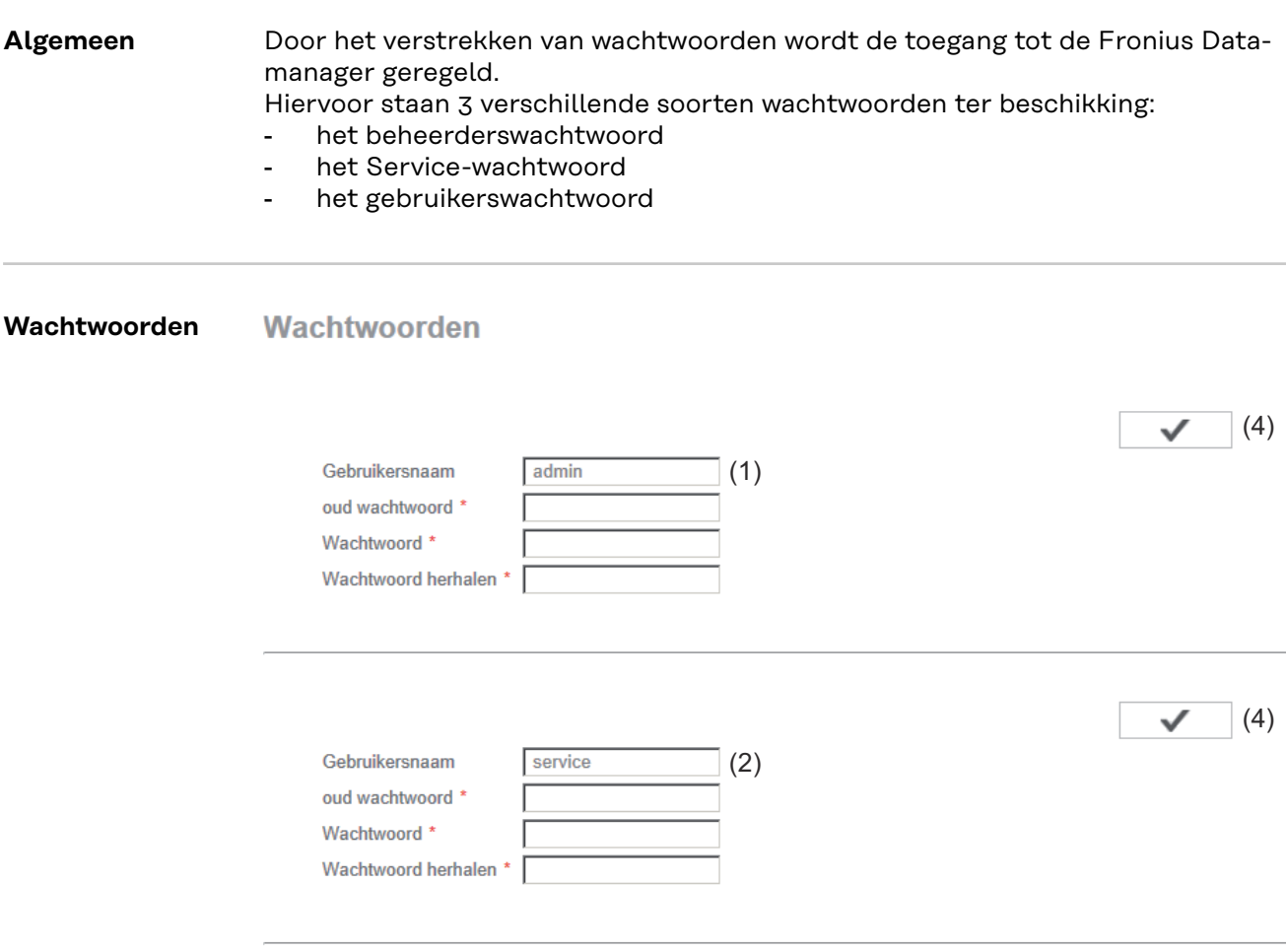

□ Beveilig de lokale installatiepagina. Op deze manier kan de installatie alleen door bevoegde personen bekeken worden.

(3)

#### (1) Beheerderswachtwoord, gebruikersnaam = admin

Met het tijdens de inbedrijfname ingestelde beheerderswachtwoord heeft de gebruikers zowel lees- als instelrechten op de Fronius Datamanager. De gebruiker kan de menu-optie Instellingen openen en alle instellingen behalve die van de EVU-editor en de teller configureren.

De gebruiker moet met het ingestelde beheerderswachtwoord in Fronius Datamanager de gebruikersnaam en het wachtwoord invoeren als de gebruiker de menu-optie Instellingen openen wilt.

#### (2) Service-wachtwoord, gebruikersnaam= service

Het Service-wachtwoord wordt meestal door servicetechnici of installatiemonteurs toegewezen in de Inbedrijfname-assistent en biedt toegang tot installatiespecifieke parameters. Het Service-wachtwoord is vereist om de tellerinstellingen en de instellingen van de EVU-editor te configureren. Zolang er geen Service-wachtwoord toegewezen is, heeft de gebruiker geen toegang tot de menu-optie Teller en EVU-editor.

#### (3) Na het activeren van het keuzeveld wordt het gebruikerswachtwoord weergegeven, gebruikersnaam = user.

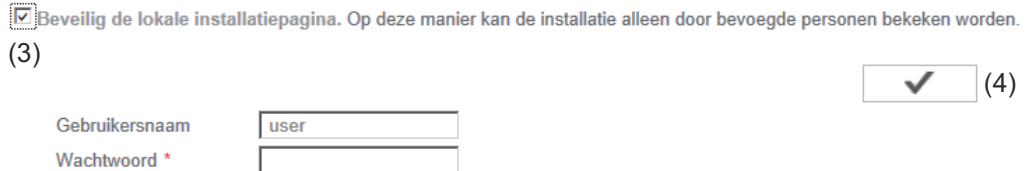

Indien een gebruikerswachtwoord wordt toegekend, heeft de gebruiker uitsluitend de leesrechten in de Fronius Datamanager. De gebruiker kan de menu-optie Instellingen niet openen.

Bij hettoewijzen van een gebruikerswachtwoord moet de gebruiker telkens wanneer een verbinding met Fronius Datamanager wordt opgebouwd de gebruikersnaam en het wachtwoord invoeren.

( Knop Overnemen / Opslaan

Wachtwoord herhalen \* |

4 )

#### **Wee** Inverter **vert**

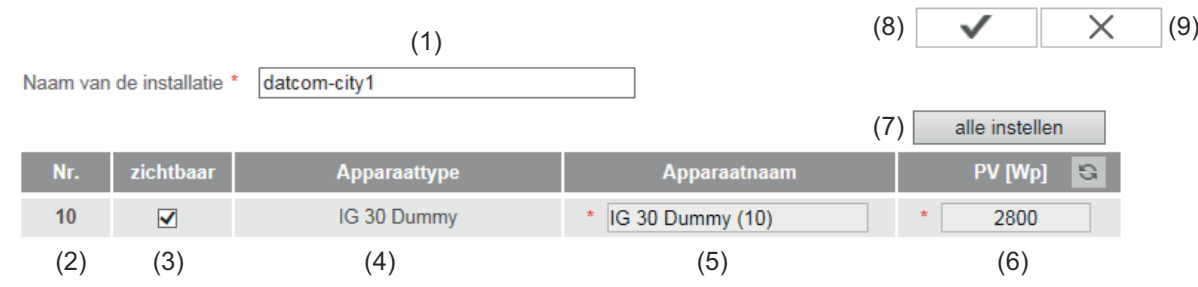

Onder Inverters worden de gegevens voor het vergelijkend overzicht vastgelegd.

- (1) Veld voor het invoeren van een installatienaam \*
- (2) Nummer van inverter in Fronius Solar Net
- (3) Als het keuzeveld is geselecteerd, wordt de inverter in het vergelijkend overzicht weergegeven
- (4) Weergave van apparaattype
- (5) Veld voor het invoeren van een apparaatnaam \*
- (6) Veld voor het invoeren van het solarmodule-vermogen in W \*
- (7) Knoppen allemaal instellen
- (8) Knop Overnemen / Opslaan
- (9) Knop Afbreken / Ingevoerde waarden negeren
- \* Velden die met een \* zijn gemarkeerd, zijn verplichte velden.

### **Instellingen - Fronius Sensor Cards**

#### **Sensor Cards**

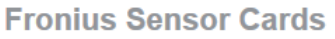

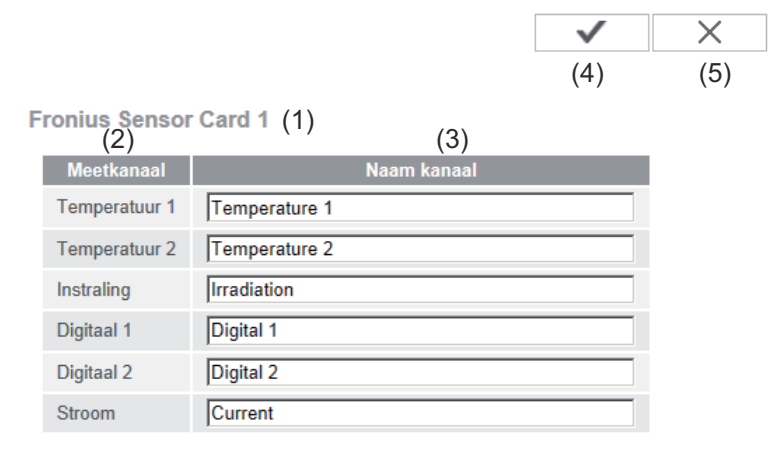

Onder 'Sensor Cards' kan voor elke sensorwaarde van een Sensor Card / Box een specifieke kanaalnaam worden ingesteld (bijvoorbeeld: windsnelheid).

- (1) Weergegeven Sensor Card
- (2) weergegeven meetkanaal
- (3) Veld voor invoeren van kanaalnaam
- (4) Knop Overnemen / Opslaan
- (5) Knop Afbreken / Ingevoerde waarden negeren

### **Instellingen - Fronius Solar.web**

#### **Solar.web** Via de menu-optie Solar web kan met de Fronius Datamanager een rechtstreekse verbinding met Fronius Solar.web worden gelegd.

#### **Fronius Solar web**

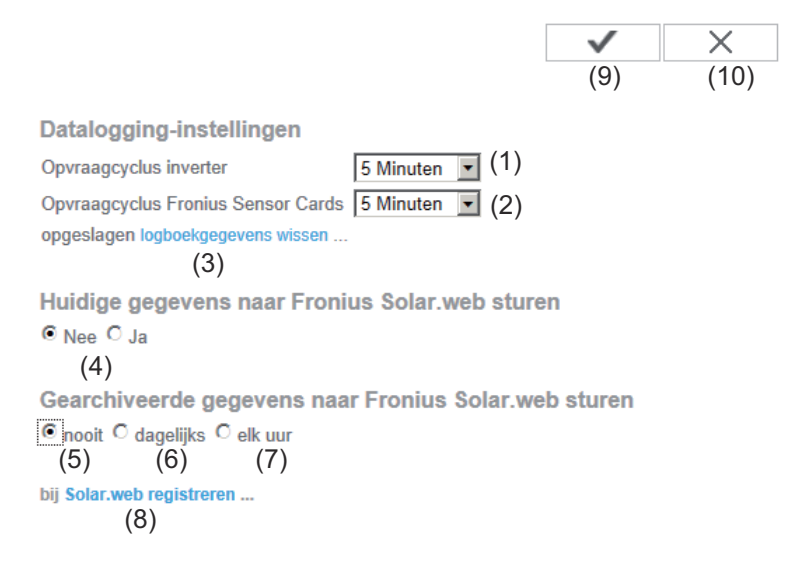

#### **Datalogging-instellingen**

- (1) Selectie van opvraagcyclus voor de inverter: Data-opvraag elke 5 / 10 / 15 / 20 / 30 minuten
- (2) Selectie van opvraagcyclus voor Fronius Sensor Cards: Data-opvraag elke 5 / 10 / 15 / 20 / 30 minuten
- (3) Knop Logboekdata wissen Na klikken op de knop Logboekdata wissen wordt een veiligheidsvraag over het wissen van de logboekdata weergegeven.
- (4) Selecteren of actuele data naar Fronius Solar.web verzonden moeten worden

#### **Archiefdata naar Fronius Solar.web verzenden**

- (5) nooit
- (6) dagelijks Na het activeren van het keuzeveld worden de instelmogelijkheden weergegeven:
- (6a) Veld voor invoeren van tijd (uren)
- (6b) Veld voor selecteren van weekdag
- (7) elk uur Na het activeren van het keuzeveld worden de instelmogelijkheden weergegeven:
	- O nooit O dagelijks O elk uur  $\Box$  00:00  $\Box$  01:00  $\Box$  02:00  $\Box$  03:00  $\Box$  04:00  $\Box$  05:00  $\Box$  06:00  $\Box$  07:00  $(7a)$   $\boxdot$  08:00  $\boxdot$  09:00  $\boxdot$  10:00  $\boxdot$  11:00  $\boxdot$  12:00  $\boxdot$  13:00  $\boxdot$  14:00  $\boxdot$  15:00 ☑ 16:00 ☑ 17:00 ☑ 18:00 ☑ 19:00 ☑ 20:00 ☑ 21:00 □ 22:00 □ 23:00
- (7a) Velden voor selecteren van tijd (uren)

#### (8) Knop Solar.web registreren Door op de knop te klikken wordt de startpagina van Fronius Solar.web geopend. Voor Fronius Solar.web relevante data worden automatisch meeverzonden.

- (9) Knop Overnemen / Opslaan
- (10) Knop Afbreken / Ingevoerde waarden negeren

## **Opslagcapaciteit berekenen**

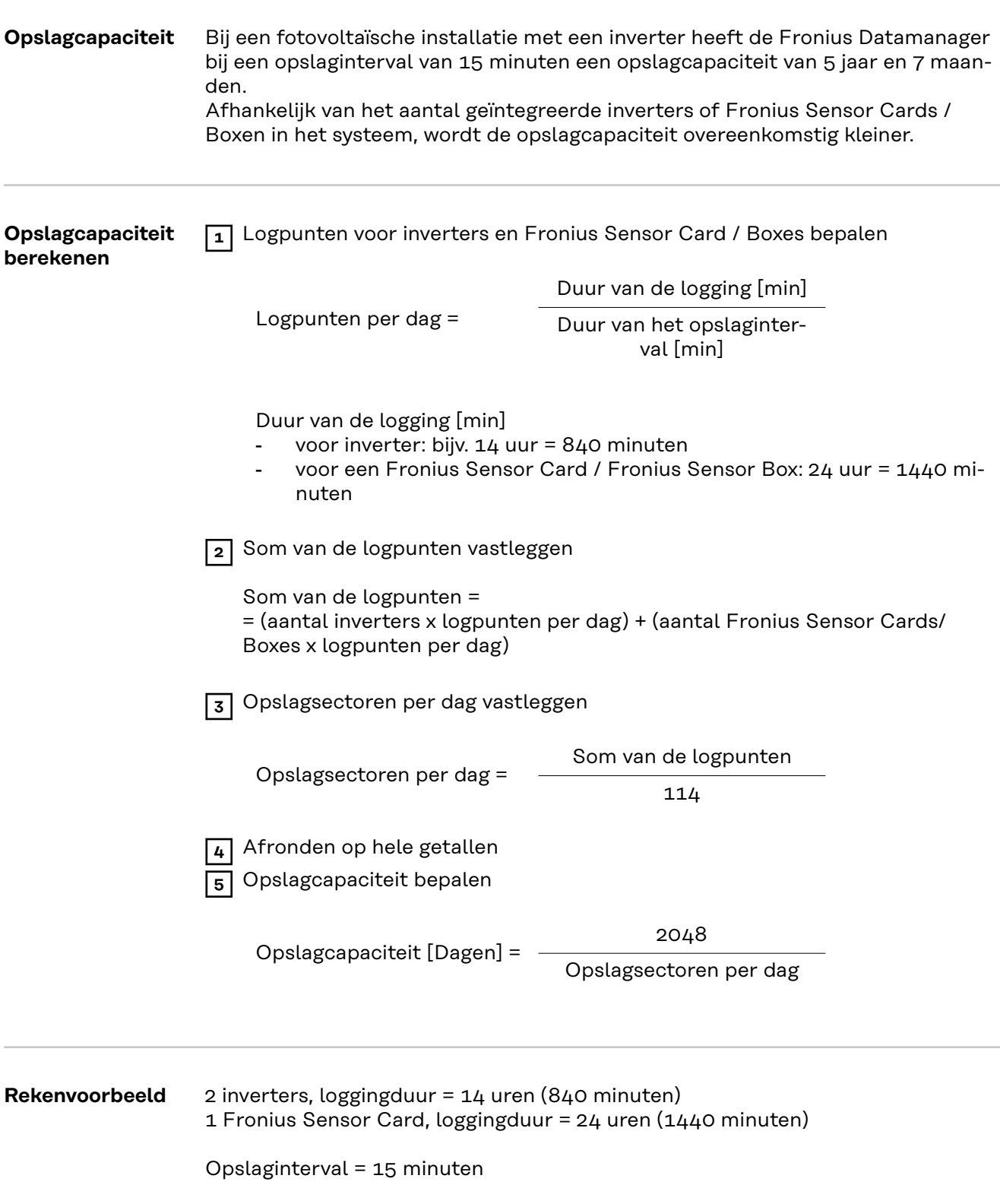

1. loggingpunten per dag:

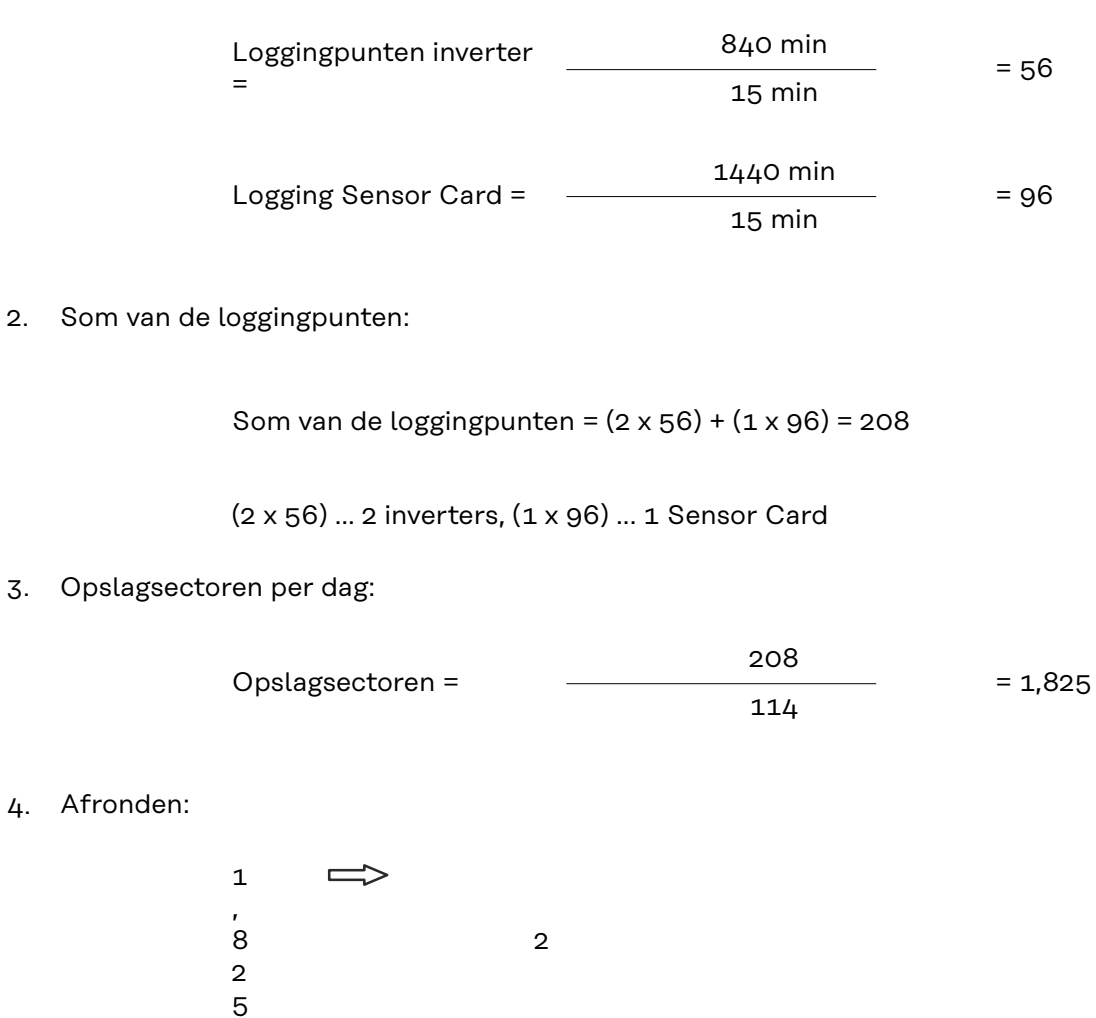

5. Opslagcapaciteit [Dagen]:

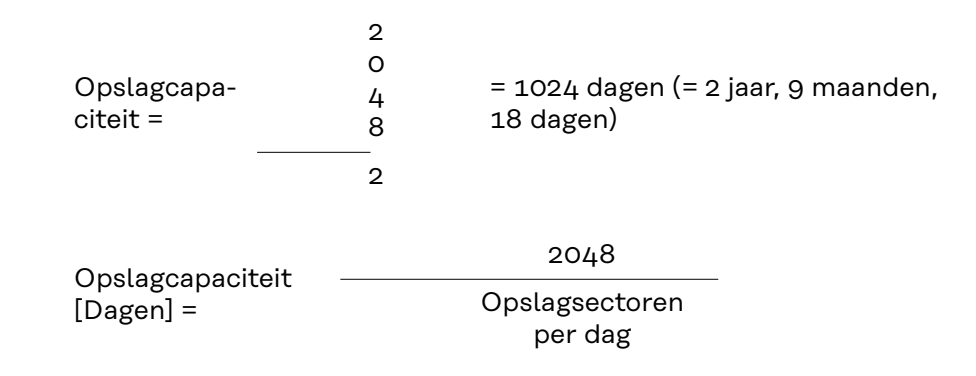

### **Instellingen - Serviceberichten**

### ten worden gecommuniceerd. Deze communicatie kan plaatsvinden via: e-mail - sms Met behulp van Fronius Solar.web kan een aanvullende analyse van de serviceberichten worden uitgevoerd. **Servicemeldin-Servicemeldingen gen**  $\times$  $(13)$   $(14)$ Melding aan (1) **☑** E-mailontvanger: test@email.com (2) direct  $\boxed{\cdot}$  (3) Teste-mail verzenden  $\boxed{(4)}$ direct dagelijks om  $(5)$  SMS-ontvanger:  $\frac{1}{1}(6) - (7) - (8)$  $(9)$  dagelijks om  $\boxed{\cdot}$  0:00  $\boxed{\cdot}$  (10) Test-SMS verzenden (11) Taal DE<sub>Y</sub>  $(12)$ (1) Melding aan e-mailontvanger activeren, om de serviceberichten naar een of meerdere e-mailadres(sen) te verzenden (2) Veld voor 1 tot 10 e-mailadres(sen) meerdere e-mailadressen met ' ; ' scheiden (3) Keuzeveld waarin ingesteld kan worden of het servicebericht direct of op een bepaald tijdstip per e-mail verzonden moet worden Als 'dagelijks' geselecteerd is, wordt kan daarnaast nog een tijd worden ingesteld. (4) Knop Teste-mail verzenden Het verzenden van een teste-mail kan enkele minuten duren. (5) Bericht aan sms-ontvanger activeren om de serviceberichten als sms naar een telefoonnummer te sturen (6) Veld voor de landcode bijv.: +31 = landcode voor Nederland (7) Veld voor het kengetal

**Algemeen** Serviceberichten of foutmeldingen van inverters, Fronius String Control, enz,

worden naar de Fronius Datamanager verzonden en opgeslagen. Binnen de keuzemogelijkheid 'Serviceberichten' wordt vastgelegd op welke wijze serviceberich-

**NL**

- (8) Veld voor het telefoonnummer
- (9) Veld voor dagelijks verzenden
- (10) Keuzeveld waarin u kunt aanduiden op welk tijdstip een servicebericht per sms moet worden verzonden
- (11) Knop Test-SMS verzenden Het verzenden van een test-sms kan enkele minuten duren.
- (12) Keuzeveld voor de taal waarin het servicebericht moet worden verzonden
- (13) Knop Overnemen / Opslaan
- (14) Knop Afbreken / Ingevoerde waarden negeren

### **Instellingen - netwerk**

**Algemeen** In de menu-optie 'Netwerk' wordt vastgelegd of de verbinding met internet via LAN of via WLAN moet plaatsvinden.

> **BELANGRIJK!** Als het IP-adres statisch wordt toegewezen, moeten bij de geselecteerde netwerk-interface (internet via WLAN of via LAN) een gateway en een DNS-server worden ingevoerd.

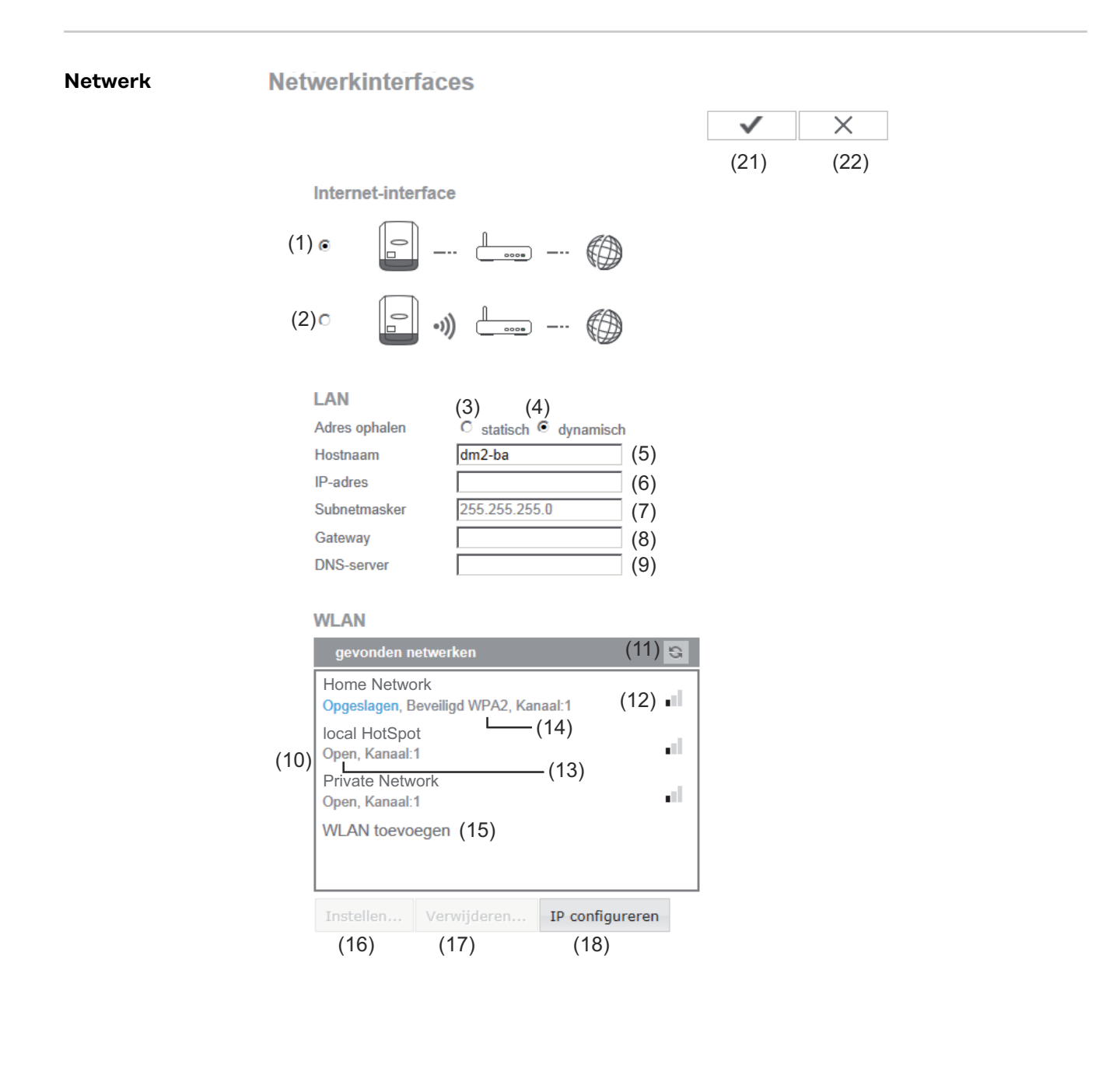

- (1) Internetverbinding via LAN
- (2) Internetverbinding via WLAN

#### **LAN**

(3) IP-adres statisch toewijzen

De gebruiker voert een vast IP-adres voor de Fronius Datamanager in en legt ook handmatig het subnetmasker, het gateway-adres en het DNS-serveradres (van de provider) vast.

(4) IP-adres dynamisch toewijzen

De Fronius Datamanager vraagt het IP-adres van een DHCP-server (DHCP = Dynamic Host Configuration Protocol) op. De DHCP-server moet zodanig geconfigureerd zijn dat de Fronius Datamanager altijd hetzelfde IP-adres toegewezen krijgt. Zo weet men altijd onder welk IP-adres de Fronius Data Manager bereikbaar is. Als de DHCP-server de functie 'DNS dynamic updates' (DNS dynamische updates) ondersteunt, kan in het veld 'Hostnaam' een naam aan de Fronius Datamanager gegeven worden. In dat geval kan men voor het maken van een verbinding met de Fronius Datamanager in plaats van het IPadres eenvoudigweg de naam invoeren.

Bijv.: Hostnaam = voorbeeldinstallatie, Domeinnaam = fronius.com De Fronius Datamanager is via het adres 'voorbeeldinstallatie.fronius.com' bereikbaar.

- (5) Veld voor invoeren van een hostnaam bij dynamisch toegewezen IP-adres
- (6) Veld voor invoeren van het IP-adres bij statisch IP-adres
- (7) Veld voor invoeren van het subnetmasker bij statisch IP-adres
- (8) Veld voor invoeren van het gateway-adres bij statisch IP-adres
- (9) Veld voor invoeren van de DNS-server bij statisch IP-adres

#### **WLAN**

- (10) Weergave van gevonden WLAN-netwerken
- (11) Knop Refresh (Vernieuwen) voor opnieuw zoeken naar beschikbare WLAN-netwerken
- (12) Weergave van signaalkwaliteit een lijn = zwakke signaalsterkte drie lijnen = sterke signaalsterkte
- (13) Netwerkstatus open / beveiligd / opgeslagen (na indrukken van knop Instellen (16)
- (14) Weergave van versleuteling WPA / WPA<sub>2</sub> / WFP

#### (15) WLAN toevoegen

voor het weergeven van verbonden netwerken na klikken op deze knop wordt het venster 'WLAN-verbinding' geopend

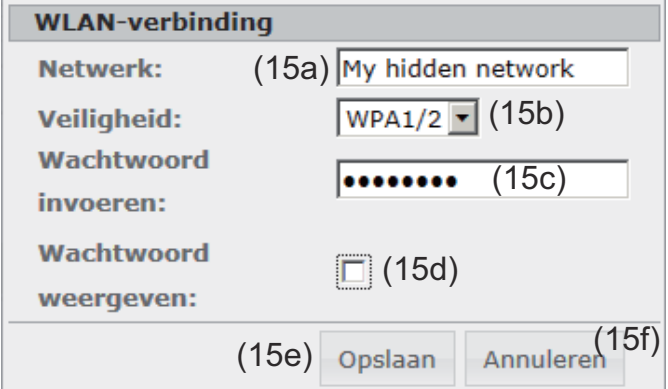

- (15a) Naam van verbonden WLAN-netwerk
- (15b) Keuzeveld voor versleuteling van verbonden WLAN-netwerk
- (15c) Veld voor invoeren van wachtwoord voor verbonden WLAN-netwerk
- (15d) Keuzeveld waarin ingesteld kan worden of het wachtwoord weergegeven moet worden
- (15e) Knop Opslaan
- (15f) Knop Afbreken
- (16) Knop Installeren

voor het opslaan van een geselecteerd WLAN-netwerk; na klikken op de knop wordt het venster 'WLAN-verbinding' geopend

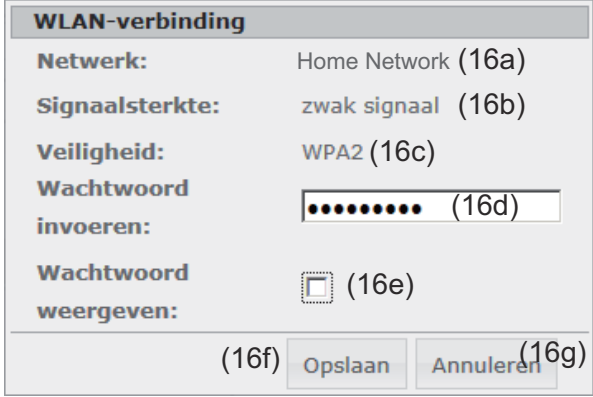

- (16a) Naam van geselecteerd WLAN-netwerk
- (16b) Signaalsterkte van geselecteerd WLAN-netwerk
- (16c) Versleuteling van geselecteerd WLAN-netwerk
- (16d) Veld voor invoeren van wachtwoord voor het WLAN-netwerk
- (16e) Keuzeveld waarin ingesteld kan worden of het wachtwoord weergegeven moet worden
- (16f) Knop Opslaan
- (16g) Knop Afbreken
- (17) Knop Verwijderen voor het wissen van een opgeslagen WLAN-netwerk

#### (18) Knop IP configureren

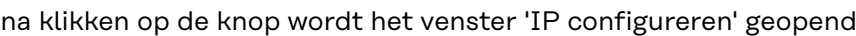

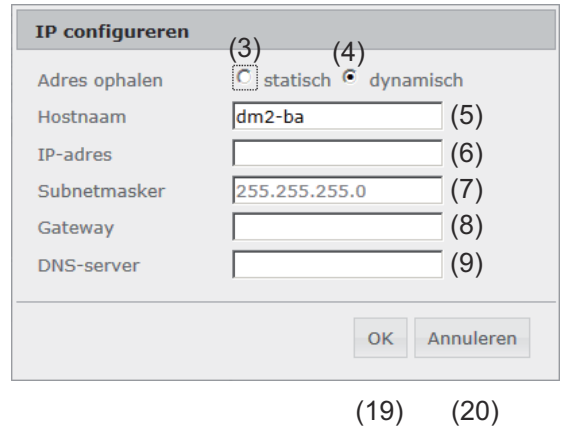

- (19) Knop OK
- (20) Knop Afbreken
- (21) Knop Overnemen / Opslaan
- (22) Knop Afbreken / Ingevoerde waarden negeren

## **Instellingen - Energie Manager**

**Algemeen** Met behulp van de functie 'Belastingbeheer' kan de uitgang I/O 1 zo worden gebruikt dat deze een actuator (bijvoorbeeld een relais, beveiliging) kan aansturen. Een op de I/O 1 aangesloten verbruiker kan dus door het invoeren van de geleverde energie-afhankelijke in- of uitschakelfunctie worden aangestuurd.

 $(14)$   $\checkmark$   $(15)$ 

**Belastingbeheer** Laatste editor

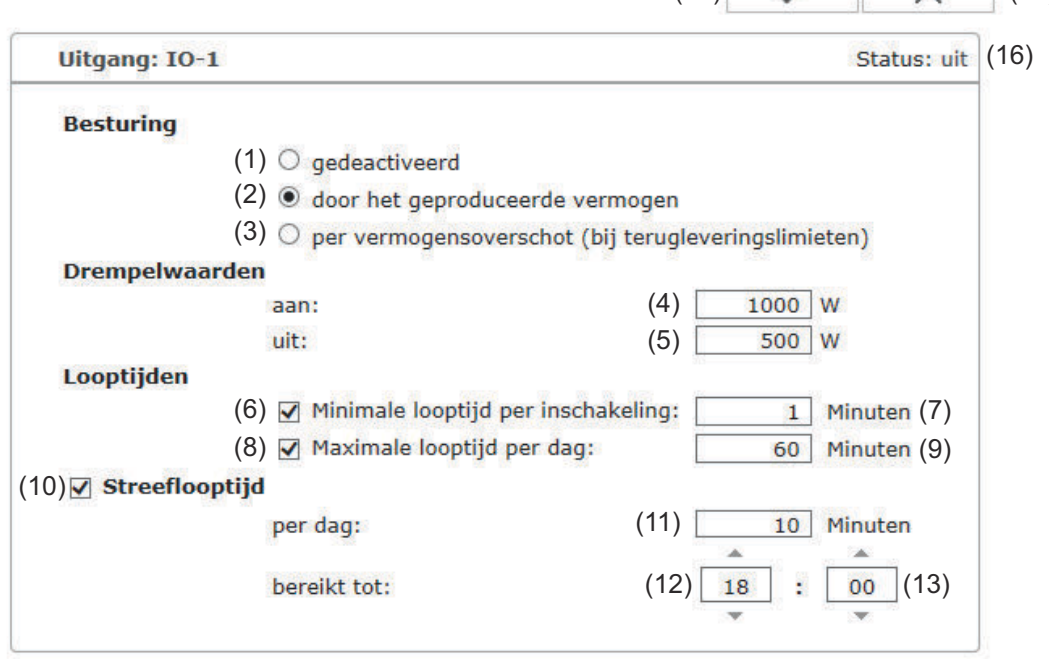

#### **Besturing**

- (1) Besturing via energiebeheer is gedeactiveerd.
- (2) Besturing via energiebeheer loopt via geproduceerd vermogen.
- (3) Besturing via energiebeheer vindt plaats door vermogensoverschot (bij terugleveringslimieten).

Deze optie is alleen selecteerbaar als de teller is aangesloten. De besturing via energiebeheer loopt via de werkelijk aan het net teruggeleverde elektriciteit.

#### **Drempelwaarden**

- (4) aan: Voor het invoeren van een rendementslimiet, vanaf waarvan de uitgang I/O 1 wordt geactiveerd.
- (5) uit:

Voor het invoeren van een rendementslimiet, vanaf waarvan de uitgang I/O 1 wordt gedeactiveerd.

#### **Looptijden**

- (6) Veld voor het activeren van de minimale looptijd per inschakeling
- (7) Veld voor het invoeren van een tijd, hoe lang de uitgang I/O 1 per inschakeling minimaal geactiveerd moet zijn.
- (8) Veld voor het activeren van de maximale looptijd per dag
- (9) Veld voor het invoeren van een maximale tijd, hoe lang de uitgang I/O 1 per dag in totaal geactiveerd moet zijn (meerdere inschakelingen worden in acht genomen).

#### **Gewenste looptijd**

- (10) Veld voor het activeren van de gewenste looptijd
- (11) Veld voor het invoeren van een minimale tijd, hoe lang de uitgang I/O 1 per dag in totaal geactiveerd moet zijn (meerdere inschakelingen worden in acht genomen).
- (12) Veld voor het instellen van het uur, als de gewenste looptijd op een bepaald moment moet worden bereikt
- (13) Veld voor het instellen van de minuut, als de gewenste looptijd op een bepaald moment moet worden bereikt
- (14) Knop Overnemen / Opslaan
- (15) Knop Afbreken / Ingevoerde waarden negeren
- (16) Statusdisplay

Als de muisaanwijzer boven de status wordt verplaatst, wordt de reden van de actuele status weergegeven.

Als onder 'Besturing' 'per vermogensoverschot' geselecteerd is, wordt onder 'Drempelwaarden' tevens een keuzeveld voor teruglevering (3a) en aanschaf (3b) weergegeven:

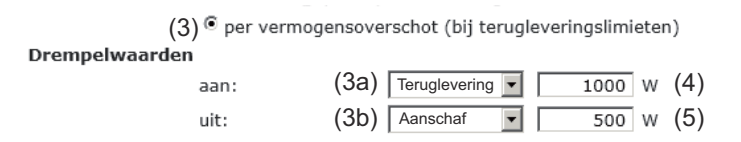

### **Instellingen - Push-service**

**Push-service** Met deze functie kunnen actuele data en logdata in verschillende formaten of met verschillende protocollen naar een externe server worden geëxporteerd.

#### **Push-service**

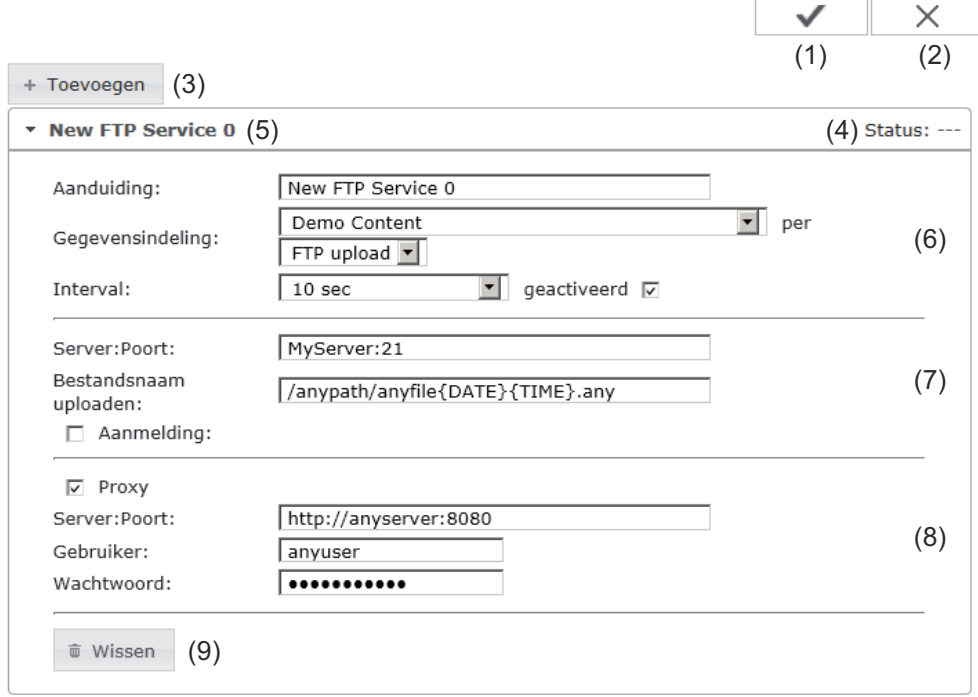

- (1) Knop Overnemen / Opslaan
- (2) Knop Afbreken / Ingevoerde waarden negeren

#### (3) Knop Toevoegen

Door op de knop te klikken wordt een nieuwe push-service-job toegevoegd. Door op de knop 'Overnemen / Opslaan' (1) te klikken wordt de nieuwe job opgeslagen.

- (4) Status geeft de actuele status van de push-service-job weer
- (5) Weergegeven naam van de push-service-job
- (6) Bereik voor het invoeren van de algemene data: Aanduiding (naam van push-service-job) Bestandsformaat Type protocol (FTP upload / HTTP POST) Interval Activeringsstatus
- (7) Bereik voor het invoeren van de doeldata: Serverpoort Bestandsnaam uploaden Aanmelding (gebruiker / wachtwoord)
- (8) Bereik voor het invoeren van de proxy-data: Serverpoort Gebruiker Wachtwoord
- (9) Knop Wissen Door op de knop te klikken wordt de geselecteerde push-service-job gewist

**Meer informatie over de pushservice-functie**

Meer informatie over de push-service-functie vindt u in de volgende gebruiksaanwijzing:

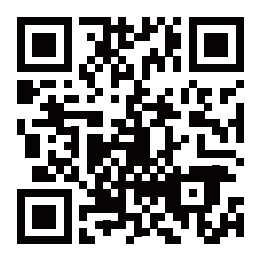

http://www.fronius.com/QR-link/4204102152

42,0410,2152 Fronius Push Service

## **Instellingen - Modbus**

**Algemeen** Op de website van de Fronius Datamanager kunnen via de webbrowser de instellingen voor het koppelen van de Modbus worden geconfigureerd, die via het Modbus-protocol niet toegankelijk zijn.

**Nadere informatie over Modbusfunctie**

Nadere informatie over Modbus-functie vindt u in de volgende gebruiksaanwijzing:

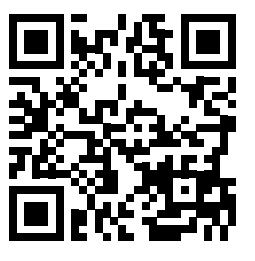

http://www.fronius.com/QR-link/4204102049

42,0410,2049 Fronius Datamanager Modbus verbinden

**Gegevensoverdracht via Modbus**

**Modbus** 

(1) (2) Gegevensoverdracht via Modbus <sup>O</sup>uit O tcp

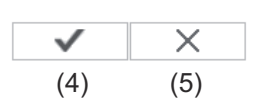

**Besturingsprioriteit** 

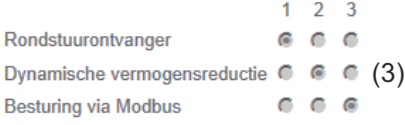

#### **Gegevensoverdracht via Modbus**

Activering van de Modbus-service en selectie van het overdrachtsprotocol.

Als de Modbus-service geactiveerd wordt, staan andere invoervelden ter beschikking.

#### (1) **uit**

Geen gegevensoverdracht via Modbus

(2) **tcp** Gegevensoverdracht via Modbus tcp

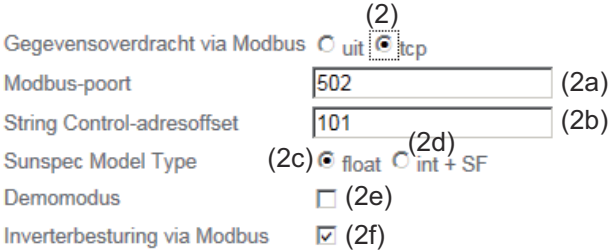

(2g)

#### (2a) **Modbus-poort**

Nummer van TCP-poort die voor de Modbus-communicatie gebruikt moet worden.

#### (2b) **String Control-adresoffset**

Offset-waarde voor adressering van Fronius String Controls per Modbus.

Raadpleeg het hoofdstuk "Modbus-apparaat-ID voor Fronius String Controls" voor meer informatie.

#### **Sunspec Model Type (Type Sunspec-model)**

Voor het kiezen van de gegevenssoort van gegevensmodellen voor inverters en van gegevensmodellen voor energietellers

(2c) **float**

Weergave als zwevendekommagetallen SunSpec Inverter Model I111, I112 of I113

(2d) **int+SF**

Weergave als gehele getallen voor schaalfactoren SunSpec Inverter Model I101, I102 of I103

**BELANGRIJK!** Omdat de verschillende modellen over verschillende aantallen registers beschikken, wijzigen door wisseling van de gegevenssoort ook de registeradressen van alle opvolgende modellen.

#### (2e) **Demo-modus**

De demo-modus dient voor het implementeren of valideren van een Modbus Master. Hiermee kunnen inverter- en String Control-gegevens worden gelezen, zonder dat een apparaat werkelijk aangesloten of actief is. Voor alle registers worden altijd dezelfde gegevens opnieuw geleverd.

#### (2f) **Inverter-besturing via Modbus**

Wanneer deze optie geactiveerd is, loopt de inverter-besturing via Modbus.

Het keuzeveld Besturing beperken wordt weergegeven.

Voor de inverter-besturing zijn de volgende functies beschikbaar:

- Aan / Uit
- Vermogensreductie
- Specificeren van een constante vermogensfactor cos Phi
- Specificeren van een constant reactief vermogen

#### (3) **Besturingsprioriteit**

De besturingsprioriteit bepaalt welke service bij de inverter-besturing voorrang heeft.

 $1$  = hoogste prioriteit,  $3$  = laagste prioriteit

De besturingsprioriteit kan alleen in de menu-optie **EVU-EDITOR** gewijzigd worden.

#### (4) **Knop Overnemen / Opslaan**

#### (5) **Knop Afbreken / Ingevoerde waarden negeren**

#### **Besturing beperken** De optie 'Besturing beperken' is alleen voor het overdrachtsprotocol tcp beschikbaar. De optie wordt gebruikt om het uitvoeren van inverter-besturingsopdrachten door onbevoegden te voorkomen als de besturing alleen voor specifieke apparaten toegestaan is.

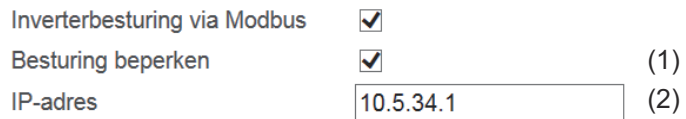

#### (1) **Besturing beperken**

Als deze optie geselecteerd is, mogen slechts bepaalde apparaten besturingsopdrachten sturen.

#### (2) **IP-adres**

Om de inverter-besturing op een om meerdere apparaten te beperken, worden in dit veld de IP-adressen van die apparaten ingevoerd die opdrachten naar de Fronius Datamanager verzenden mogen. Als u meerdere IP-adressen invoert, moet u deze met een komma scheiden.

Voorbeelden:

- een IP-adres: *98.7.65.4*
	- Besturing alleen via IP-adres *98.7.65.4* toegestaan
- meerdere IP-adressen: *98.7.65.4,222.44.33.1*
	- Besturing alleen via IP-adressen *98.7.65.4 en 222.44.33.1* toegestaan
- IP-adresbereik bijv. van 98.7.65.1 tot 98.7.65.254 (CIDR-notatie): *98.7.65.0/24*
	- Besturing alleen via IP-adressen *98.7.65.1 t/m 98.7.65.25*4 toegestaan

#### **Wijzigingen opslaan of negeren**

Slaat de wijzigingen op en toont een melding die aangeeft dat het opslaan voltooid is.

Als het menupunt "Modbus" verlaten wordt zonder de wijzigingen op te slaan, dan worden alle uitgevoerde wijzigingen genegeerd.

 $\overline{\phantom{x}}$  Stelt een veiligheidsvraag met de vraag of de uitgevoerde wijzigingen werkelijk genegeerd moeten worden, en zet vervolgens alle eerder opgeslagen waarden terug.

## **Instellingen - Teller**

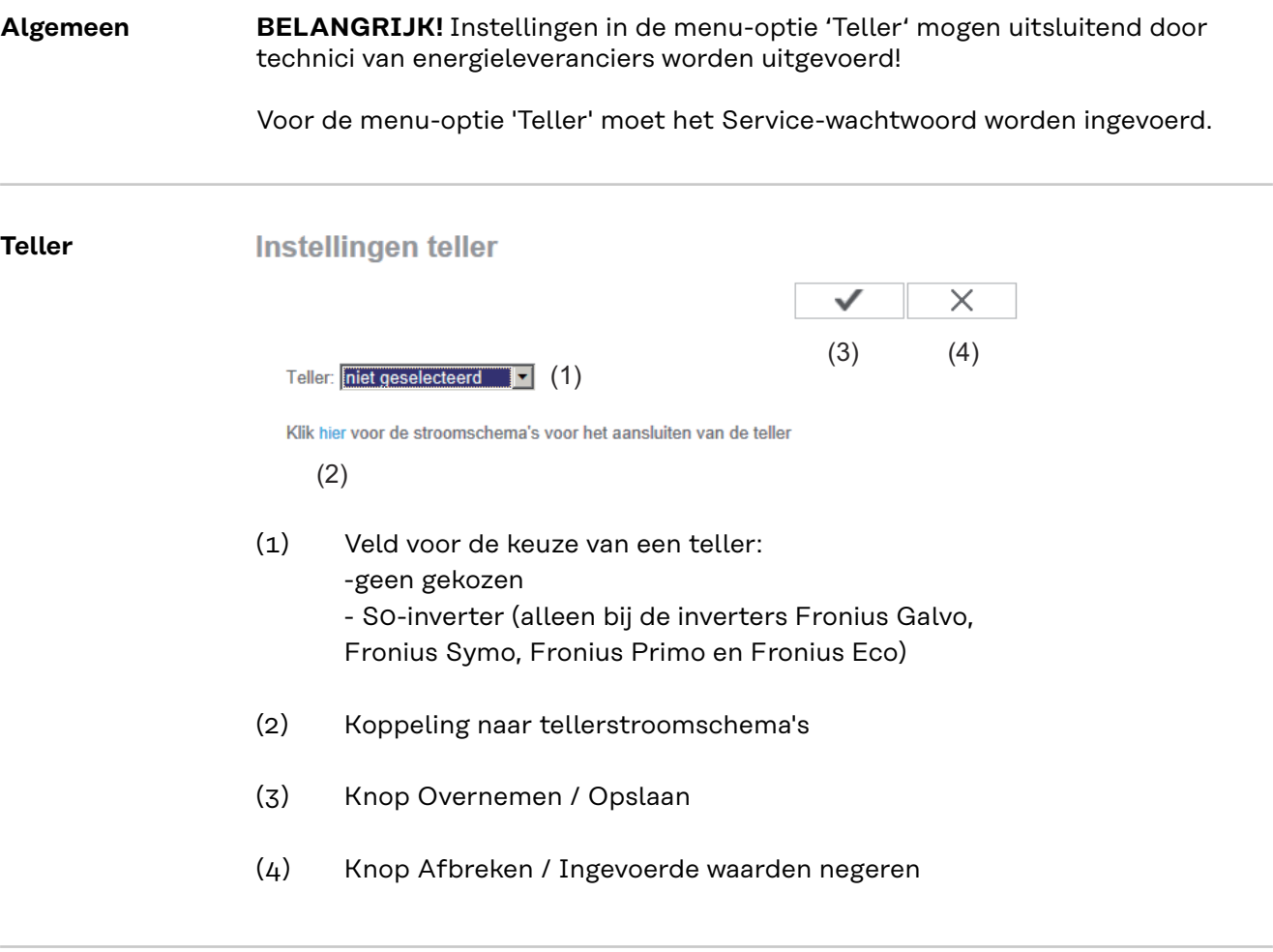

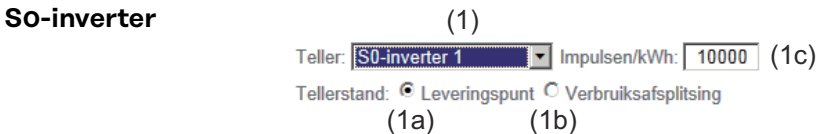

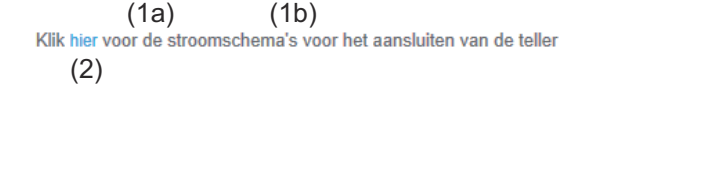

(1a) Tellerstand op leveringspunt Het geleverde vermogen en de geleverde energie worden gemeten. Op basis van deze waarden en de installatiedata wordt het verbruik bepaald. Een S0-teller moet op dit punt zodanig worden geconfigureerd dat de geleverde energie geteld wordt.

**BELANGRIJK!** Bij een S0-teller bij het leveringspunt worden de tellergegevens niet in Fronius Solar web vermeld. Deze optie is alleen voor de dynamische vermogensreductie bedoeld.

De verbruikswaarden kunnen bij levering aan het elektriciteitsnet beperkt worden berekend.

- (1b) Tellerstand op verbruiksafsplitsing Het verbruikte vermogen en de verbruikte energie worden direct gemeten. Op basis van deze waarden en de installatiedata worden het geleverde vermogen en de geleverde energie bepaald. Een S0-teller moet op dit punt zodanig worden geconfigureerd dat de verbruikte energie geteld wordt.
- (1c) Veld voor het invoeren van de impuls per kWh

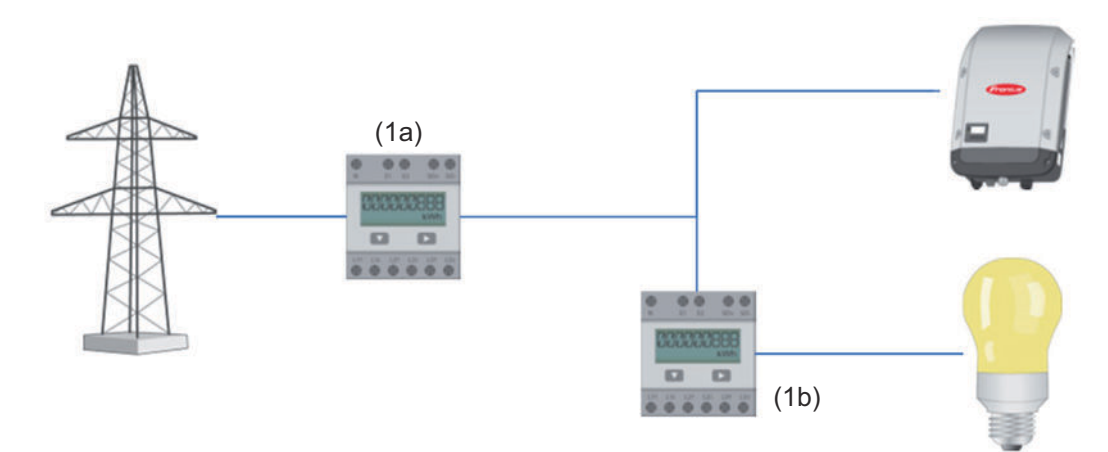

Een teller voor het met de S0-teller meten van het eigen verbruik kan direct op de inverter aangesloten worden (alleen bij Fronius Galvo, Fronius Symo, Fronius Primo en Fronius Eco).

**BELANGRIJK!** Een S0-teller wordt op de schakelbare multifunctie-stroominterface van de inverter aangesloten. Het is mogelijk dat de inverter-firmware geactualiseerd moet worden als u een S0-teller op de inverter aansluit.

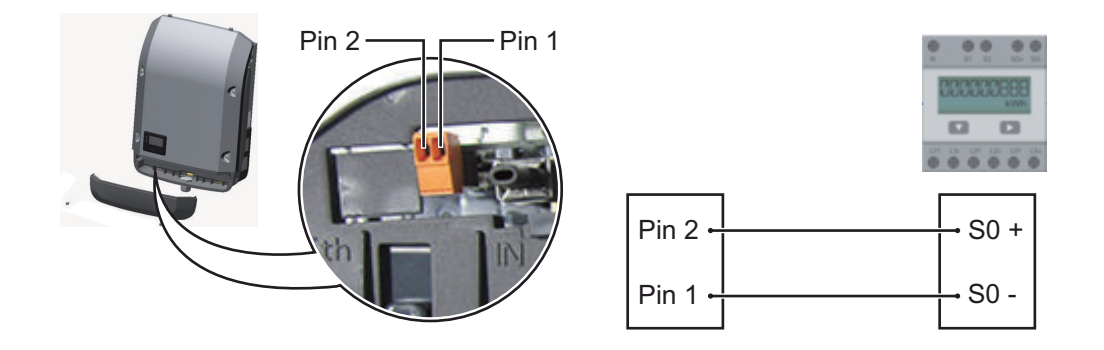

Eisen aan de S0-teller:

- moet voldoen aan de norm IEC62053-31 Klasse B
- max. spanning 15 V DC
- max. stroom bij ON 15 mA
- min. stroom bij ON 2 mA
- max. stroom bij OFF 0,15 mA

Aanbevolen max. impulsfrequentie van de S0-teller:

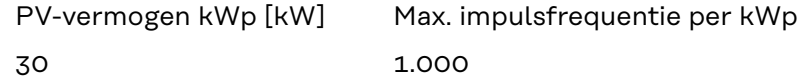

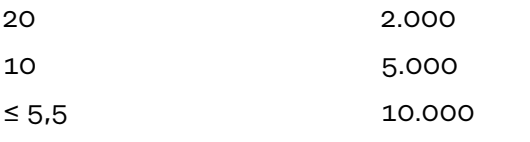

## **Instellingen - EVU Editor**

**Algemeen** In de menu-optie 'EVU-editor' worden voor een energieleverancier relevante instellingen uitgevoerd.

> Ingesteld kunnen worden een begrenzing van het rendement in % en/of een begrenzing van de vermogensfactor.

**BELANGRIJK!** Instellingen in de menu-optie 'EVU-editor' mogen uitsluitend door technici van energieleveranciers worden uitgevoerd!

Voor de menu-optie 'EVU-Editor' moet het Service-wachtwoord worden ingevoerd.

#### **EVU-editor** DATAMANAGER, op Montag, 23. Juni 2014, 13:22:59  $(11)$   $\checkmark$   $\checkmark$   $(12)$  $(1)$   $(2)$ Rondstuurontvanger (3)  $(4)$   $(5)$   $(6)$   $(7)$ **FVI** Ingangsvoorbeeld **Vermogensfactor coso ROODERE**  $\sqrt{100}$  % гΓ  $\bullet$  ind  $\bullet$  cap  $\overline{v}$  $\circ$  $\overline{v}$  $\overline{1}$  $\nabla$  60 %  $\overline{v}$ 0000000  $\bullet$  ind  $\bullet$  cap  $\circ$  $\overline{v}$  $\overline{\triangledown}$ RIS DEEEE  $\sqrt{2}$  30 %  $\bullet$  ind  $\bullet$  cap  $\overline{v}$  $\circ$  $\overline{\triangledown}$ NIE DIE EEEEE  $\overline{\mathbf{v}}$  $\overline{\mathfrak{o}}$  $\frac{1}{2}$ C ind C cap Þ  $\circ$ 00000000  $C$  ind  $C$  cap  $\circ$ г п г г п ... onbruikbaar senegeerd  $\square$  ... Contact geopend ... Contact gesloten (8) Exporteren (9) (10)

*EVU Editor - fabrieksinstelling met 100%, 60%, 30% en 0% werkelijk vermogen De instellingen kunnen altijd worden veranderd.*

- (1) Regel activeren
- (2) Eerste steekproef (bezetting van de afzonderlijke I/Os)  $1 \times$  klikken = wit 2 x klikken = blauw 3 x klikken = grijs

De virtuele IO-toewijzing conform hoofdstuk 'Instellingen - IO-toewijzing' wordt weergeven. Bij oudere softwareversies kan de weergave afwijken.

(3) Werkelijk vermogen

eerst activeren, dan het werkelijk vermogen in % invoeren

(4) Vermogensfactor cos phi eerst activeren, dan de gewenste vermogensfactor invoeren en aansluitend ind of cap selecteren

ind = indicatief cap = capacitief

- (5) EVU-uitgang (bevestigingsuitgang) bij geactiveerde regel wordt de uitgang I/O 0 geactiveerd (bijvoorbeeld bij gebruik van een signaleringssysteem)
- (6) uitgesloten inverter Voer hier de nummers van de inverters in die van de regeling moeten worden uitgesloten. Scheid meerdere inverters door een komma.
- (7) Wissen / toevoegen van een regel + = een nieuwe regel toevoegen - = de geselecteerde regel wissen
- (8) Verklaring van de gebruikte kleuren
- (9) Op knop de Importeren klikken om regels in het formaat \*.fpc te importeren

De functie van de knop Importeren is afhankelijk van de gebruikte browser, bijvoorbeeld Firefox en Google Chrome ondersteunen de functie.

- (10) Op de knop Exporteren klikken om de regels in het formaat \*.fpc separaat op te slaan
- (11) Knop Overnemen / Opslaan
- (12) Knop Afbreken / Ingevoerde waarden negeren

Met de afdrukfunctie van de webbrowser kunnen de instellingen in de menuoptie EVU Editor als pdf-bestand worden opgeslagen of afgedrukt (bijv. als inbedrijfnameprotocol).

**Aansluitvoorbeeld**

- (1) Rimpelstroom-signaalontvanger met 3 relais, voor begrenzing van het werkelijk vermogen
- (2) Rimpelstroom-signaalontvanger met 3 relais, voor begrenzing van de vermogensfactor
- (3) I/O's in de Fronius Datamanager
- (4) Verbruikers (bijvoorbeeld controlelampen, signaleringsrelais)

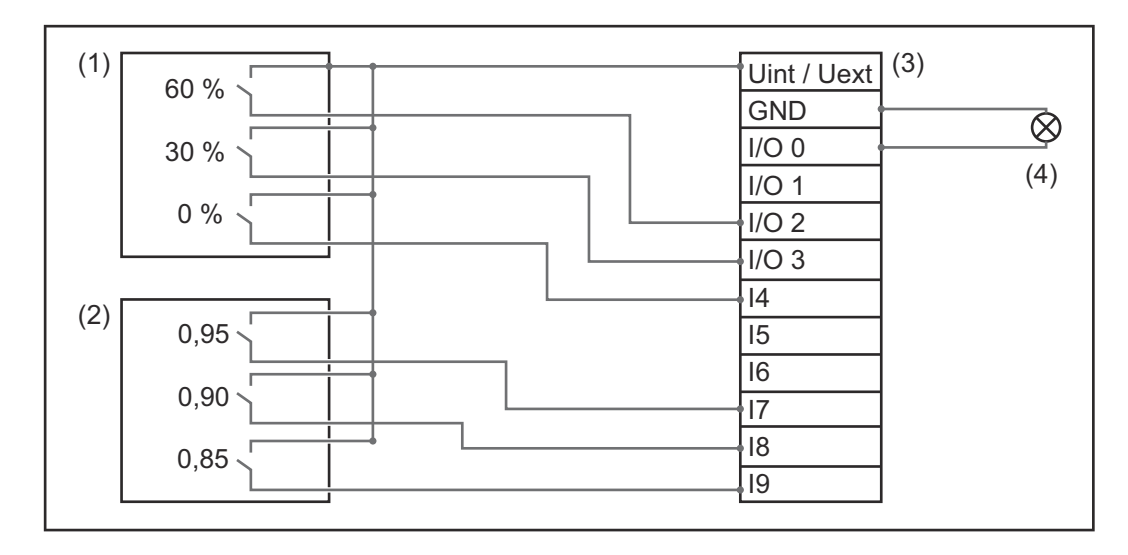

De rimpelstroom-signaalontvanger en de stekker van de 'Fronius Datamanager' zijn elk met een 4-polige kabel volgens het aansluitschema met elkaar verbonden.

Voor afstanden groter dan 10 m tussen de 'Fronius Datamanager' en de rimpelstroom-ontvanger wordt het gebruik van een afgeschermde kabel aanbevolen.

Instellingen van de EVU-editor:

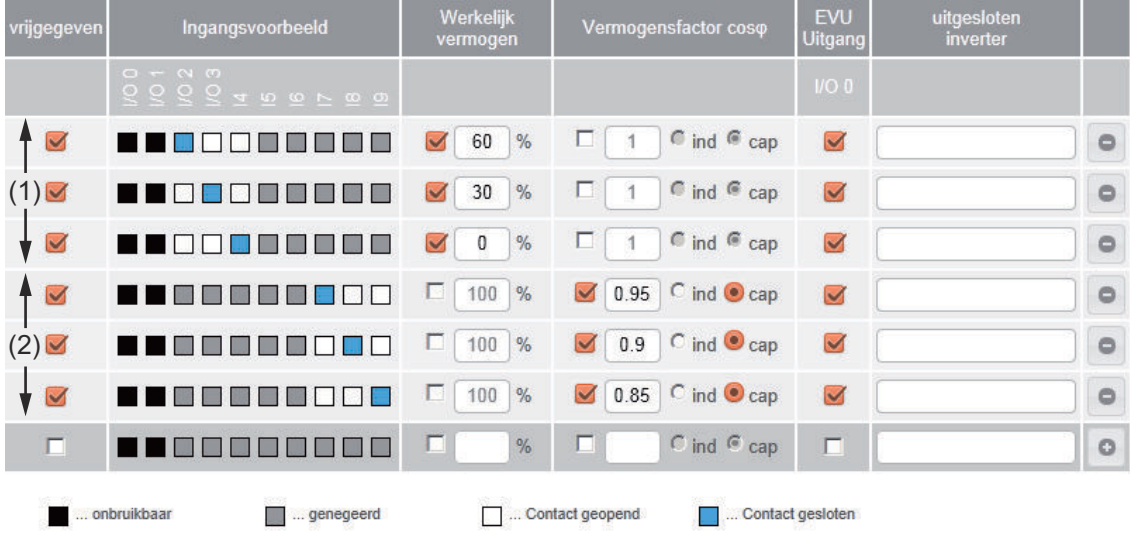

**EVU-editor - dynamische vermogensreductie** EVU of netbeheerders kunnen terugleveringslimieten voor een inverter voorschrijven (bijv. max. 70% van de kWp of max. 5 kW).

De dynamische vermogensreductie houdt daarbij rekening met het eigen verbruik in het eigen huishouden voordat het vermogen van een inverter gereduceerd wordt:

- Er kan een afzonderlijke limiet worden ingesteld.
- Een teller voor het met de S0-teller meten van het eigen verbruik kan direct op de inverter worden aangesloten (alleen bij Fronius Galvo, Fronius Symo, Fronius Primo en Fronius Eco).

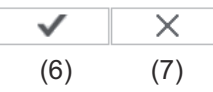

Dynamische vermogensreductie  $(1)$  (2)<br>Vermogenslimiet:  $\circ$  geen limiet  $\circ$  Limiet voor totale installatie totaal DC-vermogen van de installatie: [1000] Wp (3) max.terugleveringsvermogen:  $\boxed{ }$  100  $\boxed{ }$  (4)  $\boxed{ }$  (5)

#### Vermogenslimiet

Het maximale uitgangsvermogen van de fotovoltaïsche installatie kan worden bepaald.

(1) Geen limiet De fotovoltaïsche installatie zet de totale, ter beschikking staande PVenergie om en levert deze terug aan het net.

### (2) Dynamische vermogenslimiet voor totale installatie De totale fotovoltaïsche installatie wordt op een vaste vermogenslimiet begrensd.

- (3) Veld voor invoeren van totaal DC-installatievermogen in Wp Deze waarde dient aan de ene kant als referentie voor de regeling en aan de andere kant voor fouten (bijv. bij uitval van de teller).
- (4) Veld voor invoeren van max. vermogen in W of %

Als in de menu-optie Teller geen teller geselecteerd werd: max. geproduceerd vermogen van totale installatie

Als in de menu-optie Teller S0-inverter geselecteerd werd: max. vermogen dat aan net wordt teruggeleverd

- (5) Veld % of W
- (6) Knop Overnemen / Opslaan
- (7) Knop Afbreken / Ingevoerde waarden negeren

 $\checkmark$  $\times$ (4) (5)

**Besturingsprioriteit** 

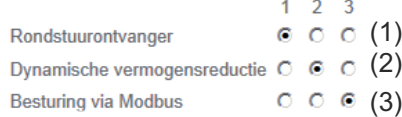

 $1$  = hoogste prioriteit,  $3$  = laagste prioriteit

- (1) voor het instellen van de besturingsprioriteiten voor de rimpelspanningontvanger
- (2) voor het instellen van de besturingsprioriteiten voor de dynamische vermogensreductie
- (3) voor het instellen van de besturingsprioriteiten voor de besturing via Modbus
- (4) Knop Overnemen / Opslaan
- (5) Knop Afbreken / Ingevoerde waarden negeren

# **Annex**

## **Technische gegevens**

#### **Technische gegevens**

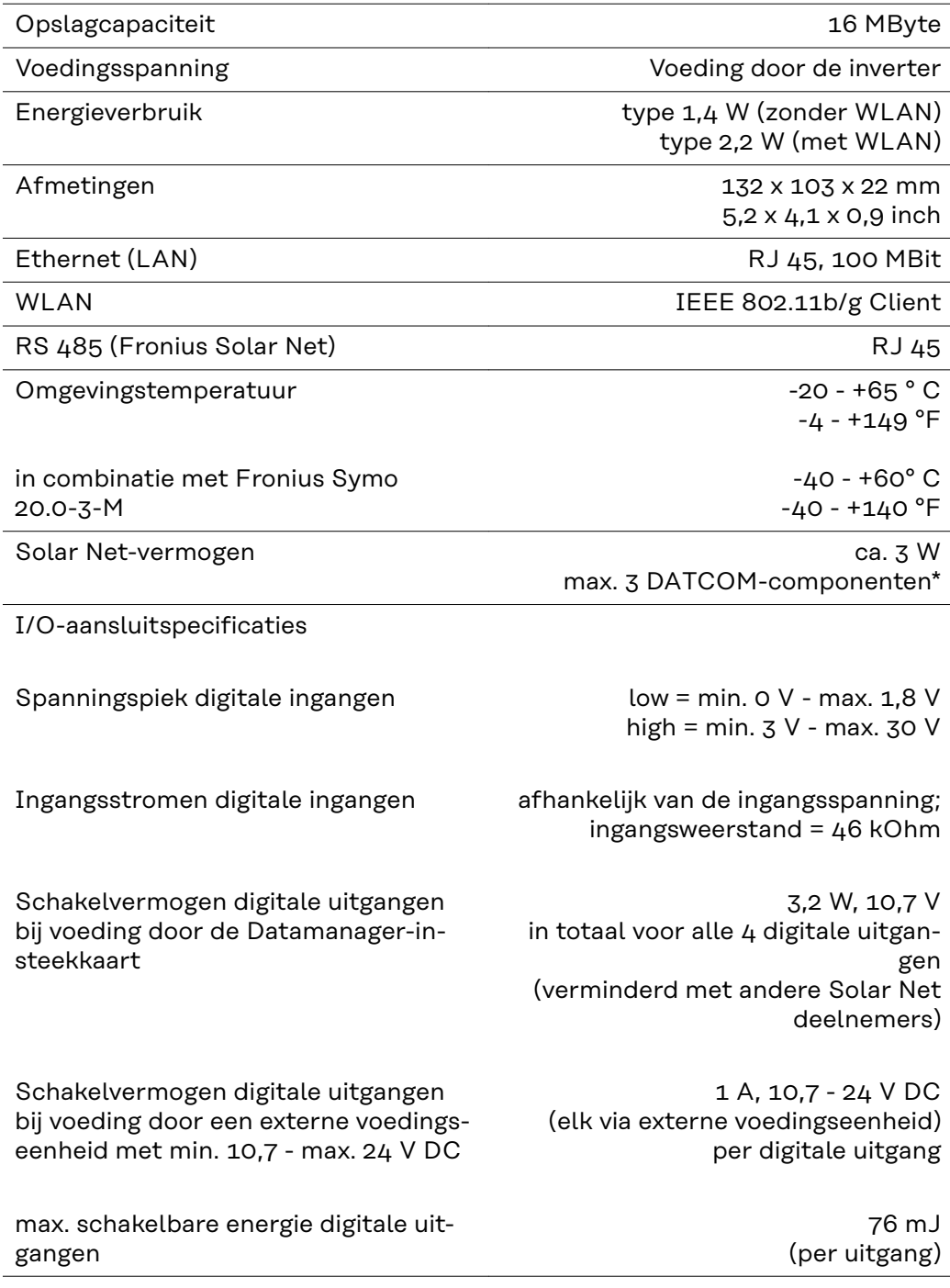

\* Bij voldoende stroomtoevoer in het Fronius Solar Net licht op elk DAT-COM-component de groene LED op. Mocht de groene LED niet oplichten, op de aansluiting van de 12 V voedingseenheid van de DATCOM-component de bij Fronius verkrijgbare voedingseenheid aansluiten.

Zo nodig kabel- en stekkerverbindingen controleren.

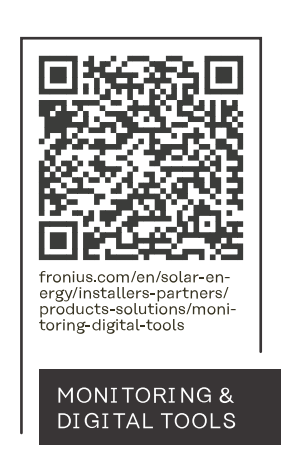

#### **Fronius International GmbH**

Froniusstraße 1 4643 Pettenbach Austria contact@fronius.com www.fronius.com

At www.fronius.com/contact you will find the contact details of all Fronius subsidiaries and Sales & Service Partners.